# **ICS629**

ICS629a-.../c

(S)

**Leed** 

Ó

⊯\$

Terminaux de pesage Combinaisons de terminal et plate-forme

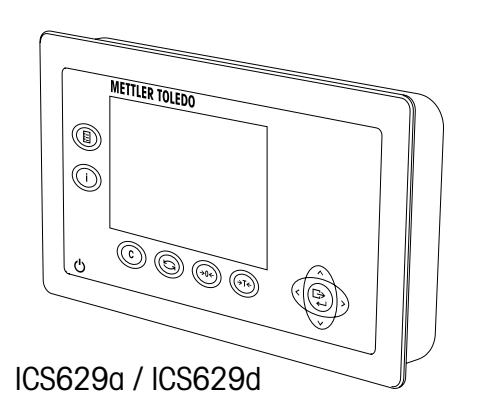

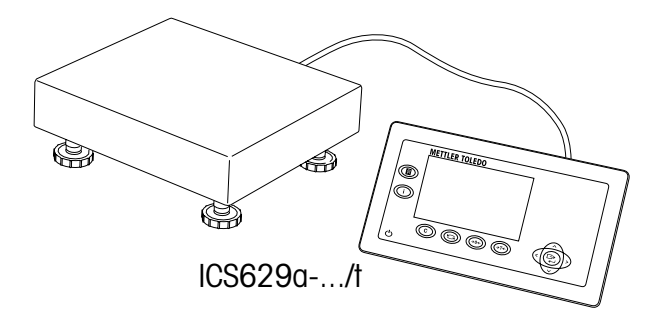

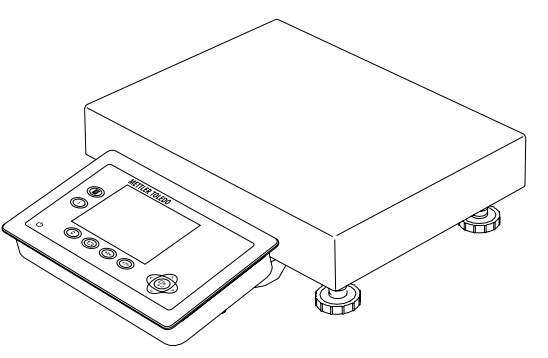

ICS629a-.../f

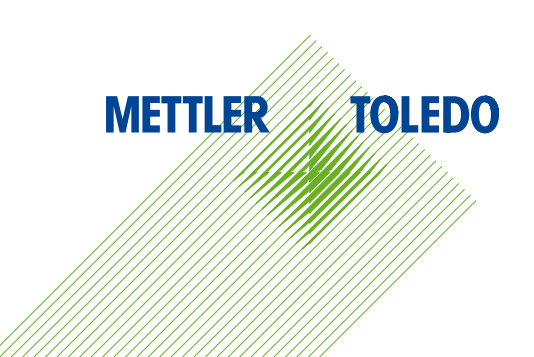

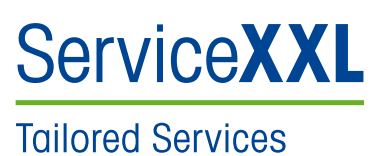

Nous vous félicitons d'avoir choisi la qualité et la précision de METTLER TOLEDO. Une utilisation correcte conformément à ces instructions et un étalonnage et une maintenance réguliers par notre équipe de maintenance formée en usine assureront un fonctionnement fiable et précis et protégeront votre investissement. Contactez-nous à propos de la convention de ServiceXXL taillée sur mesure en fonction de vos besoins et de votre budget.

Nous vous invitons à enregistrer votre produit sur

#### www.mt.com/productregistration

de façon à ce que nous puissions vous informer des améliorations, des mises à jour et des notifications importantes concernant votre produit METTLER TOLEDO.

## Table des matières

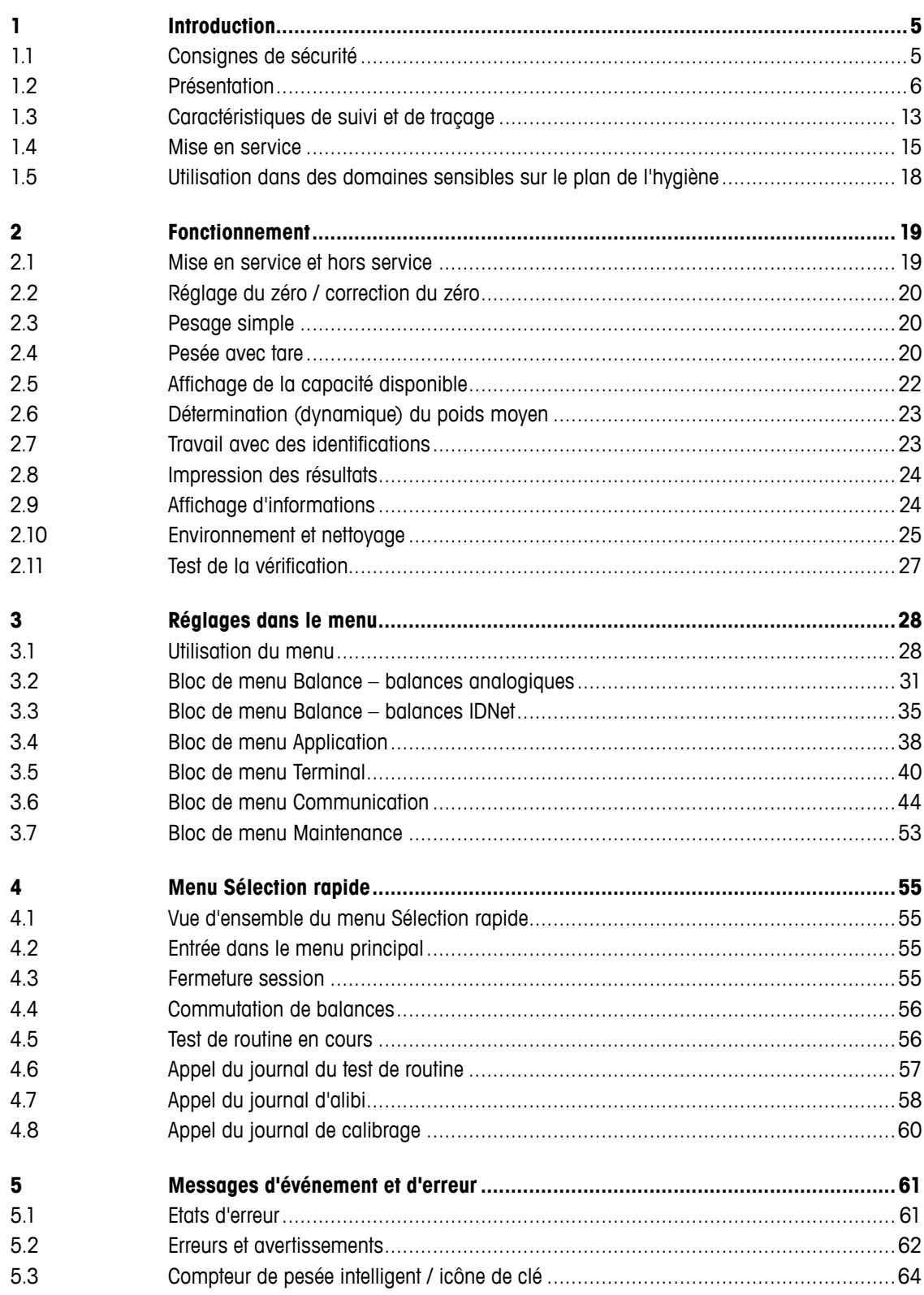

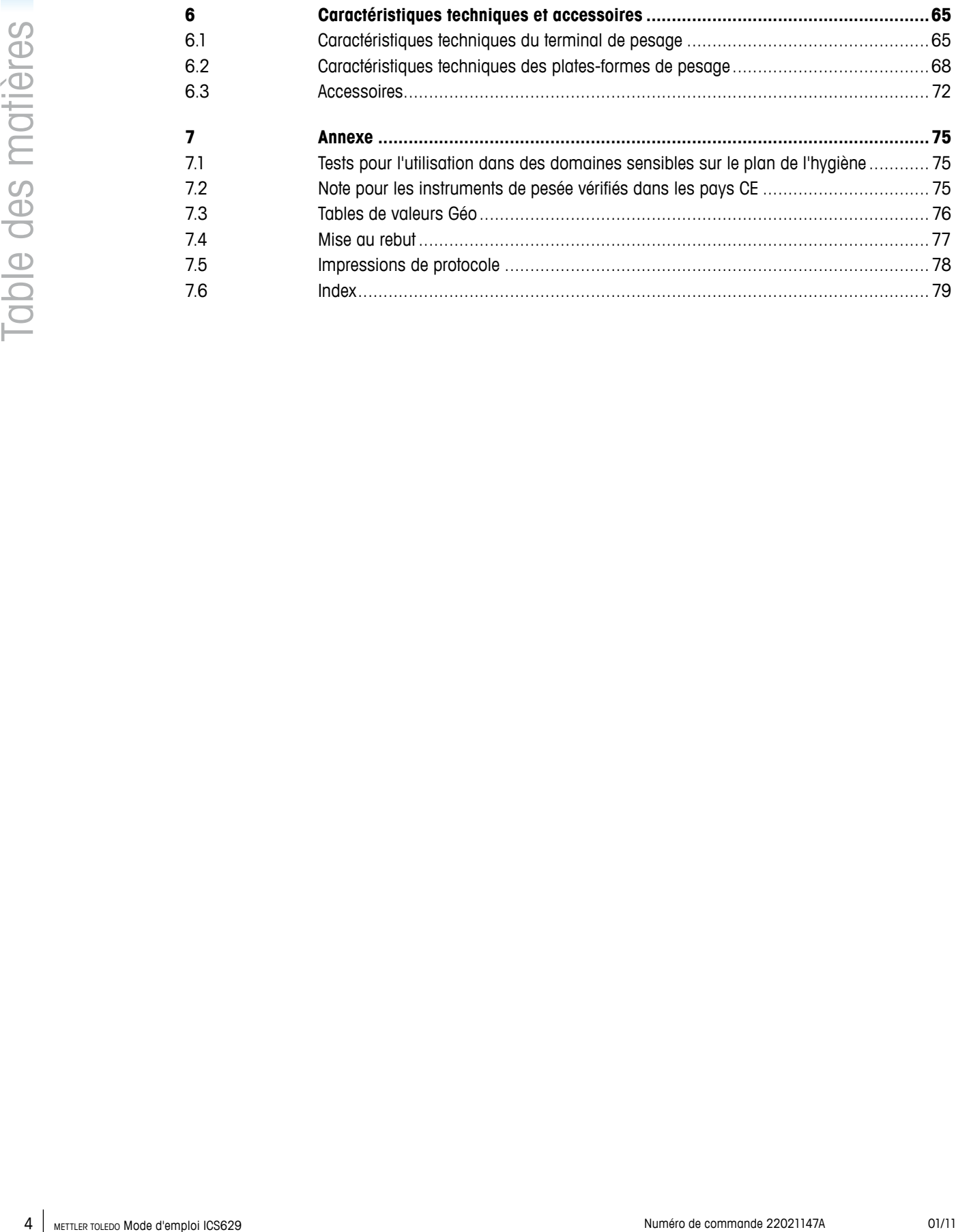

## <span id="page-4-0"></span>**1 Introduction**

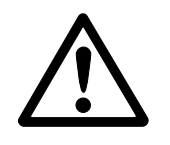

## **1.1 Consignes de sécurité**

## **Généralités**

- ▲ Ne pas utiliser l'appareil dans des zones dangereuses! Des appareils spéciaux pour les zones dangereuses sont disponibles dans notre gamme de produits.
- ▲ La sécurité de l'appareil est mise en question s'il n'est pas exploité conformément à cette notice d'utilisation.
- ▲ Seul du personnel autorisé peut ouvrir l'appareil.

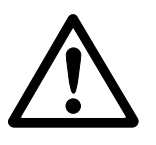

## **Appareils avec alimentation incorporée**

- ▲ S'assurer que la prise de courant pour l'appareil est mise à la terre et est facilement accessible, afin de pouvoir rapidement la mettre hors tension en cas d'urgence.
- ▲ S'assurer que la tension secteur à l'emplacement d'installation se situe dans la plage de 100 V à 240 V.
- ▲ Contrôler régulièrement que le câble d'alimentation n'est pas détérioré. Si le câble est endommagé, couper immédiatement l'appareil du réseau électrique.
- ▲ A l'arrière, laisser un espace libre d'au moins 3 cm (1,25"), afin d'éviter un pli serré du câble d'alimentation.

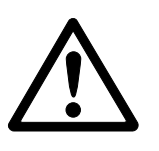

## **Appareils avec batterie intégrée**

- ▲ Ne pas utiliser le chargeur de batterie dans des locaux humides ou poussiéreux ni si la température ambiante est inférieure à 0 °C (32 °F).
- ▲ Refermer le capuchon de la douille de chargement de l'appareil après avoir rechargé la batterie intégrée.

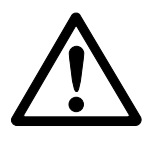

## **Combinaisons de terminal et plate-forme**

- ▲ La charge statique sans danger maximale ne doit jamais être dépassée. Respecter les limites de fonctionnement, voir caractéristiques techniques.
- ▲ Eviter de laisser tomber des charges, les chocs ainsi que les impacts latéraux.

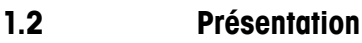

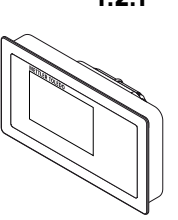

## **1.2.1 Terminaux de pesage**

<span id="page-5-0"></span>6 METHEM 2011 **Tominious de pensio**n (eminal de program) (55529)<br> **ICS629 Numéro Mode blancho a Dongo que al LILEN IOLEDO anongloues<br>
<b>COMMENT DE TRI TAD (1942)**<br> **COMMENT DE TRI TAD (1942)**<br> **COMMENT DE TRI TAD (1942)**<br> Il existe deux versions du terminal de pesage ICS629: **ICS629a** avec interface de balance analogique: pour connecter des plates-formes de pesage METTLER TOLEDO analogiques **ICS629d** avec interface de balance numérique: pour connecter des plates-formes de pesage METTLER TOLEDO avec interface IDNet

A l'arrière, le terminal de pesage est équipé d'une console pivotante pour la fixation du terminal au mur ou sur une colonne METTLER TOLEDO. A titre d'accessoire, un socle de table est disponible pour placer le terminal sur une table.

#### **1.2.2 Combinaisons de terminal et plate-forme**

Le nom complet d'une combinaison de terminal et plate-forme indique également le type, la taille et la capacité de la plate-forme de pesage analogique connectée. P. ex., ICS629a-QA6/c signifie

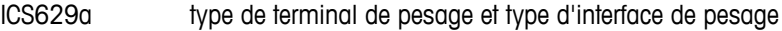

- A conception et taille de la plate-forme de pesage
- 6 capacité de la plate-forme de pesage en kg
- c conception mécanique

Par défaut, les plates-formes de pesage sont équipées d'un capteur de charge hermétiquement scellé en acier inoxydable et d'une précision d'affichage de 2 x 3000 ou 5000 divisions, non homologuée

## **ICS629a-.../f**

Le terminal de pesage et la plate-forme de pesage sont connectés par un câble.

Convient pour le fonctionnement avec montage mural et le fonctionnement avec une plaque de montage pour pupitre, voir Options. La combinaison peut être complétée d'un socle, voir accessoires.

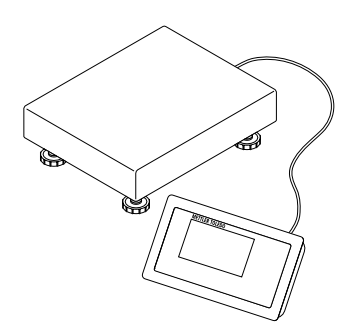

## **ICS629a-.../t**

Le terminal de pesage et la plate-forme de pesage sont connectés par un câble. Convient pour le fonctionnement avec montage mural et le fonctionnement avec une plaque de montage pour pupitre, voir options. La combinaison peut être complétée d'un socle, voir accessoires.

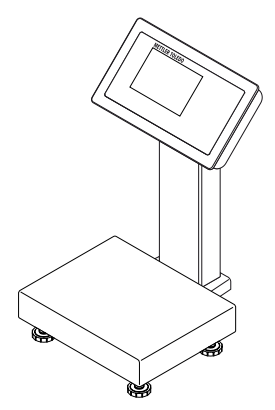

## **ICS629a-.../c**

Version optimale pour l'hygiène. Le terminal de pesage et la colonne sont soudés ensemble sans discontinuité. Facile à nettoyer, les câbles passent à l'intérieur de la colonne.

## **1.2.3 Options**

Les options suivantes sont disponibles pour le ICS629:

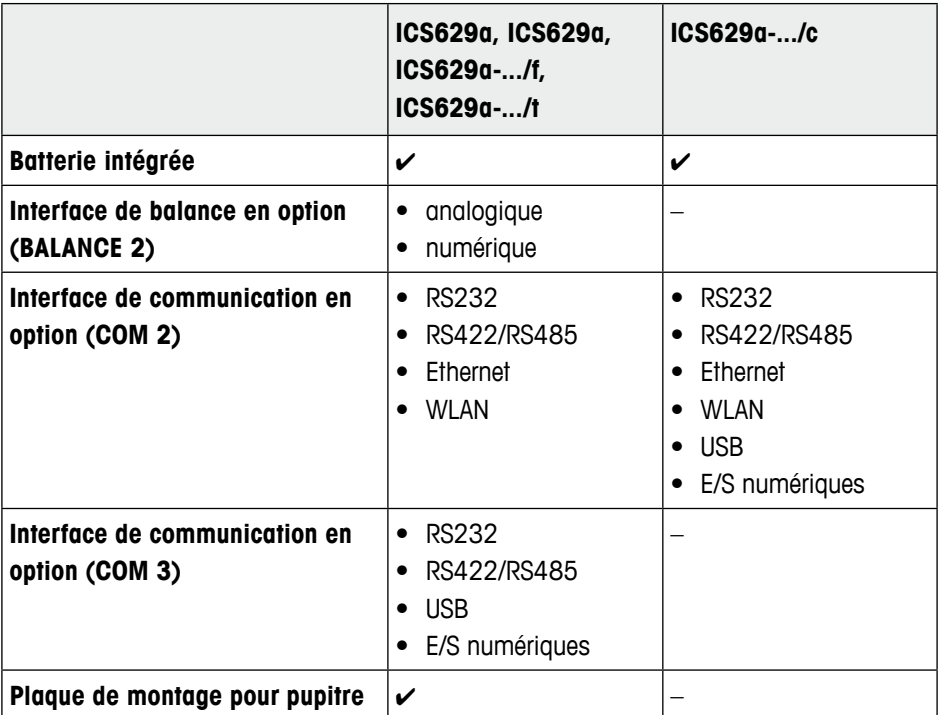

#### **Combinaisons de terminal et plate-forme**

- Capteurs de charge pour environnements plus exigeants
	- Standard: capteur de charge hermétiquement scellé en acier inoxydable (identique à PBA430)
	- Option: capteur de charge avec revêtement KS+ (identique à PBA430 avec option capteur de charge avec revêtement KS+)
- **Control of the company and the company and the community of the community of the company of the community of the community of the community of the community of the community of the community of the community of the commu** • Autres résolutions (disponibilité selon la région, l'unité de pesage et l'homologation des Poids et Mesures)
	- Vérification OIML classe III, 1 x 3.000 e
	- Vérification OIML classe III, 2 x 3.000 e MR
	- 6 000 d (non homologable)
	- 10 000 d (non homologable)
	- 15 000 d (non homologable)
	- 30 000 d (non homologable)

## **1.2.4 Affichage**

Afin de rencontrer vos exigences spéciales, deux types d'affichage différents sont disponibles.

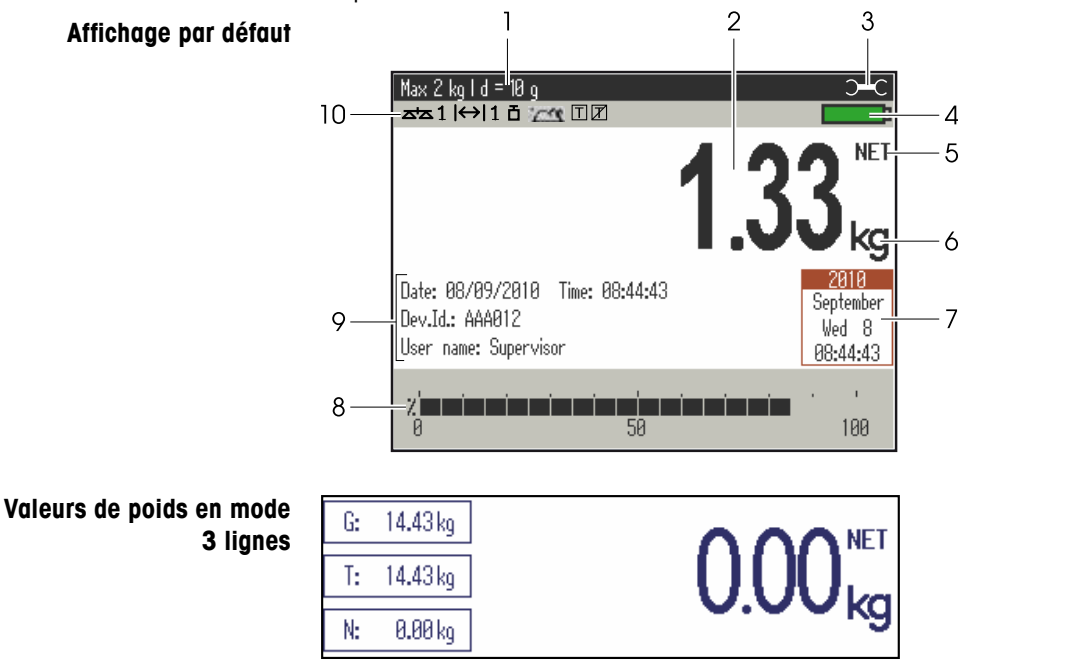

- **1** Données métrologiques voir détails ci-dessous
- **2** Valeur de poids avec étoile, signe et détection de stabilisation voir détails ci-dessous
- **3** Symbole de clé anglaise: maintenance requise voir détails au chapitre "Messages d'événement et d'erreur"
- **4** Symbole de batterie
- **5** Net/Brut
- **6** Unité
- **7** Calendrier peut être activé/désactivé dans le menu
- **8** Diagramme à barres pour montrer la capacité de balance utilisée
- **9** 3 lignes pour données auxiliaires peuvent être définies dans le menu
- **10** Ligne de symboles et d'information voir détails ci-dessous

## **Ligne de données métrologiques**

Les informations suivantes sont affichées dans la ligne de données métrologiques:

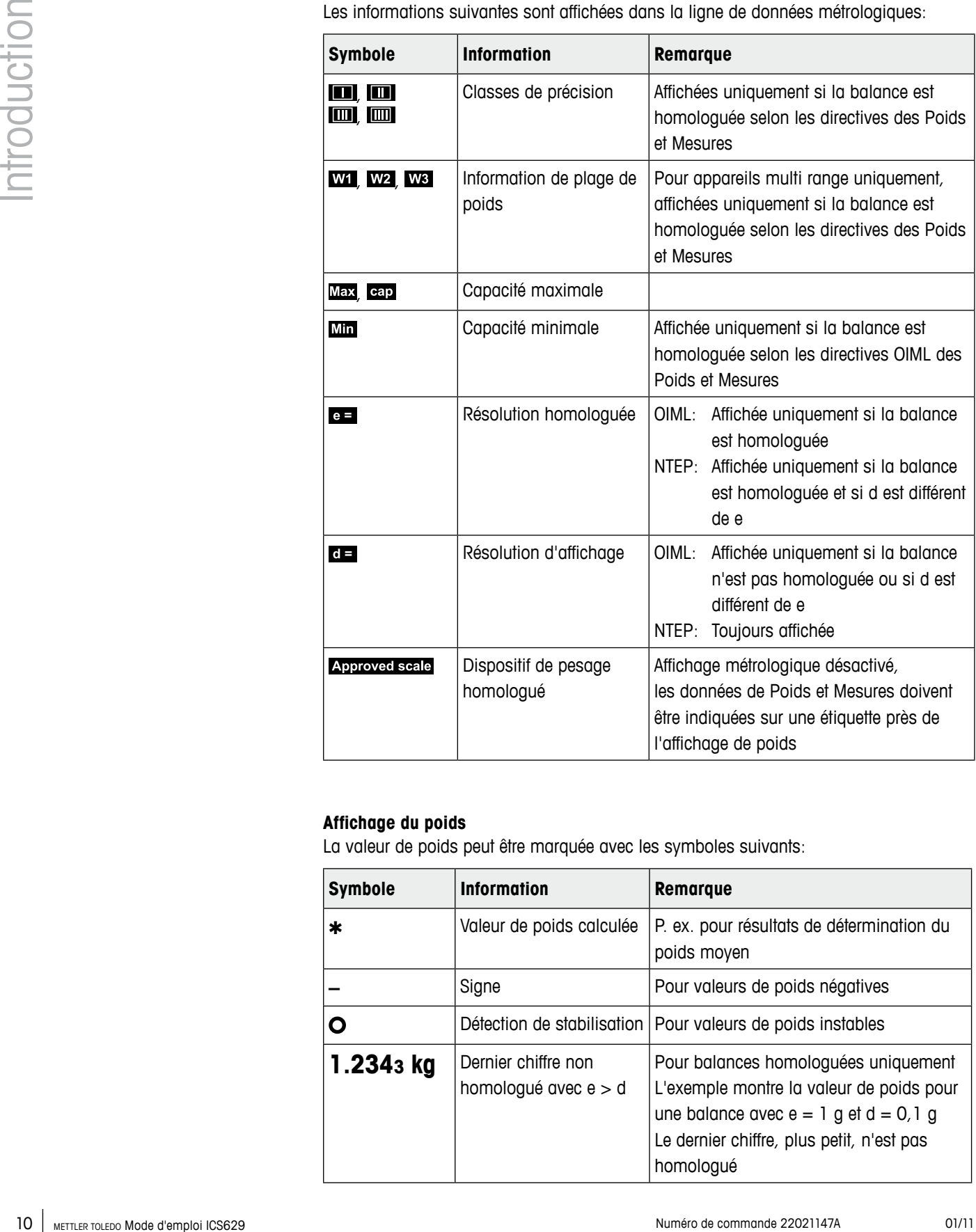

## **Affichage du poids**

La valeur de poids peut être marquée avec les symboles suivants:

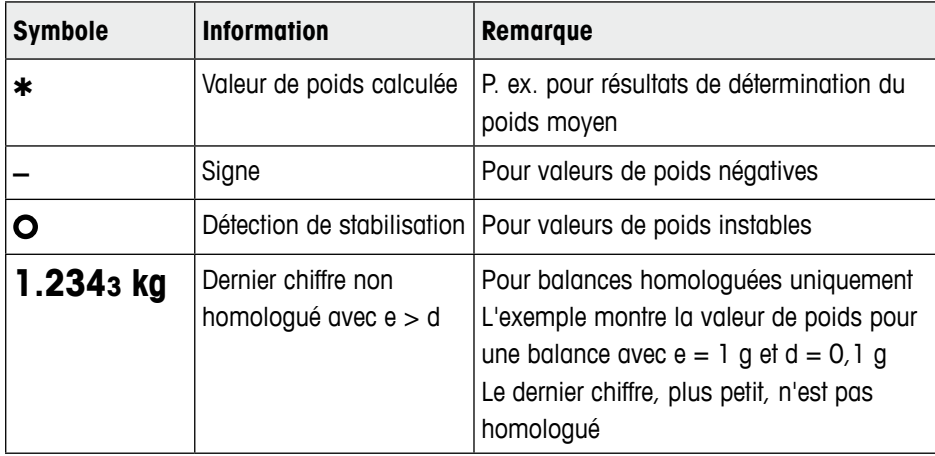

## **Ligne de symboles et d'information**

Les informations suivantes sont affichées dans la ligne de symboles et d'information:

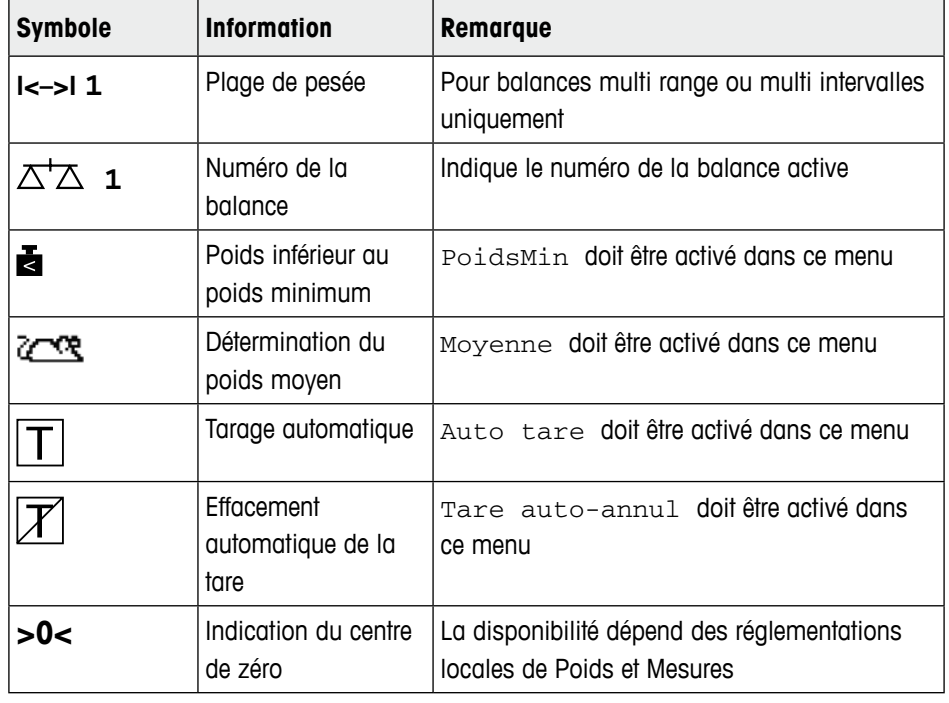

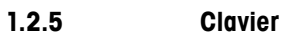

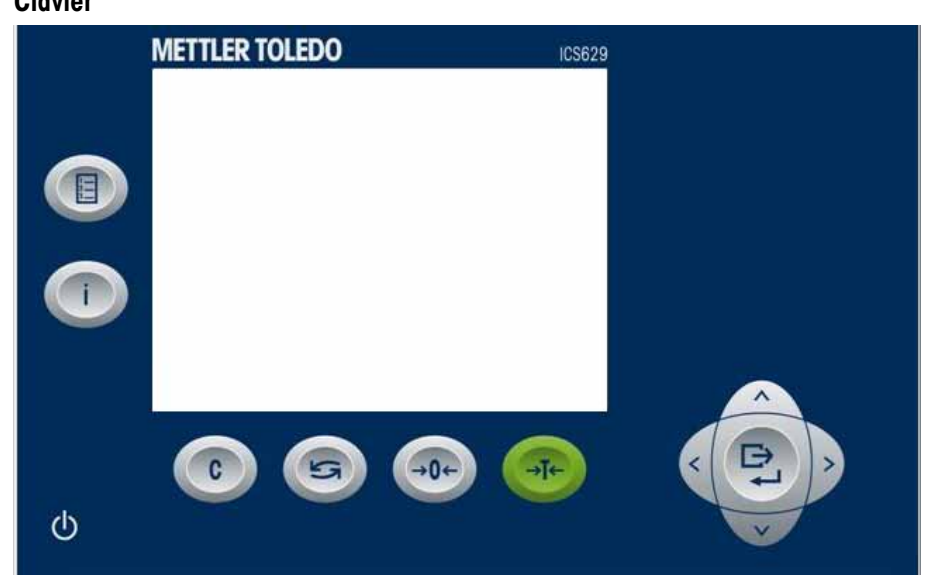

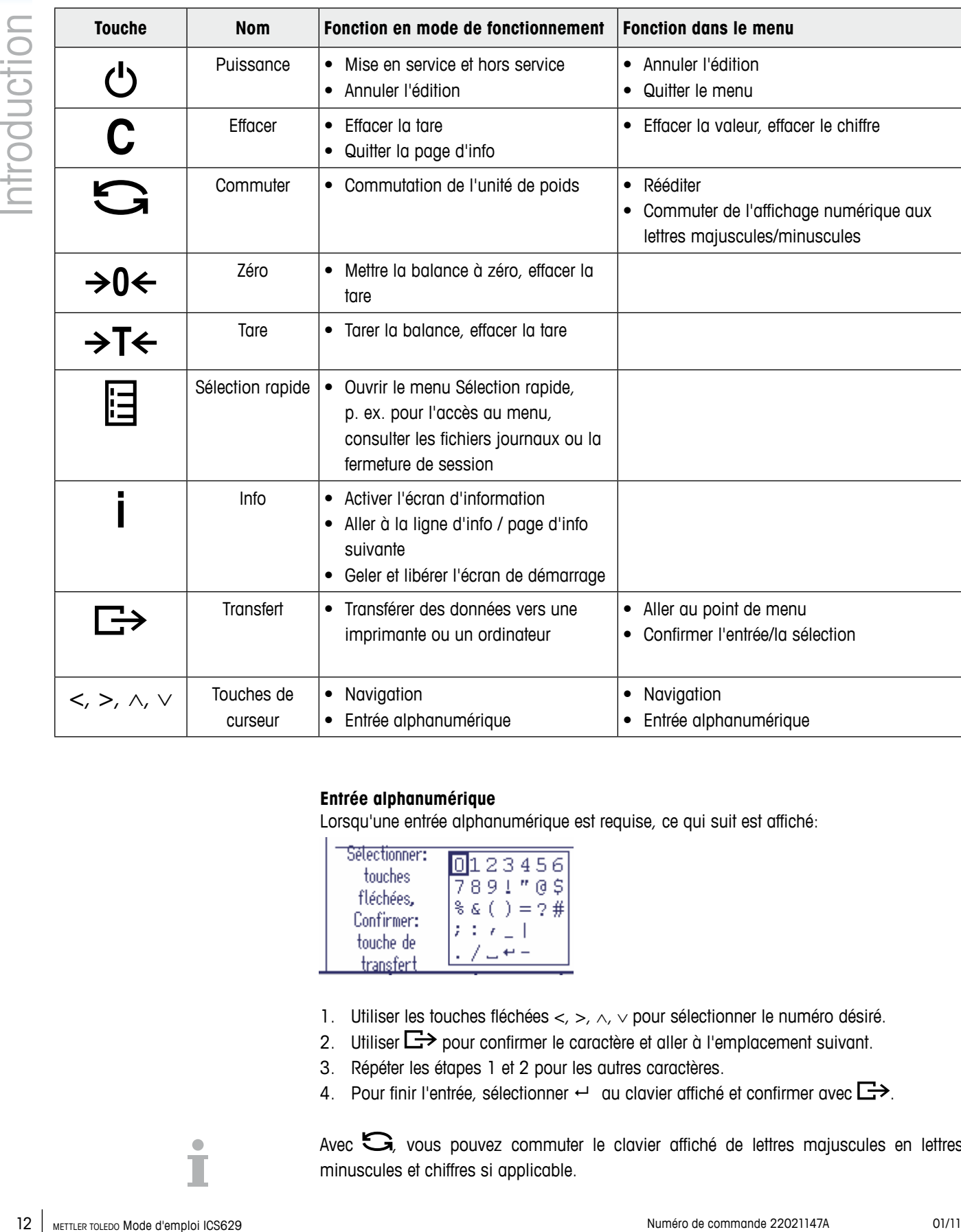

#### **Entrée alphanumérique**

Lorsqu'une entrée alphanumérique est requise, ce qui suit est affiché:

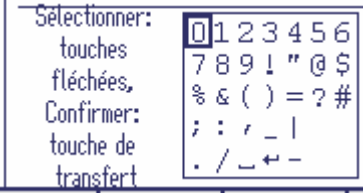

- 1. Utiliser les touches fléchées <, >, ∧, ∨ pour sélectionner le numéro désiré.
- 2. Utiliser  $\Box$  pour confirmer le caractère et aller à l'emplacement suivant.
- 3. Répéter les étapes 1 et 2 pour les autres caractères.
- 4. Pour finir l'entrée, sélectionner  $\leftrightarrow$  au clavier affiché et confirmer avec  $\Box$ .

Avec  $\mathbf{G}$ , vous pouvez commuter le clavier affiché de lettres majuscules en lettres minuscules et chiffres si applicable.

<span id="page-12-0"></span>**Terminal de pesage uniquement, ICS629a-.../f, ICS629a-.../t**

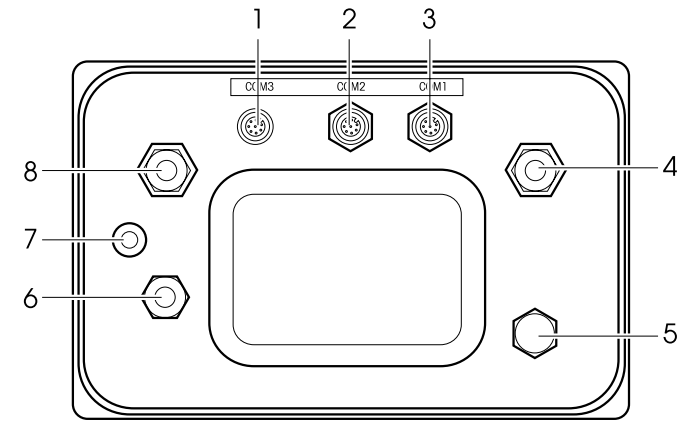

- **1** Interface optionnelle COM3
- **2** Interface optionnelle COM2
- **3** Interface standard COM1 (RS232)
- **4** Connexion de plate-forme de pesage BALANCE 1
- **5** Compensation de pression
- **6** Alimentation AC ou chargeur de batterie
- **7** Sceau de protection de la vérification
- **8** Connexion optionnelle de plate-forme de pesage BALANCE 2

## **ICS629a-.../c**

- **1** Interface optionnelle COM2
- **2** Connexion de la plate-forme de pesage
- **3** Compensation de pression
- **4** Alimentation AC ou chargeur de batterie
- **5** Interface standard COM1 (RS232)

#### **Note**

Le sceau de protection de la vérification est appliqué sur le terminal de pesage comme décrit dans la section ci-dessus.

**1.3 Caractéristiques de suivi et de traçage**

## ICS629 offre certaines caractéristiques avancées pour le suivi et le traçage des opérations sur votre terminal de pesage:

- Gestion des utilisateurs
- Journal d'alibi
- Test de routine et journal du test de routine
- Gestion des poids de calibrage

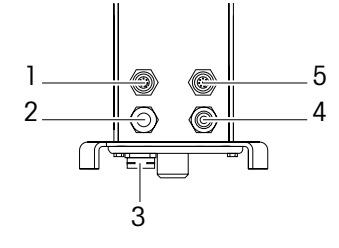

## **1.3.1 Gestion des utilisateurs**

La gestion des utilisateurs de ICS629 vous permet de gérer jusqu'à 20 utilisateurs par

- nom d'utilisateur
- profil d'utilisateur (opérateur ou superviseur)
- mot de passe utilisateur
- langue d'utilisateur
- ID utilisateur

Lorsque la gestion des utilisateurs est activée, tout accès au terminal est protégé par mot de passe.

Pour entrer dans le menu, un mot de passe n'est plus nécessaire.

- La gestion des utilisateurs peut être configurée dans le menu sous Terminal -> Gestion des utilisateurs.
- L'ouverture/fermeture de session avec la gestion des utilisateurs est décrite au chapitre 2.

## **1.3.2 Journal d'alibi**

Si requis par la réglementation nationale, vous pouvez activer un journal d'alibi pour le traçage de toutes les activités de pesage sur la balance.

14 METTLER TO SHOP CONTINUES ON CONSUMERATION CONTINUES AND CONTINUES ARE CONTINUES AND CONTINUES ARE CONTINUES AND CONTINUES ARE CONTINUES AND CONTINUES ARE CONTINUES AND CONTINUES ARE CONTINUES AND CONTINUES ARE CONTINU Le journal d'alibi enregistre toutes les pesées avec les données obligatoires. En outre, vous pouvez stocker jusqu'à 4 éléments supplémentaires tels que des identifications, des numéros de série et des noms d'utilisateurs.

- **•** Le journal d'alibi peut être configuré dans le menu sous Application –> Fichiers journaux.
- Les consultation/impression/transfert du journal d'alibi sont décrits dans le menu Sélection rapide.

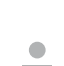

## <span id="page-14-0"></span>**1.3.3 Test de routine et journal du test de routine**

Pour des résultats optimaux de pesage, l'appareil supporte des tests de calibrage de routine.

Vous pouvez configurer les tests de routine par

- Intervalle (jours)
- Test externe (pour les balances analogiques)
- Test interne (pour les balances avec poids de calibrage interne)

Pour le test externe des balances analogiques, vous pouvez spécifier ce qui suit:

- Poids de contrôle (valeur)
- Nom du poids (pour être certain de toujours utiliser le même poids)
- **Tolérance**
- Le test de routine peut être configuré dans le menu sous Application -> Fichiers journaux.
- L'exécution du test de routine et les consultation/impression/transfert du journal du test de routine sont décrits dans le menu Sélection rapide.
- **1.3.4 Gestion des poids de calibrage** Pour les balances vérifiées, les résultats du calibrage sont stockés dans le journal de calibrage.

Les consultation/impression/transfert du journal de calibrage sont décrits dans le menu Sélection rapide.

### **1.4 Mise en service**

### **1.4.1 Sélectionner l'emplacement de la plate-forme de pesage**

L'emplacement correct est crucial pour la précision des résultats de pesée.

- → Sélectionner un emplacement stable, exempt de vibrations et si possible horizontal pour la plate-forme de pesage. Le sol doit pouvoir supporter en toute sécurité le poids de la plate-forme de pesage entièrement chargée.
- **→** Observer les conditions environnementales suivantes:
	- Pas d'ensoleillement direct
	- Pas de courants d'air importants
	- Pas de fluctuations excessives de température

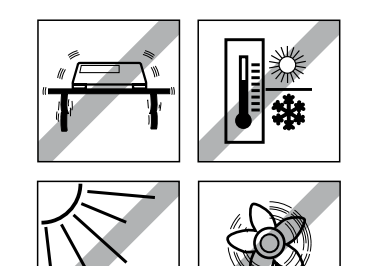

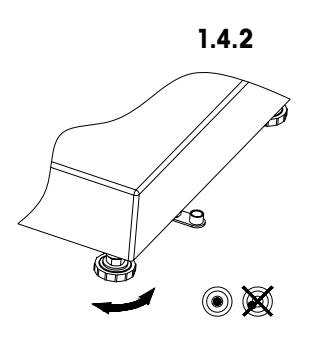

## **1.4.2 Mise à niveau de la plate-forme de pesage**

Seules les plates-formes de pesage qui ont été mises à niveau avec précision à l'horizontale fournissent des résultats de pesée précis. Les plates-formes de pesage homologuées par les Poids et Mesures ont un niveau à bulle d'air pour simplifier la mise à niveau.

- 1. Tourner les pieds réglables de la plate-forme de pesage jusqu'à ce que la bulle d'air du niveau à bulle d'air soit positionnée dans le cercle intérieur.
- 2. Serrer les contre-écrous des pieds réglables.

### **1.4.3 Connexion de la plate-forme de pesage et mise en service de l'interface**

La connexion de la plate-forme de pesage au terminal de pesage ainsi que la mise en service des interfaces sont décrits dans la notice d'installation ICS6x9.

**→** Appeler le technicien de maintenance METTLER TOLEDO ou effectuer la mise en service conformément à la notice d'installation.

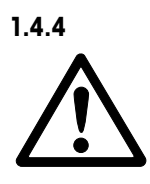

## **1.4.4 Connexion d'alimentation Attention**

## **Risque d'électrocution!**

- ▲ Avant de connecter l'alimentation, contrôler si la valeur de tension imprimée sur la plaque signalétique correspond à la tension du secteur.
- ▲ Ne connecter en aucun cas l'appareil si la valeur de tension sur la plaque signalétique diffère de la tension du secteur.
- ▲ Vérifier que la plate-forme de pesage a atteint la température ambiante avant d'enclencher l'alimentation électrique.
- States with the active term of the metallooperation introduction internal to the states of the metallooperation internal to the metallooperation in the metallooperation internal of the metallooperation internal to the met **→** Brancher la fiche d'alimentation dans la prise. Après avoir été connecté, l'appareil effectue un autotest. L'appareil est prêt à fonctionner lorsque zéro apparaît sur l'affichage.

## **1.4.5 Manipulation de la batterie intégrée**

Noter ce qui suit pour le fonctionnement d'un appareil avec batterie intégrée:

- La durée de service dépend de la fréquence d'utilisation, de la configuration et de la balance raccordée. Pour les détails, voir les caractéristiques techniques.
- **•** Le symbole de batterie indique l'état de charge actuel de la batterie.
	- Un segment correspond à env. 25 % de capacité.
	- Lorsque le symbole clignote, la batterie doit être mise en charge. Un message est affiché également.
	- Durant la charge, les segments "défilent" jusqu'à ce que la batterie soit entièrement chargée, puis tous les segments restent allumés en continu.
- Le temps de charge de la batterie est d'env. 6 heures.
	- Si le travail se poursuit pendant la charge, le temps de charge est plus long.
- La batterie est protégée contre la surcharge.
- La batterie a une durée de vie d'env. 2 ans ou 500 à 1.000 cycles de chargement/ déchargement.
- La batterie convient également pour le fonctionnement permanent sur le secteur.

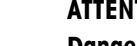

## **Attention**

## **Danger d'encrassement! Le chargeur pour la batterie n'est pas protégé IP69K.**

- ▲ Ne pas charger l'appareil dans des locaux humides ou poussiéreux.
- ▲ Refermer le capuchon de la douille de chargement de l'appareil après avoir rechargé la batterie intégrée.

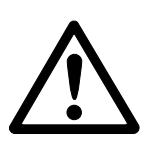

**FEED** 

## **Attention**

## **Echec du chargement de la batterie à cause de basses températures!**

- $\triangle$  Ne pas charger la batterie si la température de la batterie est inférieure à 0 °C (32 °F). Le chargement n'est pas possible dans cette plage de température.
- ▲ Ne pas faire fonctionner le chargeur de batterie en dehors de sa plage de température de 0 °C à 40 °C (32 °F à 104 °F).

#### **Utilisation recommandée de la batterie intégrée**

Les caractéristiques mentionnées ci-dessus sont uniquement valables si les recommandations suivantes sont respectées:

- Connecter l'appareil au chargeur de batterie dès que le message d'avertissement "Batterie faible" apparaît et que le symbole de batterie commence à clignoter. Lorsque ce message apparaît, vous avez encore assez de temps (au moins 10 minutes) pour terminer la tâche en cours.
- Laisser le chargeur de batterie connecté jusqu'à ce que le chargement soit terminé, c.-à-d. que tous les segments du symbole de batterie soient allumés en continu.
- Pour des performances optimales de la batterie, utiliser l'appareil avec batterie intégrée à une température ambiante dans la plage de 10 °C à 30 °C (50 °F à 86 °F). Ceci s'applique au déchargement comme au chargement de la batterie.
- Si vous envisagez de mettre la balance en service pendant une longue période, chargez complètement la batterie.
- Même si vous n'utilisez pas l'instrument, chargez la batterie au moins tous les 3 mois afin d'éviter une décharge profonde.

## **1.5 Utilisation dans des domaines sensibles sur le plan de l'hygiène**

<span id="page-17-0"></span>18 METTLER TOLEDO MODEL DE CONSUMERT DE CONSUMERCION DE CONSUMERCION DE CONSUMERCION DE COMMENCION DE COMMENCION<br>
18 METTLER TOURISMON DE COMMENCION DE COMMENCION DE COMMENCION DE COMMENCION DE COMMENCION DE COMMENCION DE L'appareil est facile à nettoyer et a été conçu pour l'utilisation dans l'industrie alimentaire.

## **Caractéristiques**

- Aptitude des matériaux au contact avec des aliments
- Construction en acier inoxydable
- Pas de filetages ouverts
- Pas de vis avec renfoncements
- Surfaces lisses, non poreuses et planes qui sont faciles à nettoyer
- Surfaces horizontales réduites
- Cordons de soudure continus

Pour plus d'informations, veuillez consulter l'annexe.

## <span id="page-18-0"></span>**2 Fonctionnement**

## **2.1 Mise en service et hors service**

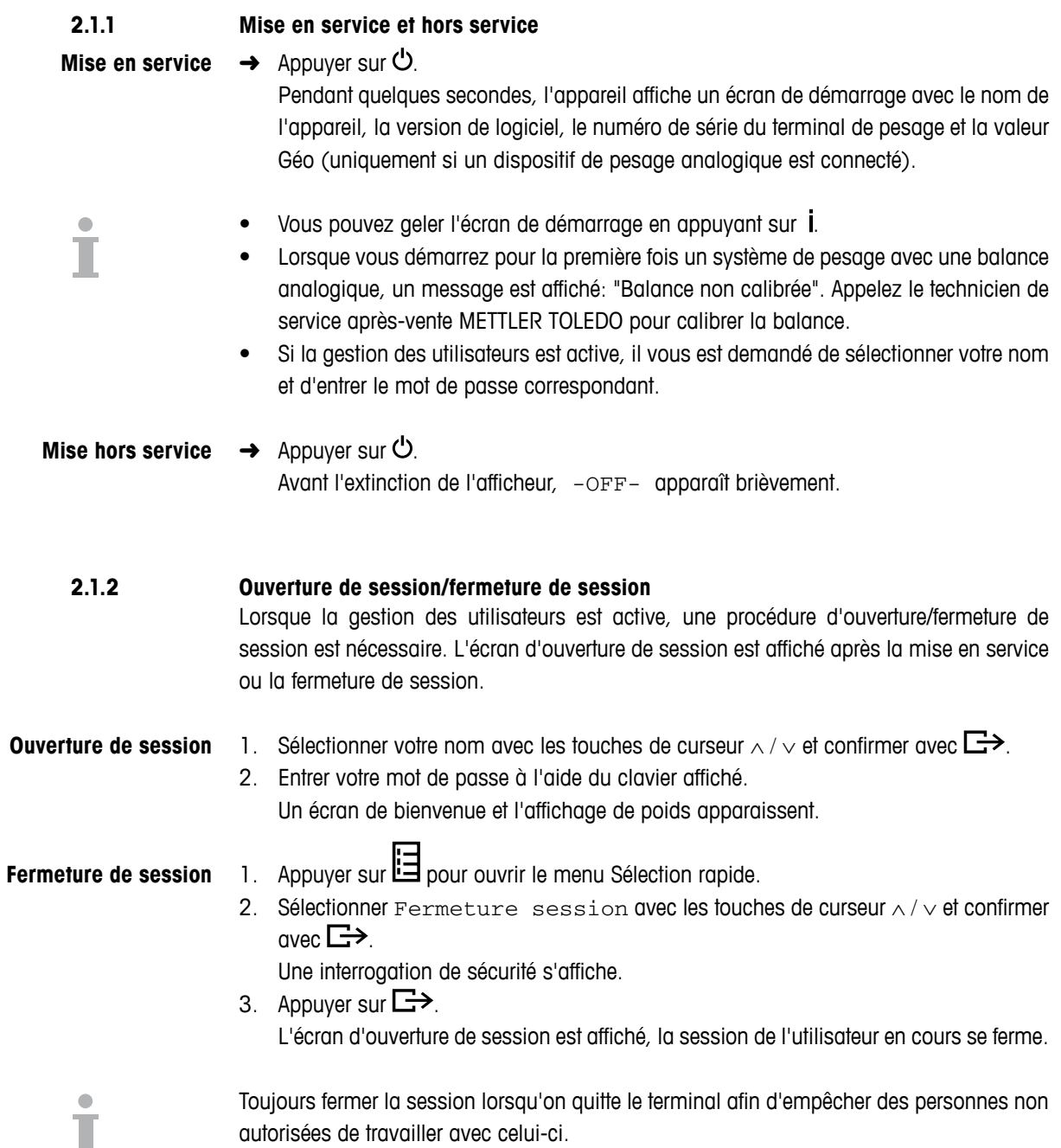

## **2.2 Réglage du zéro / correction du zéro**

Le réglage du zéro corrige l'influence de légers changements du plateau de charge ou de déviations mineures du zéro.

1. Décharger la balance. **Manuel**

2. Appuyer sur  $\rightarrow 0 \leftarrow$ .

Zéro apparaît sur l'afficheur.

<span id="page-19-0"></span>20 Metamorphism and the symptom of the symptom of the symptom of the symptom of the symptom of the symptom of the symptom of the symptom of the symptom of the symptom of the symptom of the symptom of the symptom of the s Dans le cas de balances non vérifiées, la correction automatique du zéro peut être désactivée dans le menu ou la plage de zéro peut être modifiée. Les balances homologuées sont réglées sur 0,5 d. **Automatique**

Par défaut, le zéro de la balance est automatiquement corrigé lorsque la balance est déchargée.

- **•** La fonction de zéro est uniquement disponible dans une plage de pesée limitée.
- Après avoir réglé le zéro de la balance, la plage de pesée entière est encore disponible.
- Un réglage du zéro réussi efface toujours la tare.

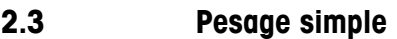

- 1. Placer la marchandise à peser sur la balance.
- 2. Attendre que la détection de stabilisation  $\bullet$  s'éteigne.
- 3. Lire le résultat de pesage.

## **2.4 Pesée avec tare**

- **2.4.1 Tarage**
	- $\rightarrow$  Placer un récipient vide et appuyer sur  $\rightarrow$ T $\leftarrow$ . Le zéro s'affiche et le symbole **NET** apparaît. La tare reste mémorisée jusqu'à ce qu'elle soit effacée.

## **2.4.2 Effacement de la tare**

 $\rightarrow$  Appuyer sur  $C$ . Le symbole **NET** s'éteint, le poids brut apparaît à l'afficheur.

Si le symbole  $\overline{X}$  est affiché, c.-à-d. si la fonction Tare auto-annul est activée dans le menu sous Balance -> Tare, la tare est automatiquement effacée dès que la balance est déchargée.

## **2.4.3 Effacement automatique de la tare**

Une tare est automatiquement effacée lorsque la balance est déchargée.

## **Condition préalable**

 $\checkmark$  Le symbole  $\overline{\mathbb{Z}}$  s'allume à l'afficheur pour indiquer que la fonction de tare Tare auto-annul est activée dans le menu sous Balance -> Tare.

## **2.4.4 Tarage automatique**

Si vous placez un poids sur une balance vide, la balance tare automatiquement et le symbole **NET** est affiché.

## **Condition préalable**

 $\checkmark$  Le symbole  $\vert I \vert$  est affiché pour indiquer que la fonction de tare Auto tare est activée dans le menu sous Balance -> Tare.

Le poids à tarer automatiquement, p. ex. du matériau d'emballage, doit peser plus de 9 traits d'affichage de la balance.

#### **2.4.5 Tare successive**

Avec cette fonction, il est possible de tarer plusieurs fois, p. ex. lorsqu'on place des cartons entre différentes couches individuelles de la marchandise dans un récipient.

#### **Condition préalable**

- $\checkmark$  La fonction de tare Tare successive est activée dans le menu sous Balance –> Tare.
- 1. Placer le premier récipient ou le matériau d'emballage sur la balance et appuyer sur  $\rightarrow$ T $\leftarrow$

Le poids de l'emballage est mémorisé comme tare, l'affichage de zéro et le symbole **NET** apparaissent.

- 2. Peser la marchandise à peser et lire/imprimer le résultat.
- 3. Placer le deuxième récipient ou le matériau d'emballage sur la balance et appuyer à nouveau sur  $\rightarrow$ T $\leftarrow$ .

Le poids total reposant sur la balance est mémorisé comme nouvelle tare. L'affichage de zéro apparaît.

- 4. Peser la marchandise à peser dans le deuxième récipient et lire/imprimer le résultat.
- 5. Répéter les étapes 3 et 4 pour les autres récipients.

Si vous connaissez le poids de vos récipients, vous pouvez entrer la tare via un code à barres ou une commande SICS. Dans ce cas, vous ne devez pas tarer le récipient vide.

## **Condition préalable**

- $\checkmark$  Pour l'utilisation d'un code à barres, Tare prédéfinie est sélectionné comme destination pour l'entrée externe.
- 1. Entrer la tare connue via un code à barres ou une commande SICS. L'affichage de poids montre la tare comme poids négatif et le symbole **NET** apparaît.
- 2. Placer le conteneur plein sur la plate-forme de pesage. Le poids net est affiché.

La tare entrée est valable jusqu'à ce qu'une nouvelle tare soit entrée ou que la tare soit effacée.

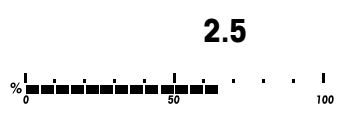

## **2.5 Affichage de la capacité disponible**

<span id="page-21-0"></span>32 METHOD MODE IS about contracts the past of scheme is the victor of the site of the site of the site of the site of the site of the site of the site of the site of the site of the site of the site of the site of the si Le terminal fournit un affichage graphique de la capacité disponible de la balance. Le diagramme à barres indique combien de pour cent de la capacité de la balance sont déjà occupés et quelle est la capacité encore disponible.

Dans l'exemple, env. 65 % de la capacité de la balance sont occupés.

## <span id="page-22-0"></span>**2.6 Détermination (dynamique) du poids moyen**

Avec la fonction de détermination du poids moyen, il est possible de peser des marchandises qui ne restent pas au repos telles que des animaux vivants. Lorsque cette fonction est activée,  $\angle$  est affiché dans la ligne d'information.

Avec la détermination du poids moyen, la balance calcule la valeur moyenne de 56 pesées en 4 secondes.

- $\checkmark$  Movenne -> Manuel est sélectionné dans le menu **Avec démarrage manuel**
	- $\checkmark$  La marchandise à peser doit peser plus de 9 divisions de la balance
	- 1. Placer la marchandise à peser sur la balance.
	- 2. Appuyer sur  $\Box$  pour démarrer la détermination du poids moyen.
	- 3. Durant la détermination du poids moyen, des étoiles apparaissent sur l'afficheur et le résultat de la moyenne sera affiché avec le symbole ✱.
	- 4. Décharger la balance afin d'être capable de lancer une nouvelle opération de détermination du poids moyen.

#### √ Moyenne -> Auto est sélectionné dans le menu. **Avec démarrage automatique**

- $\checkmark$  La marchandise à peser doit peser plus de 9 divisions de la balance.
- 1. Placer la marchandise à peser sur la balance. La détermination du poids moyen démarre automatiquement. Durant la détermination du poids moyen, des étoiles apparaissent sur l'afficheur et le résultat de la moyenne sera affiché avec le symbole ✱.
- 2. Décharger la balance afin d'être capable d'effectuer une nouvelle opération de détermination du poids moyen.

## **2.7 Travail avec des identifications**

Les séries de pesage peuvent être pourvues de 3 numéros d'identification ID1, ID2 et ID3 de jusqu'à 40 caractères, qui sont imprimés sur les protocoles. Si par exemple un numéro de client ou un numéro d'article sont attribués, on peut ensuite déterminer de manière univoque sur le protocole quel article a été pesé pour quel client.

## **Utilisation d'un code à barres (pour une identification uniquement)**

- $\checkmark$  ID1, ID2 ou ID3 est sélectionné comme destination pour l'entrée externe.
- $\checkmark$  Pour afficher l'identification, activer ID1, ID2 ou ID3 dans la ligne auxiliaire.

#### **Utilisation d'un jeu de commandes SICS (jusqu'à trois identifications)**

 $\checkmark$  Pour afficher les identifications, activer ID1 et/ou ID2 et/ou ID3 dans la ligne auxiliaire.

Si une imprimante ou un ordinateur est connecté, les résultats de pesage et d'autres informations peuvent être imprimés ou transférés vers un ordinateur.

 $\rightarrow$  Appuyer sur  $\rightarrow$ .

Les données définies sont imprimées ou transférées vers l'ordinateur.

Le contenu de l'impression peut être défini dans le menu Masques.

## **2.9 Affichage d'informations**

<span id="page-23-0"></span>24 METHOD MODEL CONTROL CONTROL CONTROL CONTROL CONTROL CONTROL CONTROL CONTROL CONTROL CONTROL CONTROL CONTROL CONTROL CONTROL CONTROL CONTROL CONTROL CONTROL CONTROL CONTROL CONTROL CONTROL CONTROL CONTROL CONTROL CONT Jusqu'à 18 valeurs différentes d'affichage peuvent être configurées dans le menu pour la touche d'information. Selon la configuration dans le menu Terminal –> Dispositif –> Clavier –> Touche info, les données suivantes peuvent être affectées dans un ordre libre, p. ex.:

- Date & Heure
- Valeurs de poids
- Identifications
- Information sur l'appareil
- Numéros de série et versions de logiciel
- Nom d'utilisateur
- 1. Appuver sur  $\mathbf{i}$ .

Le premier écran d'info s'affiche.

- 2. Appuyer à nouveau sur  $\mathbf{i}$ .
	- S'il n'y a qu'un seul écran d'info, l'affichage de poids apparaît. S'il y a plusieurs écrans d'info, l'écran d'info suivant est affiché.
- 3. Avec plusieurs écrans d'info, appuyer sur  $C$  pour quitter les écrans d'info.

Un écran d'info est affiché jusqu'à ce qu'on appuie à nouveau sur  $i$  ou qu'on appuie sur  $C$ .

## <span id="page-24-0"></span>**2.10 Environnement et nettoyage**

## **2.10.1 Vue d'ensemble**

Les appareils sont conçus pour être utilisés dans un environnement humide. Selon l'environnement et les procédures de nettoyage, nous suggérons des plates-formes de pesage avec différents types de capteurs de charge. Le tableau suivant vous donne une vue d'ensemble détaillée de l'environnement recommandé et des procédures de nettoyage appropriées.

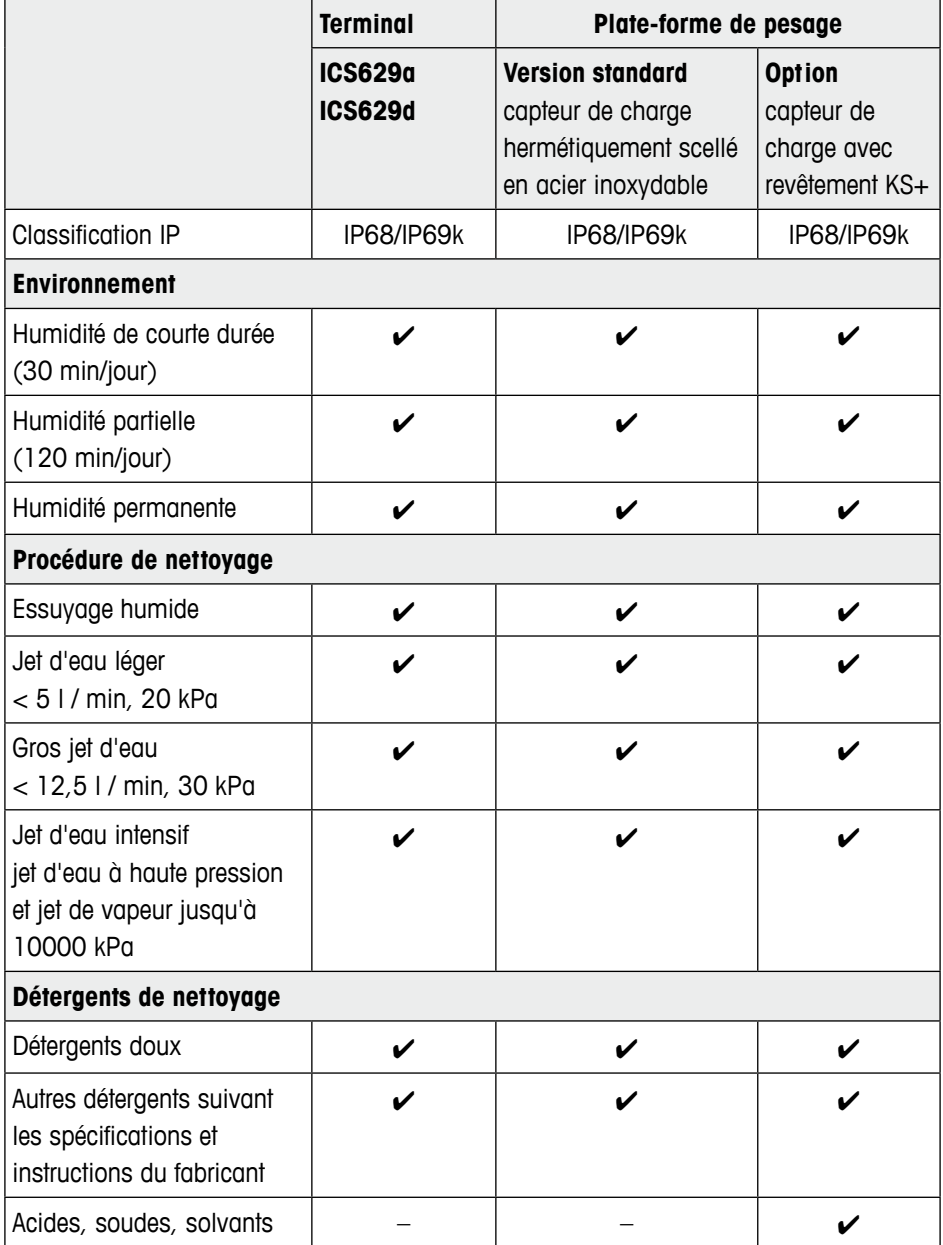

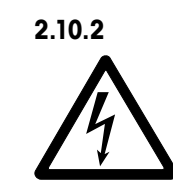

## **2.10.2 Recommandations générales de nettoyage Risque d'électrocution**

- ▲ Avant de nettoyer, débrancher la fiche d'alimentation afin de déconnecter le terminal de l'alimentation électrique.
- ▲ Couvrir les connecteurs ouverts avec des capuchons protecteurs.
- Nettoyer séparément le couvercle de protection. Le capot de protection est résistant au lave-vaisselle.
- Remplacer régulièrement le capot de protection.
- Retirer le plateau de charge et enlever la saleté et toutes substances étrangères ayant pu s'accumuler en dessous. Ne pas utiliser d'objets durs pour cela.
- Ne pas démonter le dispositif de pesage.
- Eliminer tous résidus éventuels de détergent par rinçage à l'eau claire.
- Afin de prolonger la durée de vie du capteur de charge, le sécher avec un linge propre non pelucheux immédiatement après le nettoyage.
- Respecter toutes les réglementations existantes concernant les intervalles de nettoyage et les détergents autorisés.

## **Nettoyer les différentes plates-formes de pesage comme décrit dans ce Mode d'emploi**

26<br>
26 Metric de conferenciene de concederative de concederative de commente de commente de commente de commente de commente de commente de commente de commente de commente de commente de commente de commente de commente ➜ Veiller à respecter les instructions de nettoyage pour la plate-forme de pesage connectée. La plate-forme de pesage peut ne pas être conçue pour un environnement humide et les procédures de nettoyage décrites ci-dessus.

## <span id="page-26-0"></span>**2.11 Test de la vérification**

L'instrument de pesée est vérifié si

- la classe de précision est affichée dans la ligne métrologique,
- le sceau de sécurité est intact,
- il porte une marque de vérification officielle, p. ex. l'autocollant vert M (OIML),
- la validité n'a pas expiré.

L'instrument de pesée est également vérifié si

- la ligne métrologique affiche "Balance homologuée",
- des étiquettes avec les données métrologiques sont placées près de l'affichage de poids,
- le sceau de sécurité est intact,
- il porte une marque de vérification officielle, p. ex. l'autocollant vert M (OIML),
- la validité n'a pas expiré.

La période de validité est spécifique au pays. Il est de la responsabilité du propriétaire de renouveler la vérification en temps utile.

#### **Combinaisons de terminal et plate-forme**

Des combinaisons de terminal de pesage et de plate-forme de pesage analogique utilisent une valeur Géo pour compenser l'influence gravitationnelle.

Le fabricant de l'instrument de pesée utilise une valeur Géo définie pour la vérification.

➜ Veuillez contrôler si la valeur Géo de l'instrument correspond à la valeur Géo définie pour votre emplacement.

La valeur Géo est affichée lorsque vous mettez l'instrument en service.

La valeur Géo pour votre emplacement est affichée dans l'annexe.

→ Appelez le technicien de maintenance METTLER TOLEDO si les valeurs Géo ne correspondent pas.

## **3 Réglages dans le menu**

Dans le menu, les réglages peuvent être changés et des fonctions peuvent être activées. Ceci permet l'adaptation à des exigences individuelles de pesage. Le menu comprend les 5 blocs de menu principaux suivants, qui contiennent divers sousmenus en plusieurs niveaux.

<span id="page-27-0"></span>**28 March 28 METHLER TOLEDO MODEL AND AN ARTICULAR CONSUMER CONSUMER TO A SUBSERVER TO A SUBSERVER TO A SUBSERVER TO A SUBSERVER TO A SUBSERVER TO A SUBSERVER TO A SUBSERVER TO A SUBSERVER TO A SUBSERVER TO A SUBSERVER TO** Balance voir point 3.2 (balances analogiques) ou 3.3 (balances IDNet) Application voir point 3.4 Terminal voir point 3.5 Communication voir point 3.6 Maintenance voir point 3.7

## **3.1 Utilisation du menu**

## **3.1.1 Appeler le menu et entrer le mot de passe**

Le menu distingue 2 niveaux de commande: opérateur et superviseur. Le niveau superviseur peut être protégé par un mot de passe. A la livraison de l'appareil, les deux niveaux sont accessibles sans mot de passe.

**Menu opérateur**

## 1. Appuyer sur  $\mathbf{H}$

Le menu Sélection rapide s'ouvre, Menu est mis en surbrillance.

- 2. Appuyer sur  $\Rightarrow$ .
	- Entrer code est affiché.
- 3. Appuyer à nouveau sur  $\Box$ .

Le point de menu Terminal est affiché. Seules des parties du sous-menu Dispositif sont accessibles.

#### 1. Appuyer sur  $\mathbf{H}$ **Menu superviseur**

Le menu Sélection rapide s'ouvre, Menu est mis en surbrillance.

- 2. Appuyer sur  $\Rightarrow$ .
	- Entrer code est affiché.
- 3. Entrer le mot de passe.

Le premier point de menu Balance est mis en surbrillance.

- A la première livraison du dispositif, le mot de passe superviseur est réglé sur 423. Définissez votre mot de passe individuel dans le menu Terminal.
- Si aucun mot de passe n'a encore été introduit après quelques secondes, la balance revient au mode de pesée.
- Si un mot de passe a été attribué pour l'accès du superviseur au menu et que vous l'avez oublié, veuillez contacter le service après-vente METTLER TOLEDO.

## **Appeler le menu lorsque les gestion des utilisateurs est active**

Si la gestion des utilisateurs est active, l'entrée du mot de passe est requise lors de l'ouverture de session.

1. Appuyer sur  $\mathbf{H}$ 

Le menu Sélection rapide s'ouvre, Menu est mis en surbrillance.

2. Appuyer sur  $\Rightarrow$ . L'écran de démarrage du menu est affiché, selon le profil de l'utilisateur.

## **3.1.2 Affichages dans le menu**

Les points de menu sont affichés avec leur contexte. L'exemple suivant montre l'écran de démarrage du menu.

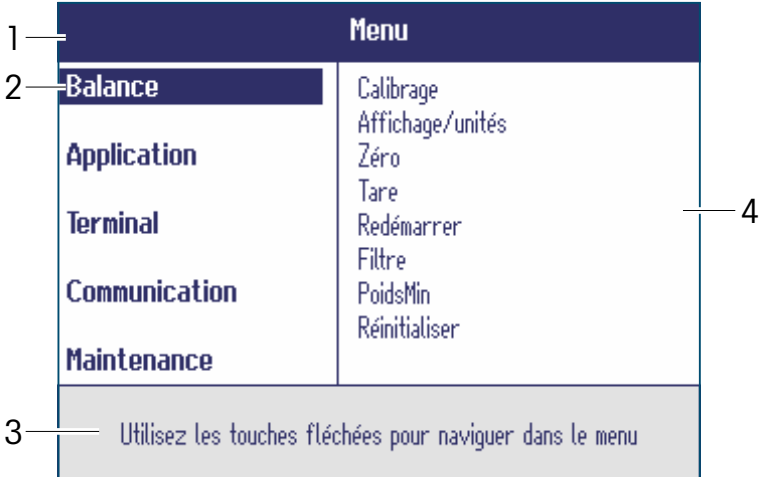

- **1** Ligne d'information de menu, c.-à-d. chemin de menu du point de menu actuel
- **2** Points de menu; le point de menu sélectionné est mis en surbrillance
- **3** Ligne d'information de navigation
- **4** Points de sous-menu

#### **3.1.3 Quitter le menu**

1. Appuyer sur  $\mathbf{\dot{O}}$ .

Le dernier point de menu Fin apparaît. "Sauvegarder?" est affiché.

2. Appuyer sur **OK**.

Les changements de menu sont sauvegardés et le terminal revient au mode de pesage.  $-$  ou  $-$ 

- **→** Appuyer sur **ESC** pour des réglages de menu supplémentaires.
	- $-$  ou  $-$
- **→** Appuyer sur **NON** pour rejeter les changements et revenir au mode de pesage.

## **3.1.4 Sélection et réglage de paramètres dans le menu**

## **Exemple: Réglage de la fonction Tare successive**

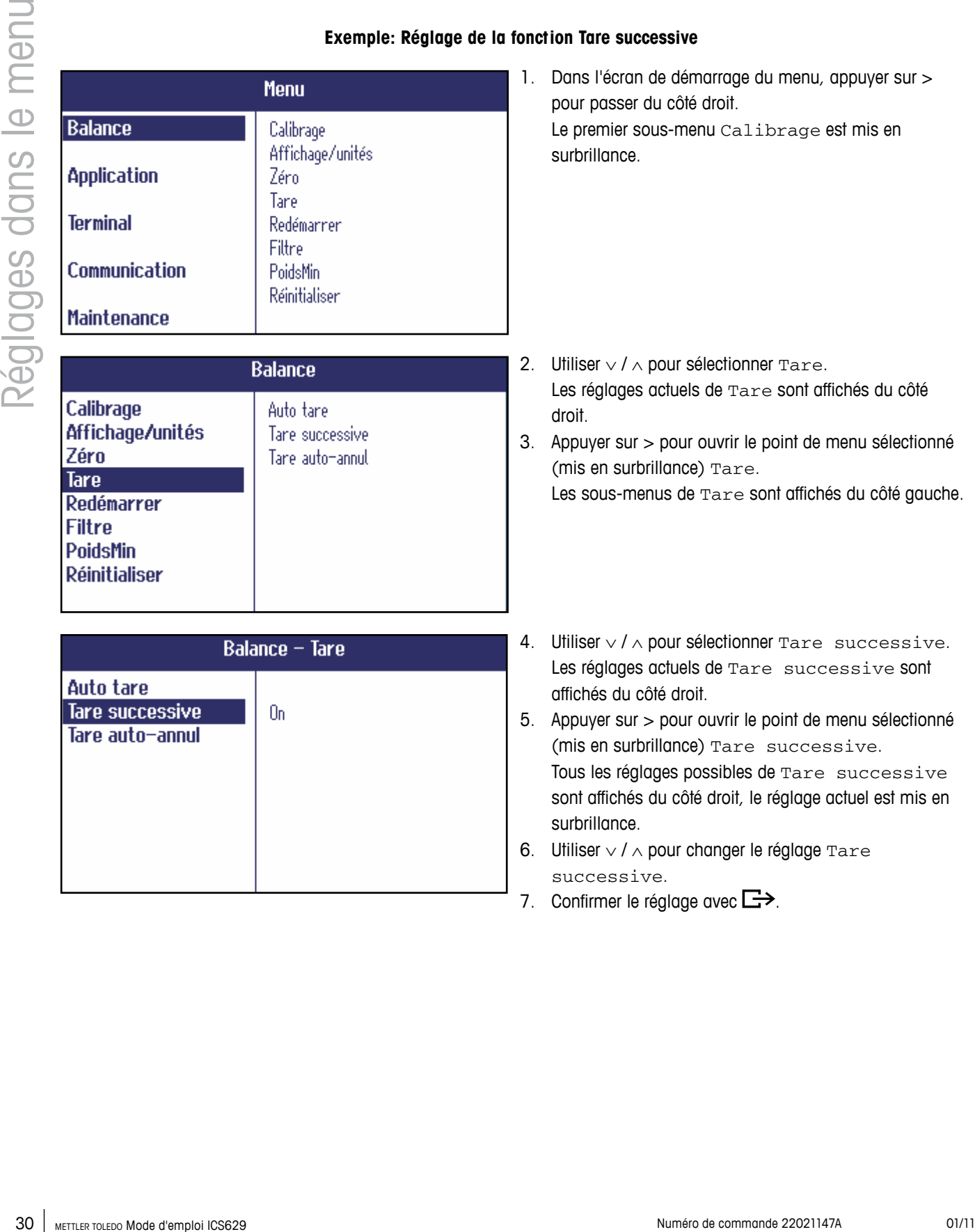

## <span id="page-30-0"></span>**3.2 Bloc de menu Balance – balances analogiques**

Les réglages d'usine sont imprimés en caractères **gras** dans la vue d'ensemble suivante.

#### **3.2.1 Vue d'ensemble**

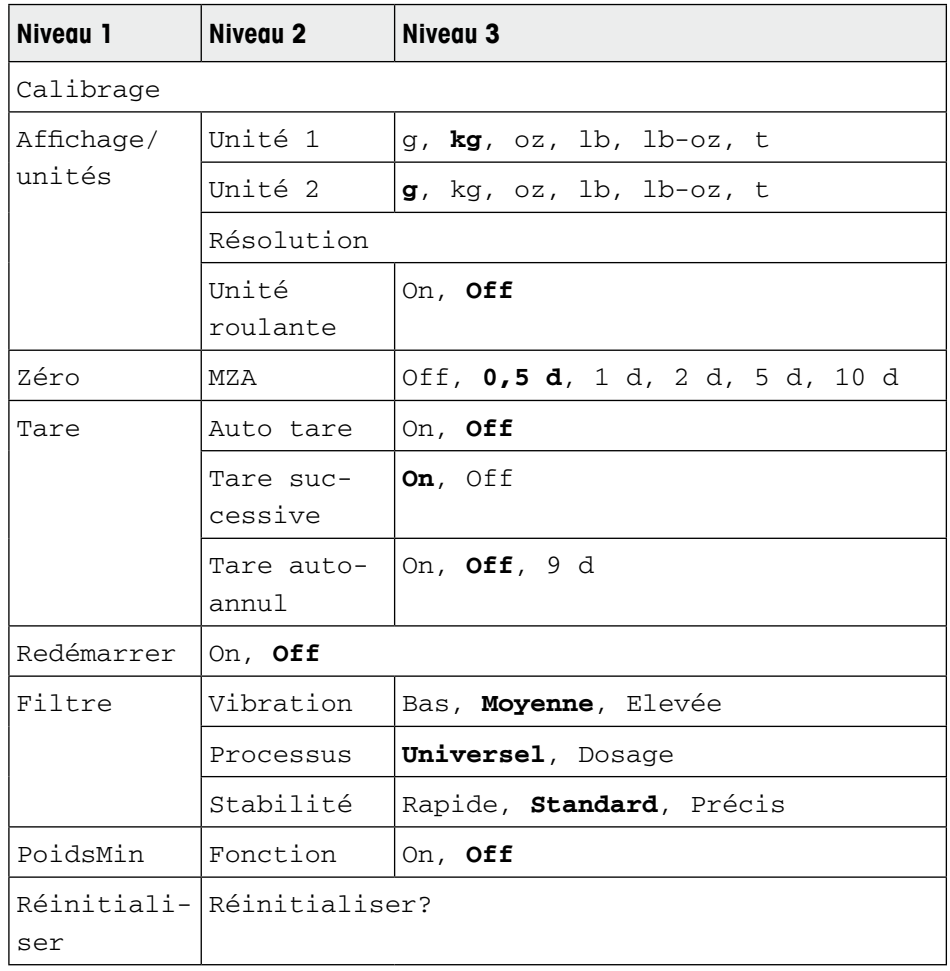

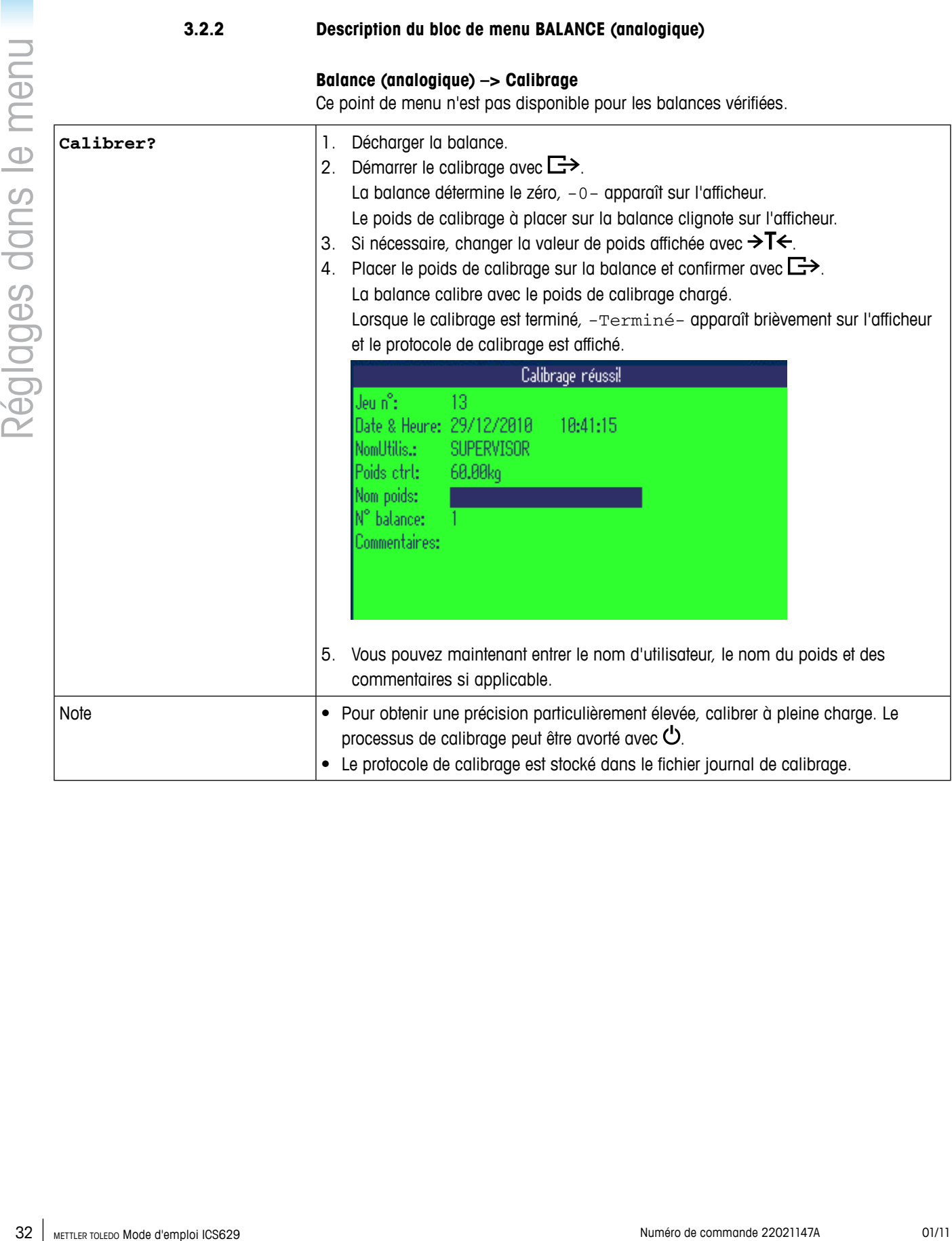

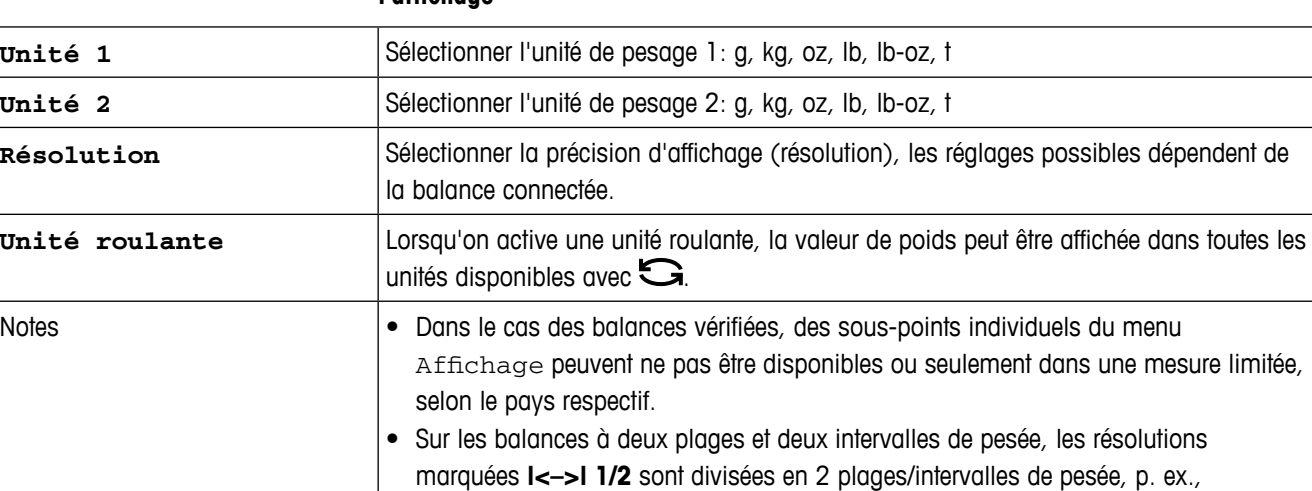

## **Balance (analogique) –> Affichage/unités – Unité de pesage et précision de l'affichage**

## **Balance (analogique) –> Zéro – Réglage automatique du zéro**

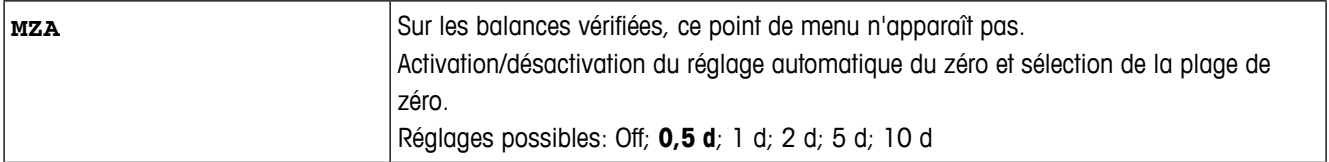

2 x 3000 d.

## **Balance (analogique) –> Tare – Fonction tare**

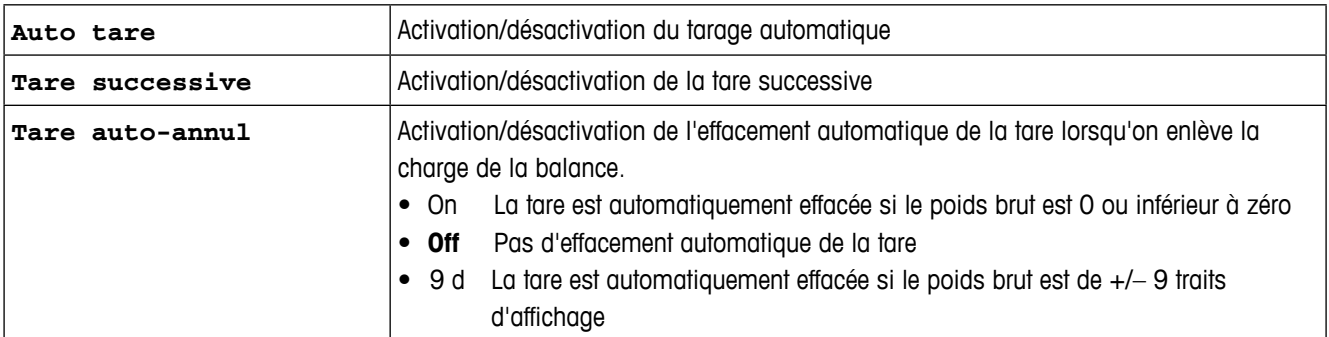

## **Balance (analogique) –> Redémarrer – Mémorisation automatique du zéro et de la tare**

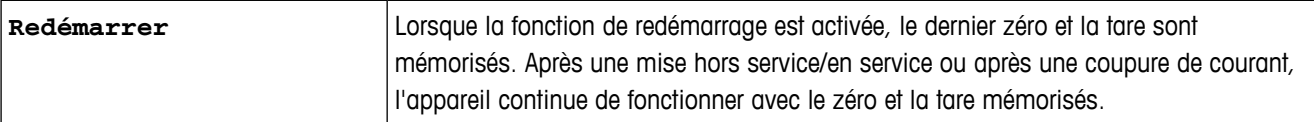

## **Balance (analogique) –> Filtre – Adaptation aux conditions d'environnement et au mode de pesage**

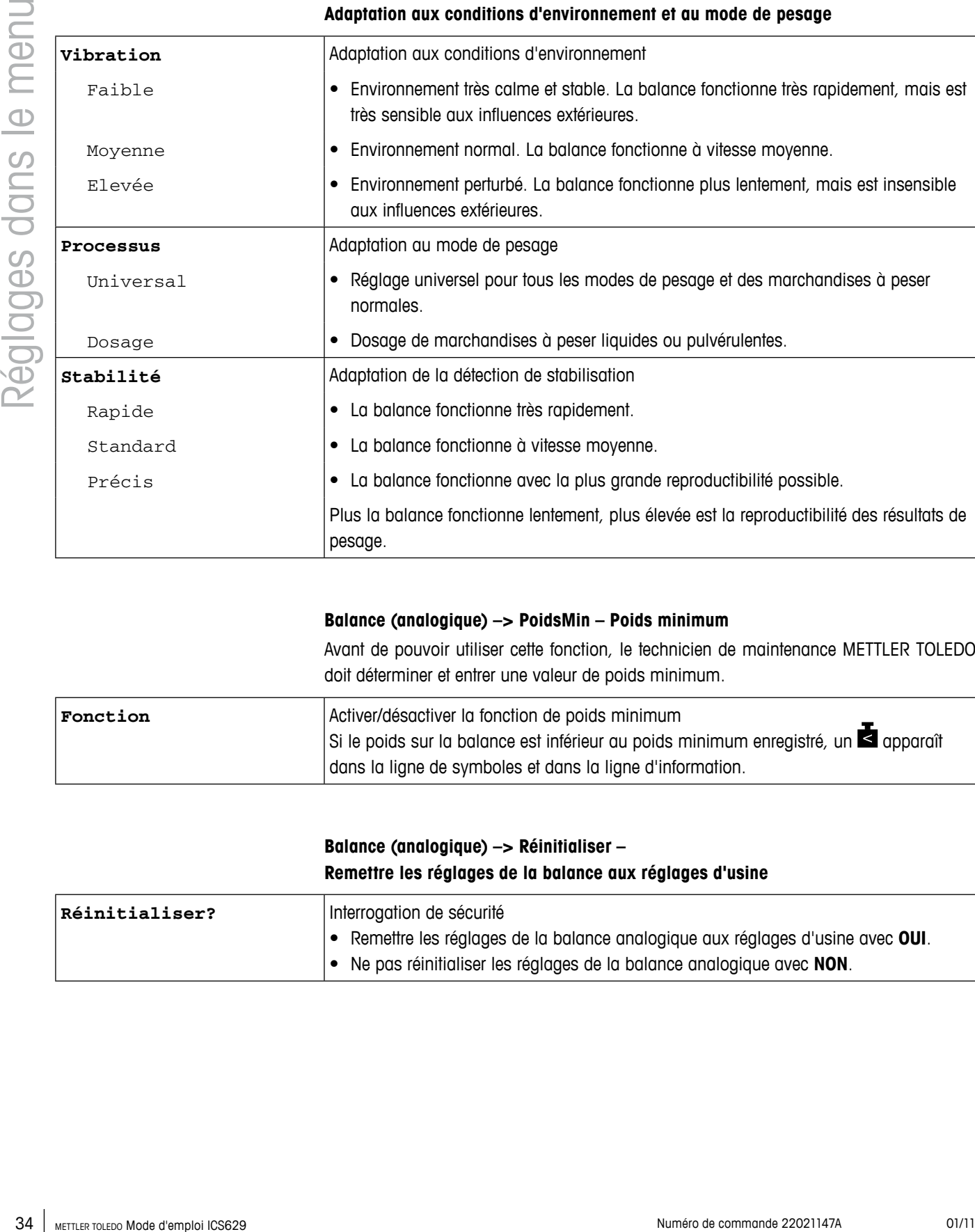

## **Balance (analogique) –> PoidsMin – Poids minimum**

Avant de pouvoir utiliser cette fonction, le technicien de maintenance METTLER TOLEDO doit déterminer et entrer une valeur de poids minimum.

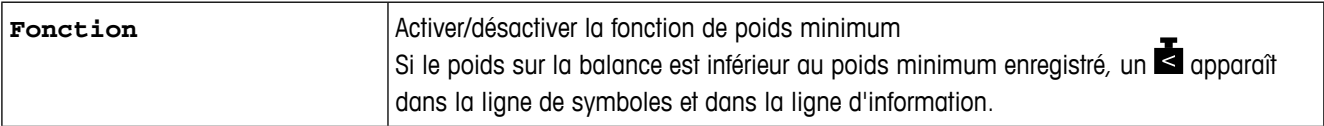

## **Balance (analogique) –> Réinitialiser – Remettre les réglages de la balance aux réglages d'usine**

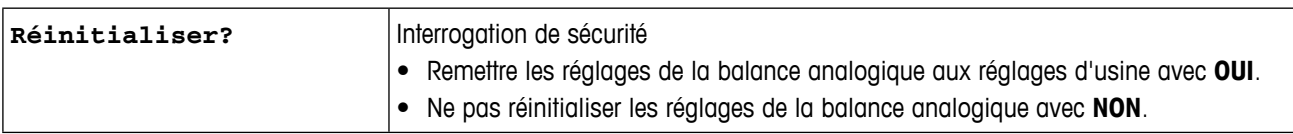

## <span id="page-34-0"></span>**3.3 Bloc de menu Balance – balances IDNet**

Les réglages d'usine sont imprimés en caractères **gras** dans la vue d'ensemble suivante.

#### **3.3.1 Vue d'ensemble**

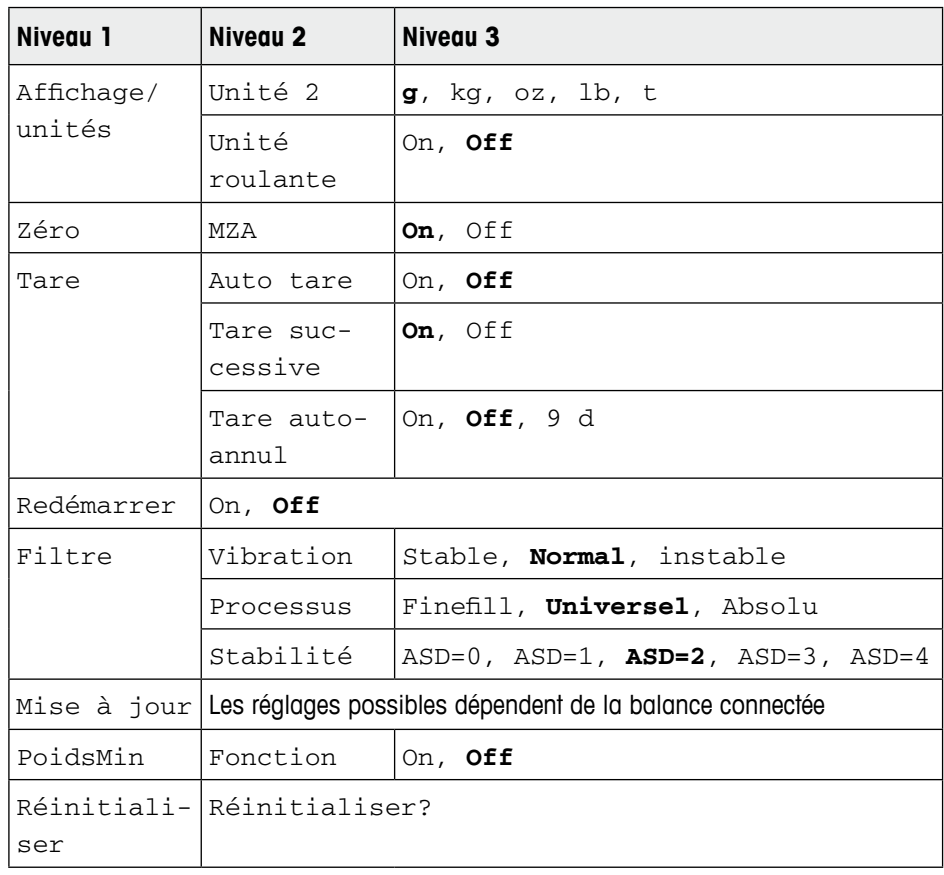

## **3.3.2 Description du bloc de menu Balance (IDNet)**

#### **Balance (IDNet) –> Affichage – Unité de pesage**

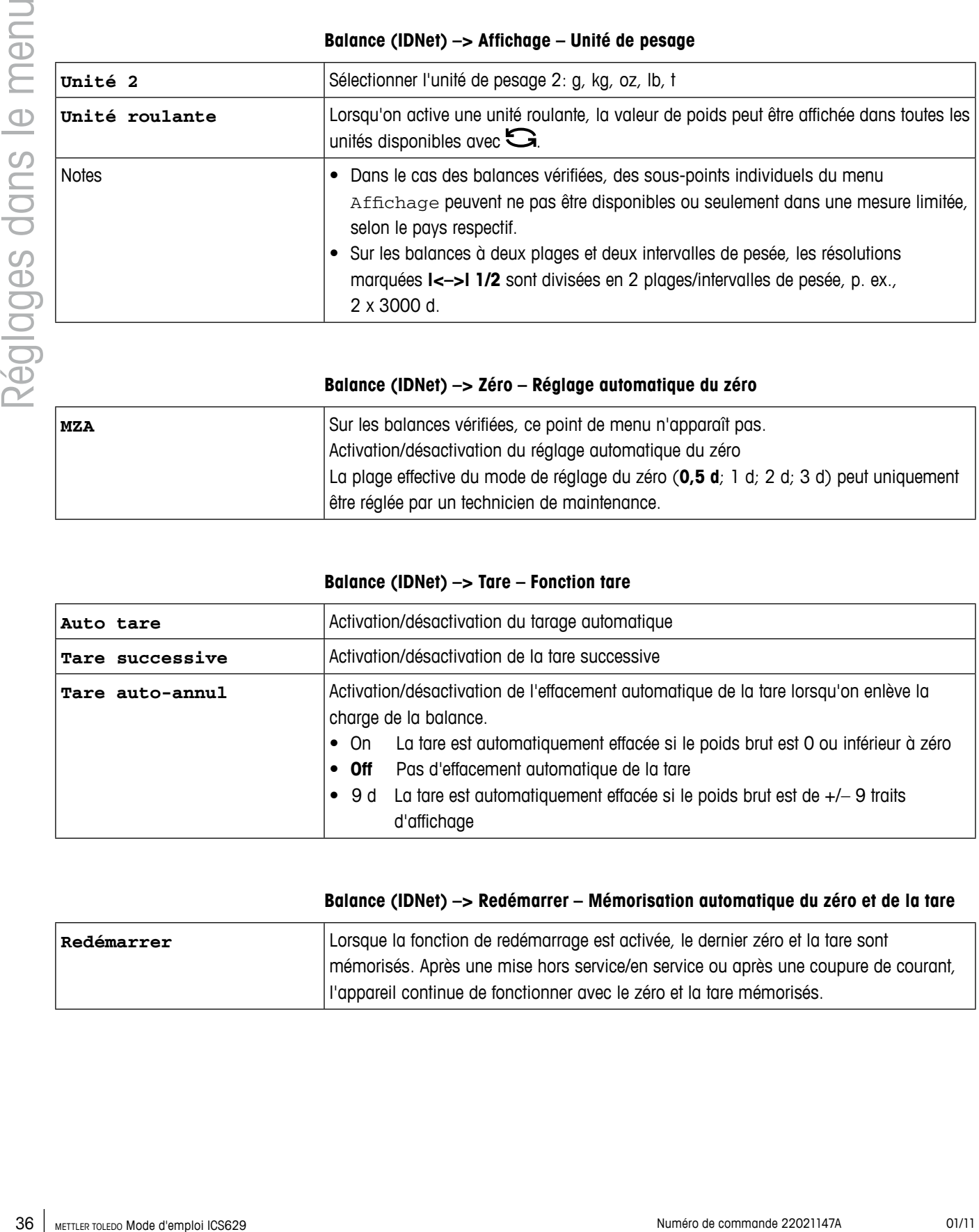

## **Balance (IDNet) –> Zéro – Réglage automatique du zéro**

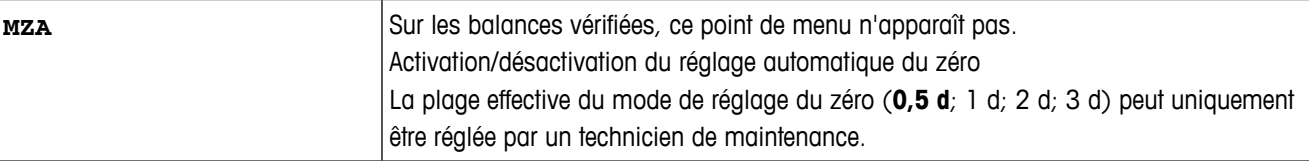

## **Balance (IDNet) –> Tare – Fonction tare**

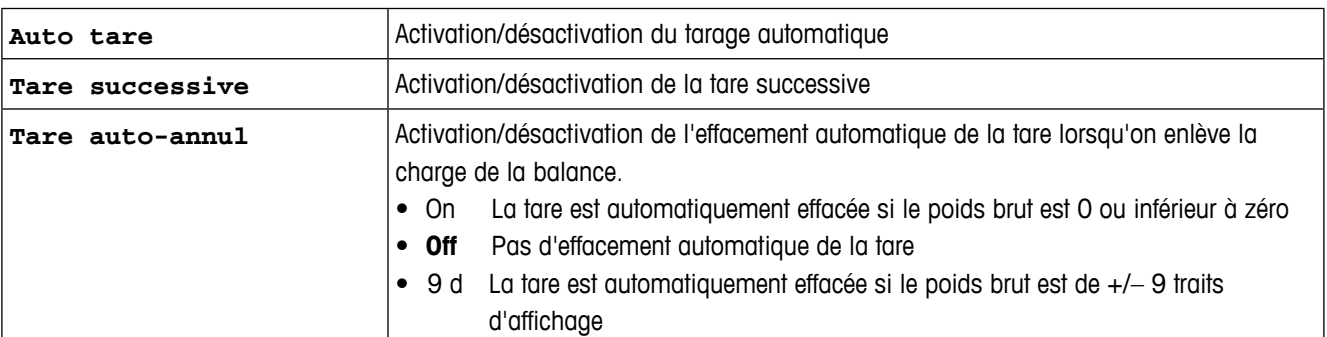

#### **Balance (IDNet) –> Redémarrer – Mémorisation automatique du zéro et de la tare**

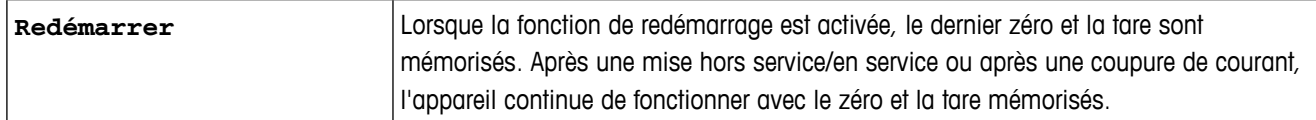
#### **Balance (IDNet) –> Filtre – Adaptation aux conditions d'environnement et au mode de pesage**

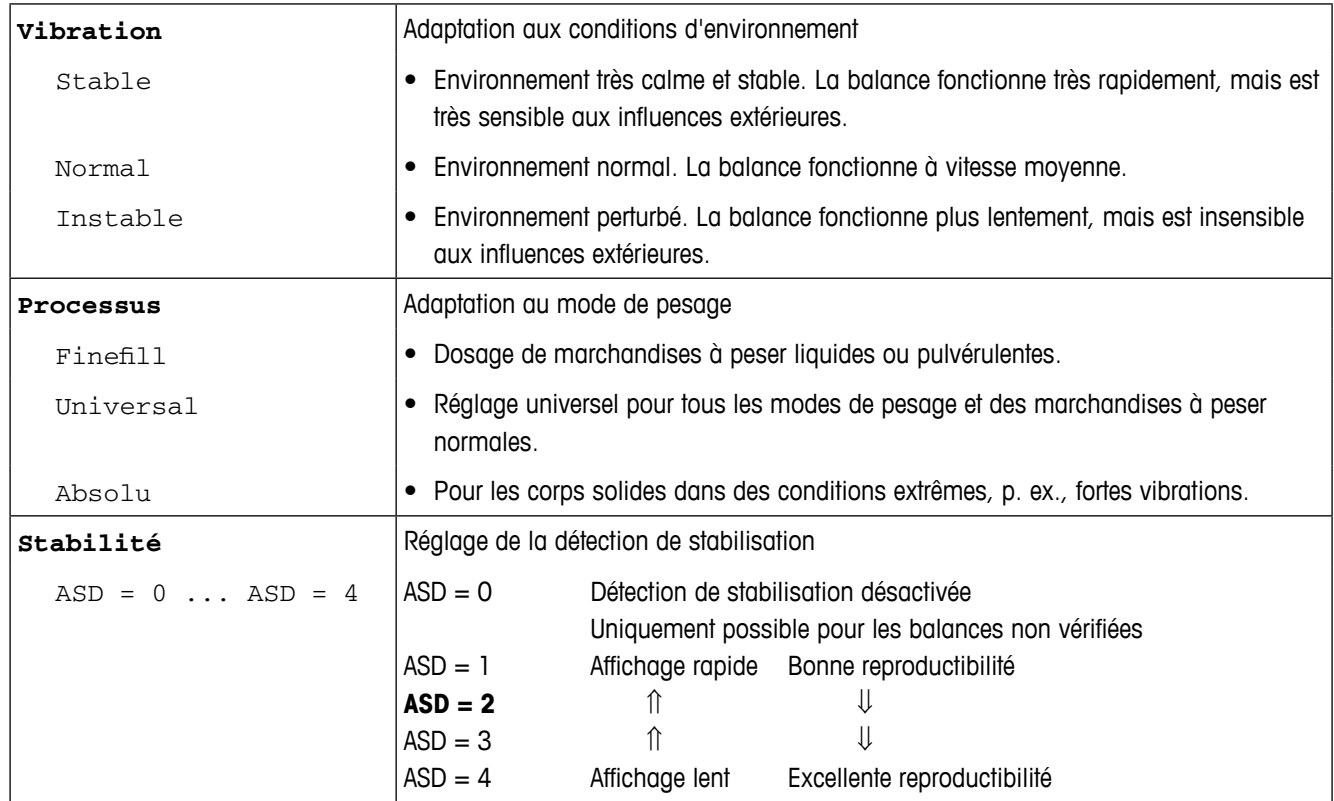

#### **Balance (IDNet) –> Réglage – Régler la vitesse d'affichage du poids**

Ce point de menu est uniquement affiché si la fonction UPDATE est supportée par la balance connectée.

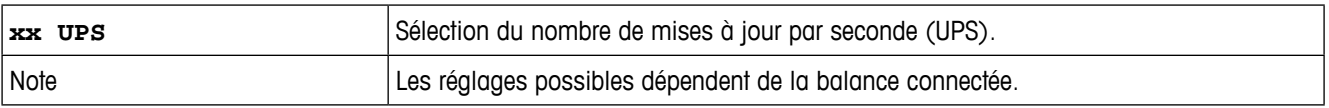

#### **Balance (IDNet) –> PoidsMin – Poids minimum**

Avant de pouvoir utiliser cette fonction, le technicien de maintenance METTLER TOLEDO doit déterminer et entrer une valeur de poids minimum.

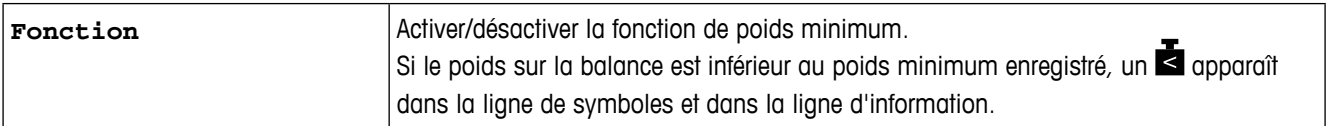

#### **Balance (IDNet) –> Réinitialiser – Remettre les réglages de la balance aux réglages d'usine**

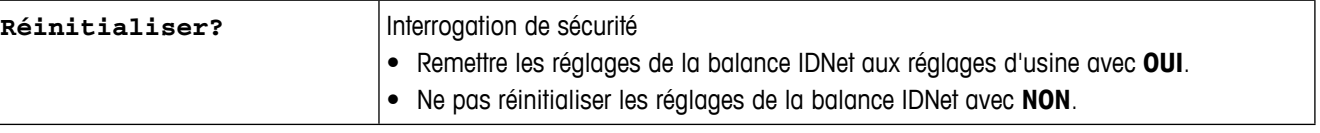

#### **3.4 Bloc de menu Application**

Les réglages d'usine sont imprimés en caractères **gras** dans les vues d'ensemble suivantes

#### **3.4.1 Vue d'ensemble**

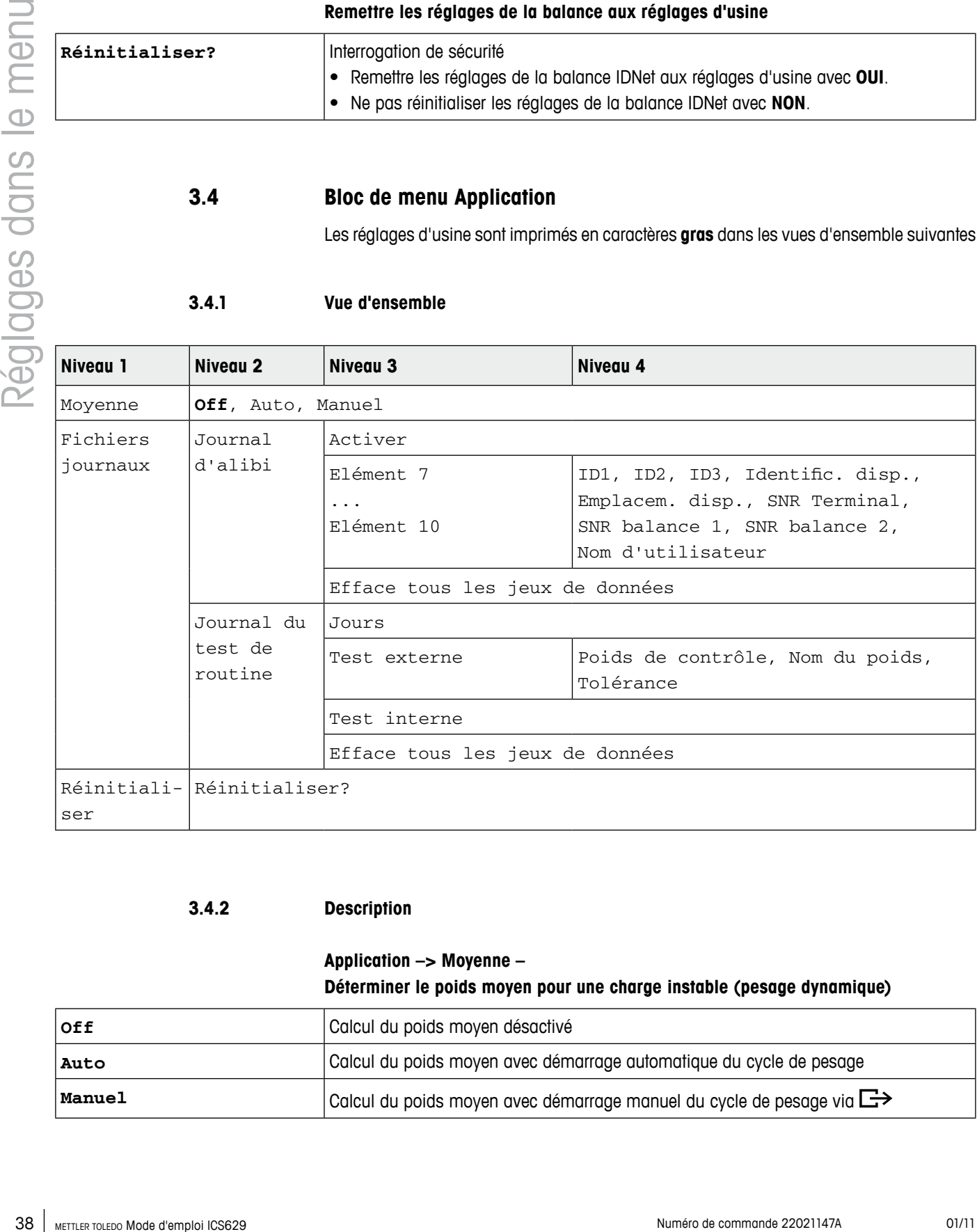

#### **3.4.2 Description**

#### **Application –> Moyenne – Déterminer le poids moyen pour une charge instable (pesage dynamique)**

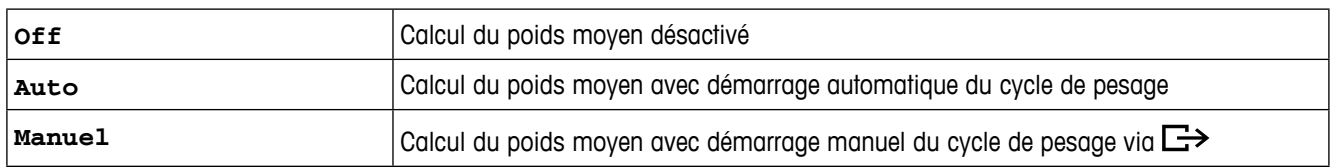

**Application –> Fichiers journaux – Définir les fichiers journaux**

| Alibi Log                          | Définition du fichier journal alibi.                                                                                                    |  |  |  |  |  |  |  |  |  |
|------------------------------------|----------------------------------------------------------------------------------------------------|--|--|--|--|--|--|--|--|--|
| Activer                            | Si réglé sur ON, toutes les pesées sont sauvegardées dans un fichier journal                                                                                                    |  |  |  |  |  |  |  |  |  |
| Elément 7<br>Elément 10            | Vous pouvez ajouter des informations supplémentaires à celles requises par la<br>réglementation P & M.<br>1. Sélectionner un numéro d'élément.<br>2. Attribuer le contenu de l'élément.         |  |  |  |  |  |  |  |  |  |
| Efface tous les jeux<br>de données | Une interrogation de sécurité est affichée avant d'effacer tous les jeux de données d'alibi<br>enregistrés.                                                                                     |  |  |  |  |  |  |  |  |  |
| Routine Test Log                   | Définir le test de calibrage de routine pour votre balance.                                                                                                    |  |  |  |  |  |  |  |  |  |
| Jours                              | Entrer l'intervalle du test de routine                                                                                                    |  |  |  |  |  |  |  |  |  |
| Test externe                       | · Poids de contrôle entrer la valeur du poids de contrôle<br>entrer le nom du poids<br>• Nom du poids<br>entrer la tolérance pour la réussite du test de calibrage<br>• Tolérance<br>de routine |  |  |  |  |  |  |  |  |  |
| Test interne                       | pour les plates-formes de pesage avec poids de calibrage interne<br>$\bullet$ Oui<br>pour les plates-formes de pesage sans poids de calibrage interne<br>$\bullet$ Non                          |  |  |  |  |  |  |  |  |  |
| Efface tous les jeux<br>de données | Une interrogation de sécurité est affichée avant d'effacer tous les jeux de données de test<br>de routine enregistrés.                                                                          |  |  |  |  |  |  |  |  |  |

#### **Application –> Réinitialiser – Remettre les réglages d'application aux réglages d'usine**

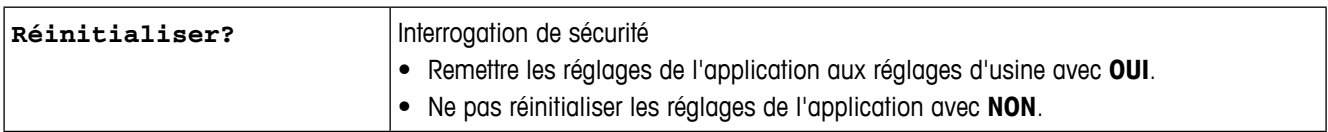

### **3.5 Bloc de menu Terminal**

**3.5.1 Vue d'ensemble**

|            | 3.5.1              | Vue d'ensemble                      |                                                                                                    |                                                                                                    |  |  |  |  |  |
|------------|--------------------|-------------------------------------|----------------------------------------------------------------------------------------------------|----------------------------------------------------------------------------------------------------|--|--|--|--|--|
| Niveau 1   | Niveau 2           | Niveau 3                            | Niveau 4                                                                                                    | Niveau 5                                                                                                    |  |  |  |  |  |
| Dispositif | Langue             |                                     | Anglais, allemand, français, espagnol, italien,                                                                                            |                                                                                                    |  |  |  |  |  |
|            | Sommeil /<br>Arrêt | 30 minutes                          |                                                                                                    | Off, 1 minute, 3 minutes, 5 minutes, 15 minutes,                                                                                                    |  |  |  |  |  |
|            | Affichage          | Implanta-<br>tion                   | Par défaut, Mode 3 lignes                                                                                                    |                                                                                                    |  |  |  |  |  |
|            |                    | Ligne<br>auxiliaire<br>$1 \ldots 3$ | Non utilisé, Date & Heure, Brut, Net,<br>Tare, Haute résolution, ID1, ID2, ID3,<br>Identific. disp., Emplacem. disp.,<br>Nom d'utilisateur |                                                                                                    |  |  |  |  |  |
|            |                    | Contraste                           | $1 \ldots 10$                                                                                                    |                                                                                                    |  |  |  |  |  |
|            |                    | Luminosité                          | $1 \ldots 10$                                                                                                    |                                                                                                    |  |  |  |  |  |
|            |                    | Rétro-<br>éclairage                 | Off, 5 secondes, 10 secondes, 30 secondes,<br>1 minute, On                                                                                 |                                                                                                    |  |  |  |  |  |
|            |                    | Maintien<br>poids                   | 0 s  10 s                                                                                                    |                                                                                                    |  |  |  |  |  |
|            |                    | Couleurs                            | défaut,<br>< PoidsMin                                                                                                    | Couleur par Jaune, bleu clair,<br>bleu foncé (< PoidsMin), rouge,<br>mauve, vert, orange, vert clair,<br>rose, blanc (couleur par défaut)                                                                           |  |  |  |  |  |
|            |                    | Mode<br>couleur                     | Continu, stable                                                                                                    |                                                                                                    |  |  |  |  |  |
|            | Clavier            | Verr.<br>touche                     | Verrouiller, Déverrouiller<br>Puissance,<br>Effacer,<br>Commut.<br>d'unité,<br>Info,<br>Transfert,<br>Sélection<br>rapide                  |                                                                                                    |  |  |  |  |  |
|            |                    | Touche info                         | Elément 1<br>$\cdots$<br>Elément 18                                                                                                    | Non utilisé, Date & Heure, Brut,<br>Net, Tare, HauteRés & Net, ID1,<br>ID2, ID3, Identific. disp.,<br>Emplacem. disp., Nom dispositif,<br>SNR terminal, SNR balance 1,<br>Vers. micrologiciel,<br>Nom d'utilisateur |  |  |  |  |  |

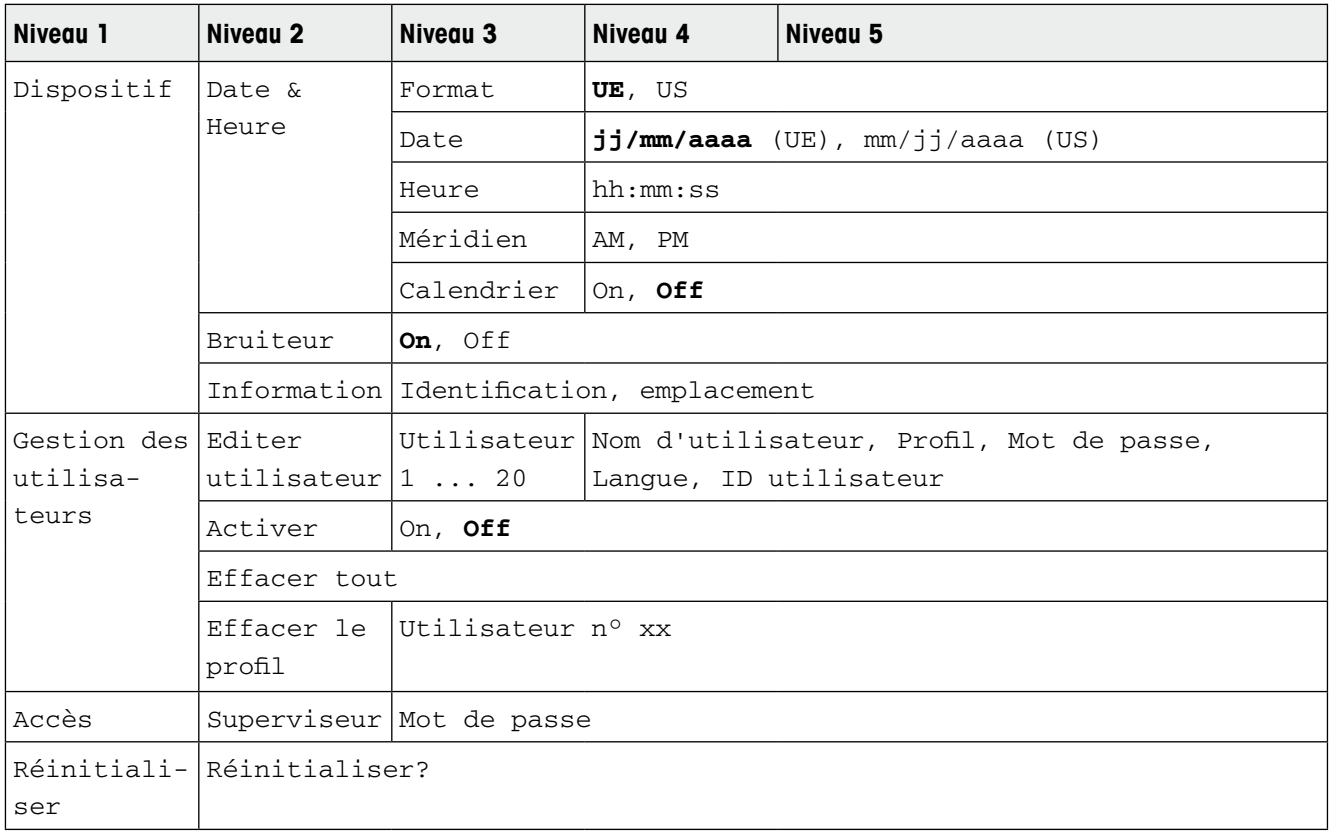

#### **3.5.2 Description du bloc de menu Terminal**

#### **Terminal –> Dispositif – Réglages généraux de l'appareil**

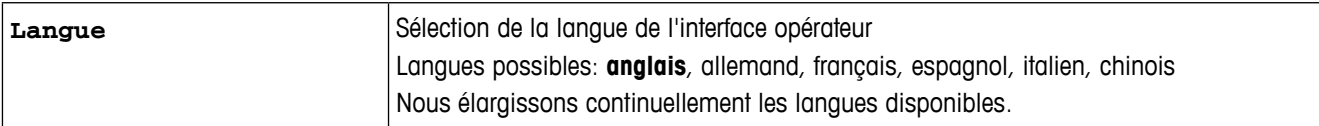

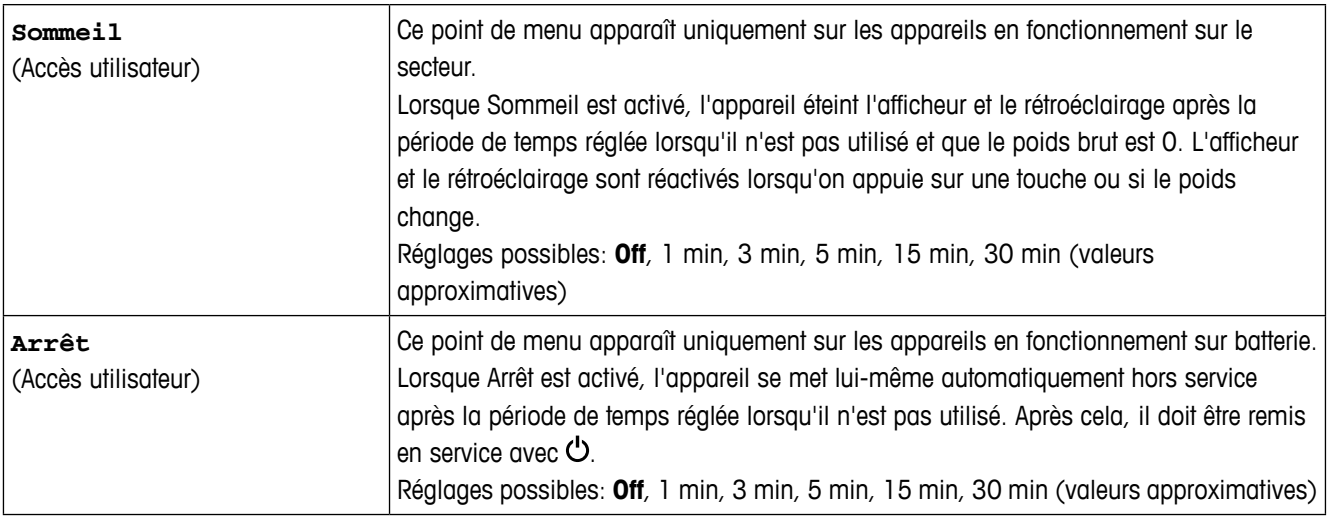

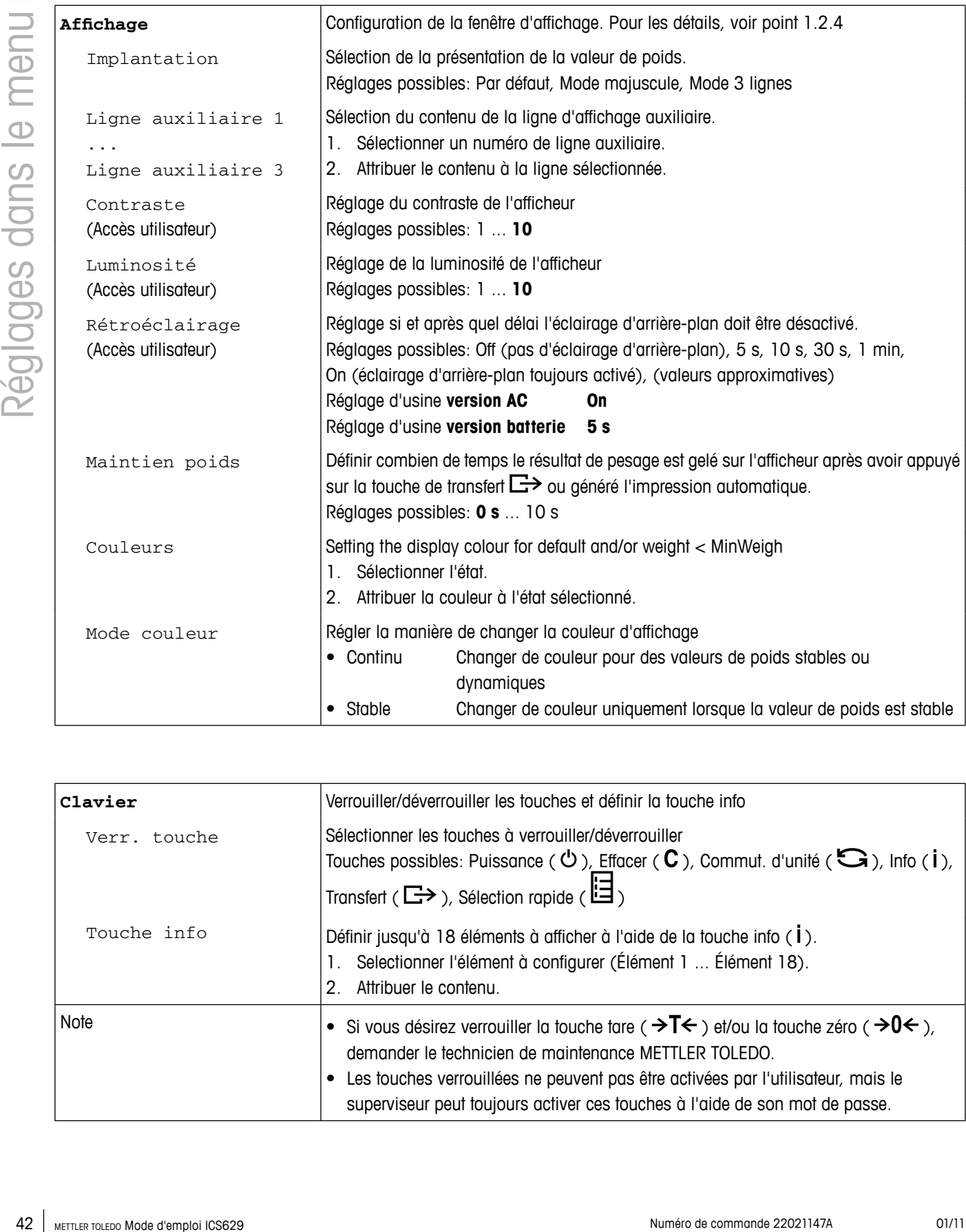

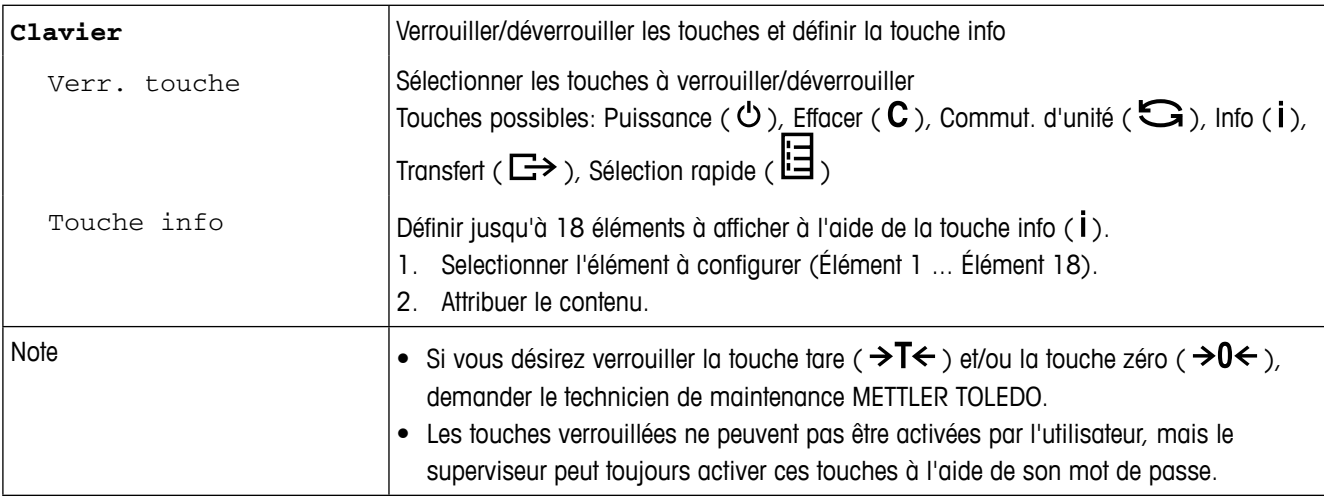

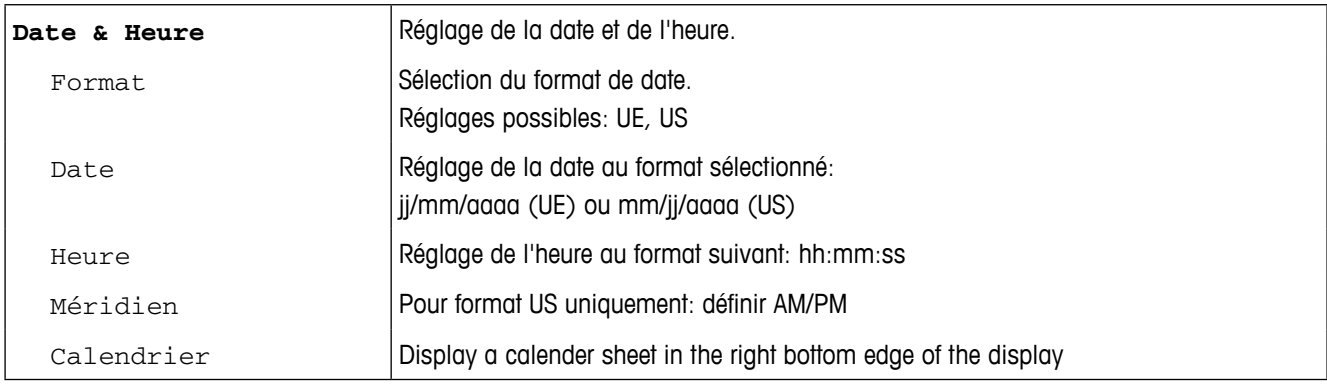

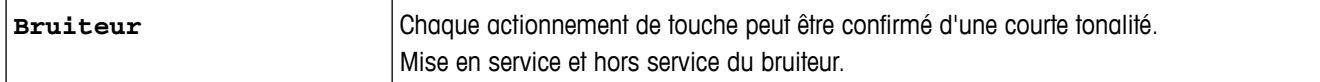

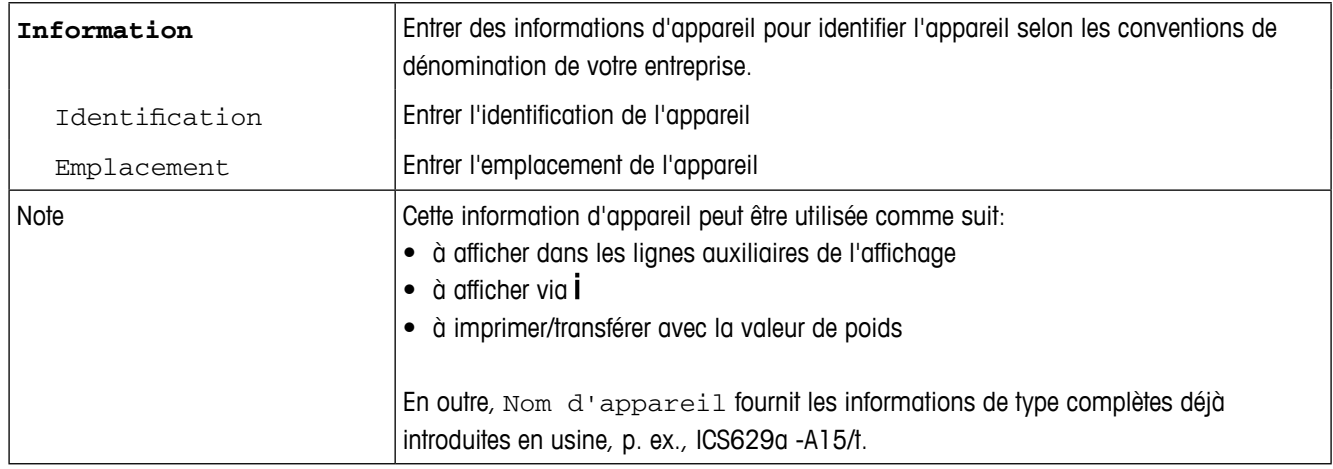

#### **Terminal –> Gestion des utilisateurs**

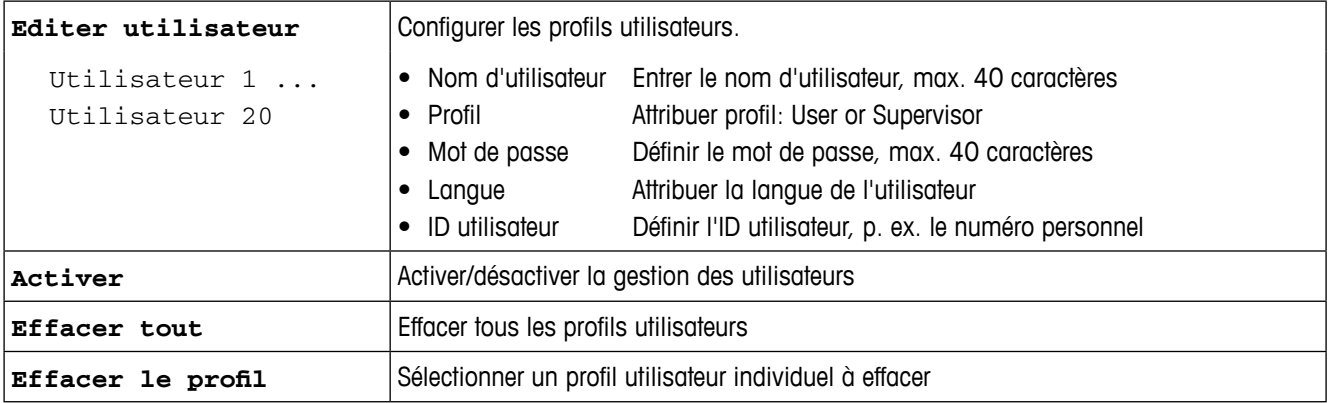

#### **Terminal –> Accès – Mot de passe pour l'accès au menu Superviseur**

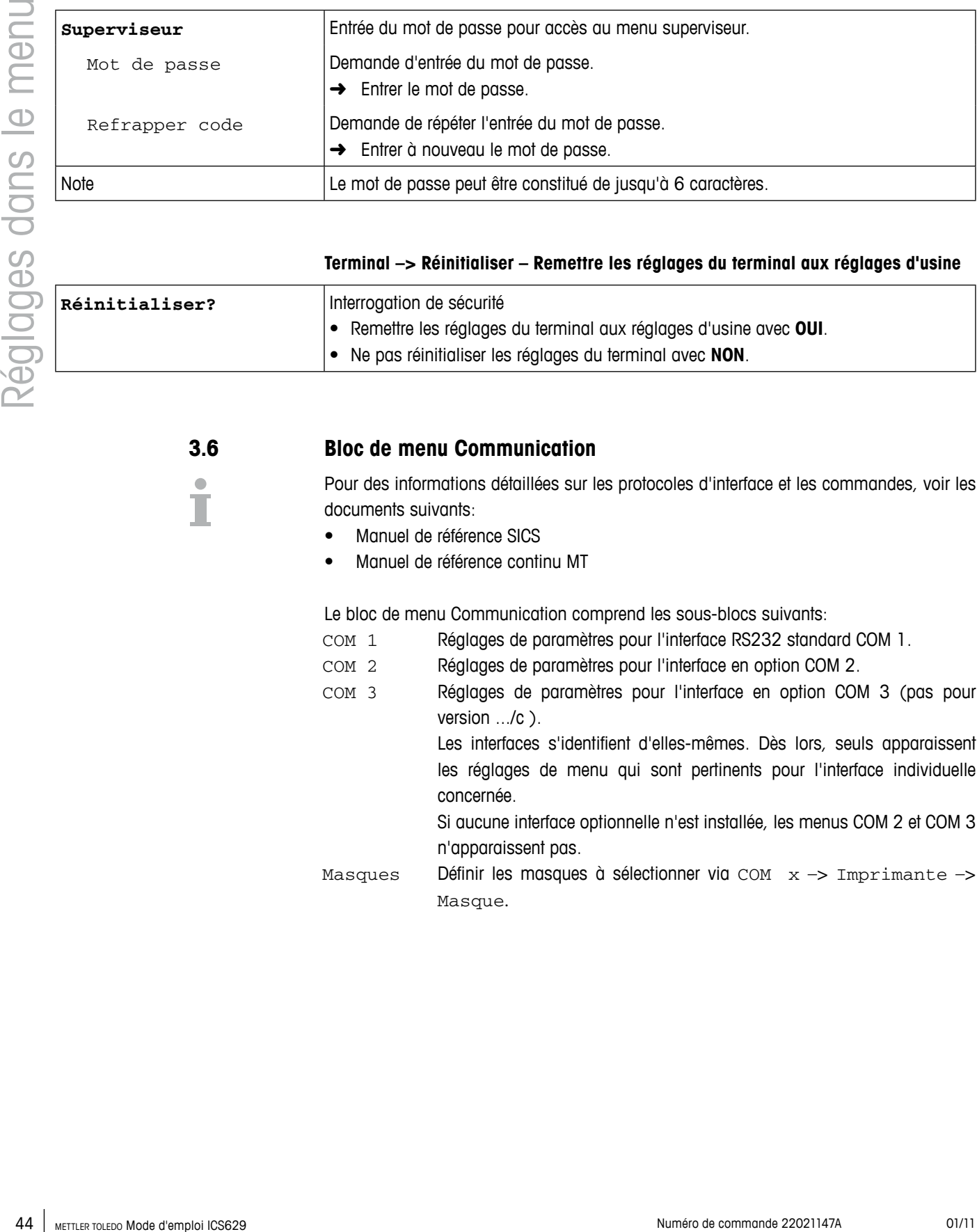

#### **Terminal –> Réinitialiser – Remettre les réglages du terminal aux réglages d'usine**

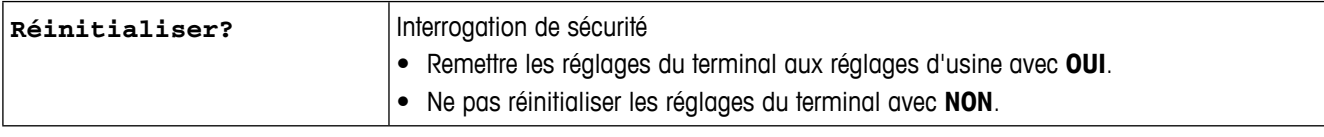

**3.6 Bloc de menu Communication**

#### Pour des informations détaillées sur les protocoles d'interface et les commandes, voir les documents suivants:

- Manuel de référence SICS
- Manuel de référence continu MT

Le bloc de menu Communication comprend les sous-blocs suivants:

- COM 1 Réglages de paramètres pour l'interface RS232 standard COM 1.
- COM 2 Réglages de paramètres pour l'interface en option COM 2.
- COM 3 Réglages de paramètres pour l'interface en option COM 3 (pas pour version .../c ).

Les interfaces s'identifient d'elles-mêmes. Dès lors, seuls apparaissent les réglages de menu qui sont pertinents pour l'interface individuelle concernée.

- Si aucune interface optionnelle n'est installée, les menus COM 2 et COM 3 n'apparaissent pas.
- Masques Définir les masques à sélectionner via COM  $x \rightarrow$  Imprimante -> Masque.

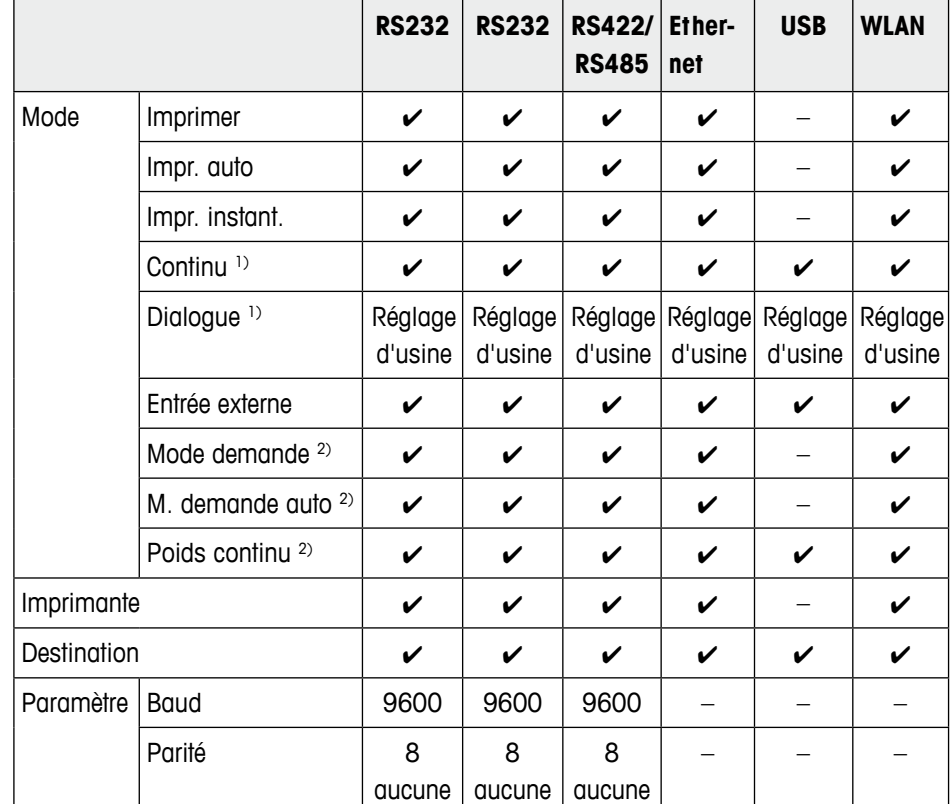

**COM1 COM2/COM3**

**WLAN** 

d'usine

#### **3.6.1 Réglages d'interface disponibles / réglages d'usine**

1) pour plus d'information, voir manuel de référence "MT-SICS for ICS6xx"

2) pour plus d'informations, voir manuel de référence "MT Demand and Continuous", non recommandé pour les nouvelles installations

Protoc. transf.  $\boldsymbol{\vee}$   $\boldsymbol{\vee}$   $\boldsymbol{\$ Type RS  $\vert - \vert - \vert \vee \vert - \vert - \vert - \vert -$ 

Adresse réseau  $\begin{vmatrix} - & \end{vmatrix}$  –  $\begin{vmatrix} - & \end{vmatrix}$  –  $\begin{vmatrix} - & \end{vmatrix}$  –  $\begin{vmatrix} - & \end{vmatrix}$  – Somme de contr.  $\boldsymbol{v}$   $\boldsymbol{v}$   $\boldsymbol{v}$   $\boldsymbol{v}$   $\boldsymbol{v}$   $\boldsymbol{v}$   $\boldsymbol{v}$   $\boldsymbol{v}$   $\boldsymbol{v}$   $\boldsymbol{v}$ 

STX ✔ ✔ ✔ ✔ – ✔ Imprimer B  $\vert \nu \vert \nu \vert \nu \vert \nu \vert - \vert \nu$ Résist. de charge  $\begin{vmatrix} - & \end{vmatrix} - \begin{vmatrix} - & \end{vmatrix} - \begin{vmatrix} - & \end{vmatrix} - \begin{vmatrix} - & \end{vmatrix} - \begin{vmatrix} - & \end{vmatrix} - \begin{vmatrix} - & \end{vmatrix} - \begin{vmatrix} - & \end{vmatrix} - \begin{vmatrix} - & \end{vmatrix} - \begin{vmatrix} - & \end{vmatrix} - \begin{vmatrix} - & \end{vmatrix} - \begin{vmatrix} - & \end{vmatrix} - \begin{vmatrix} - & \end{vmatrix} - \begin{vmatrix} - & \end{vmatrix} - \begin{vmatrix} -$ 

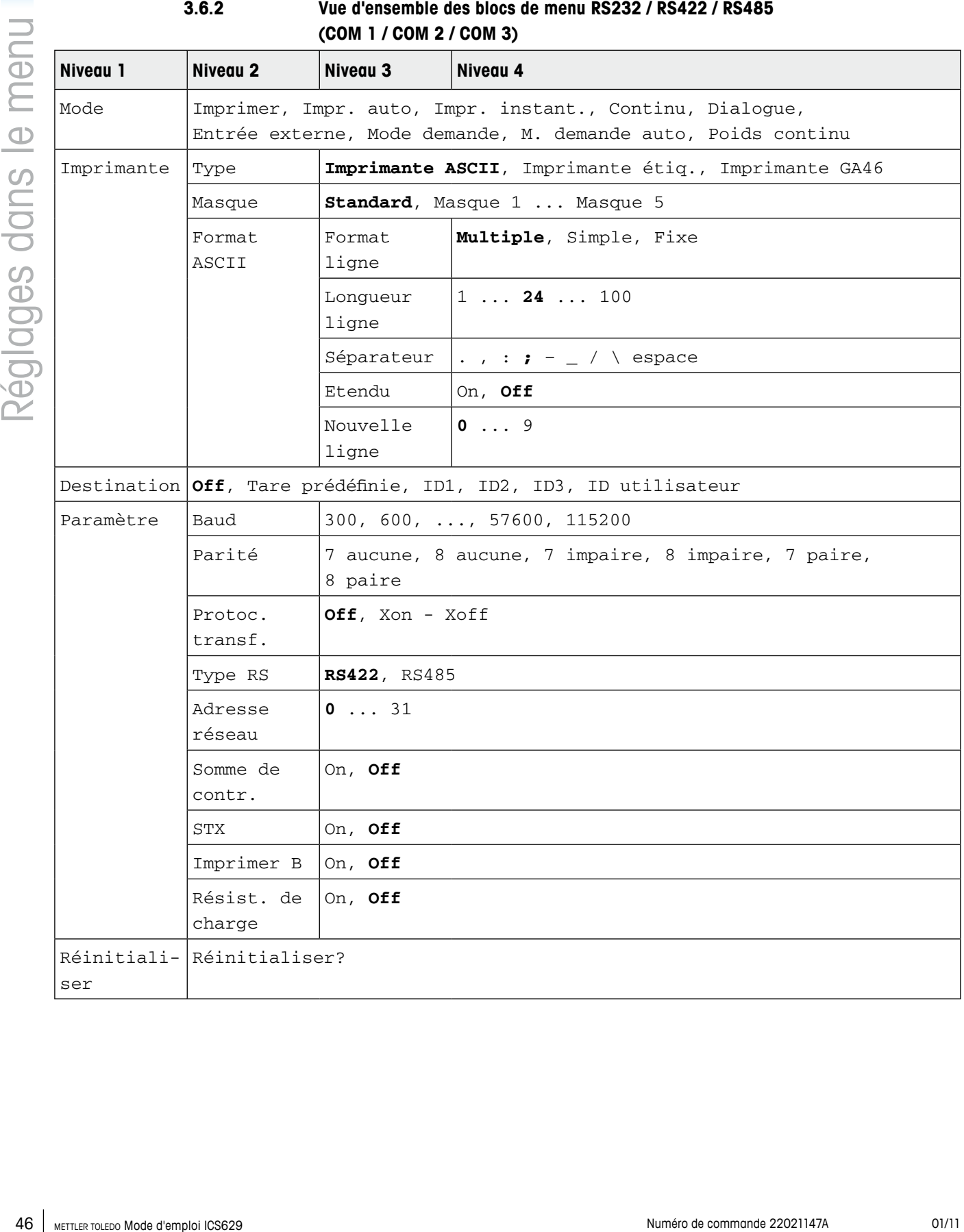

#### **3.6.3 Description des blocs de menu RS232 / RS422 / RS485 (COM 1 / COM 2 / COM 3)**

#### **Communication –> COM x –> Mode – Mode de fonctionnement de l'interface série**

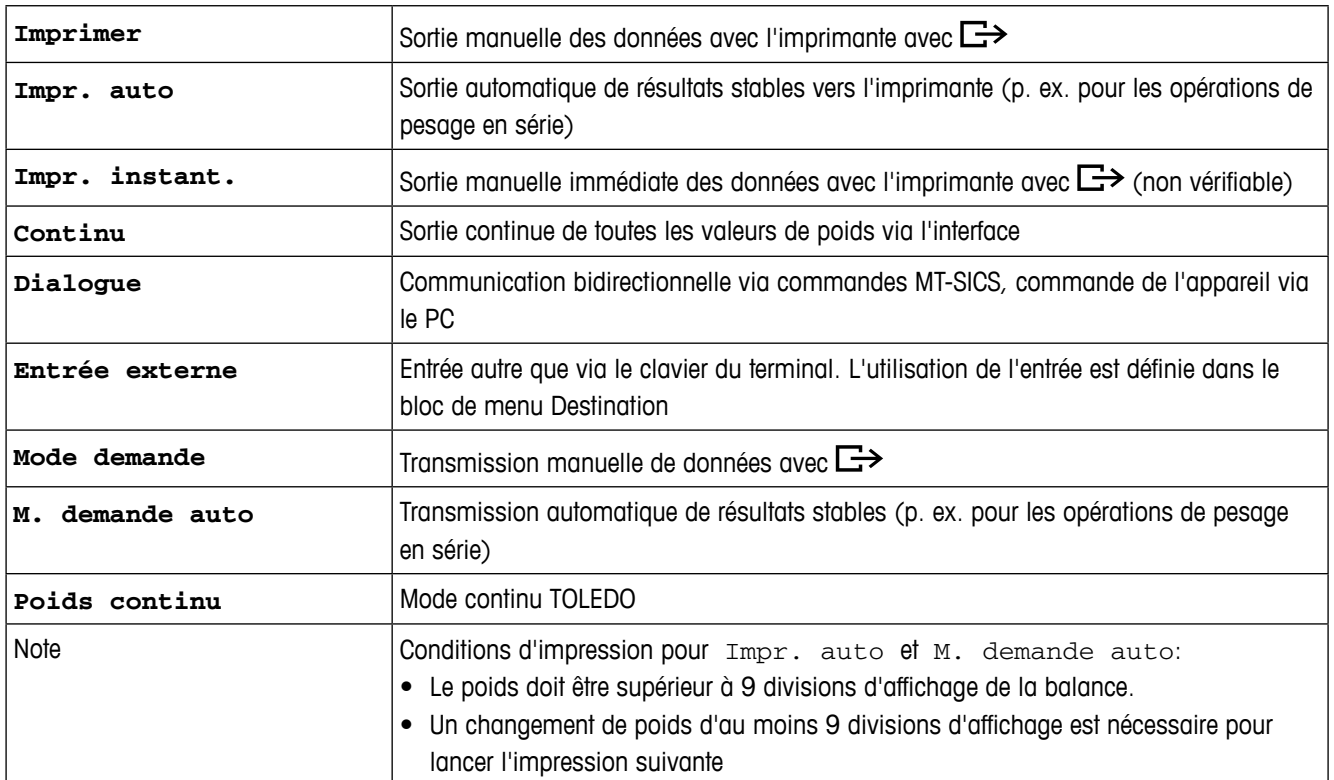

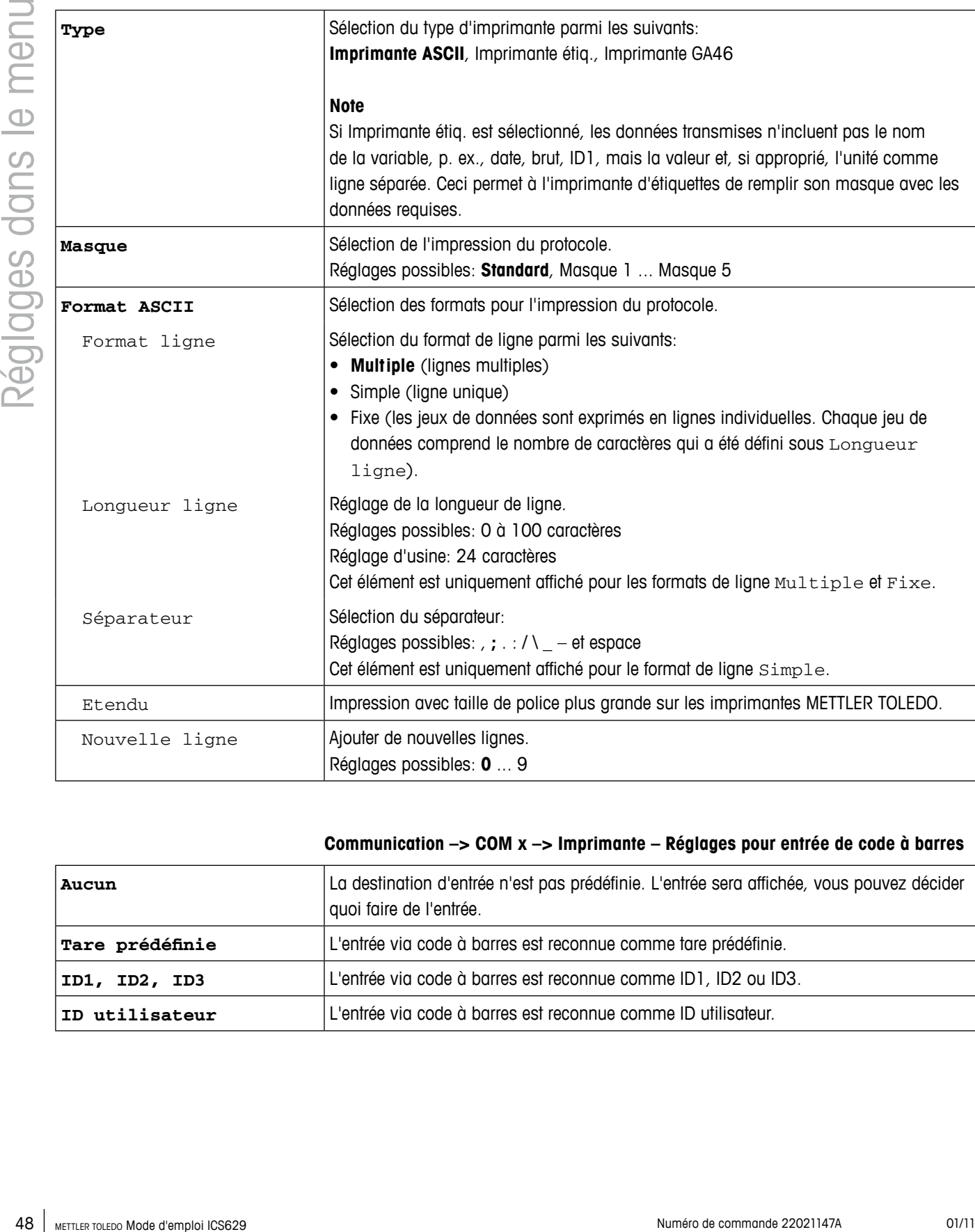

#### **Communication –> COM x –> Imprimante – Réglages pour impression de protocole**

#### **Communication –> COM x –> Imprimante – Réglages pour entrée de code à barres**

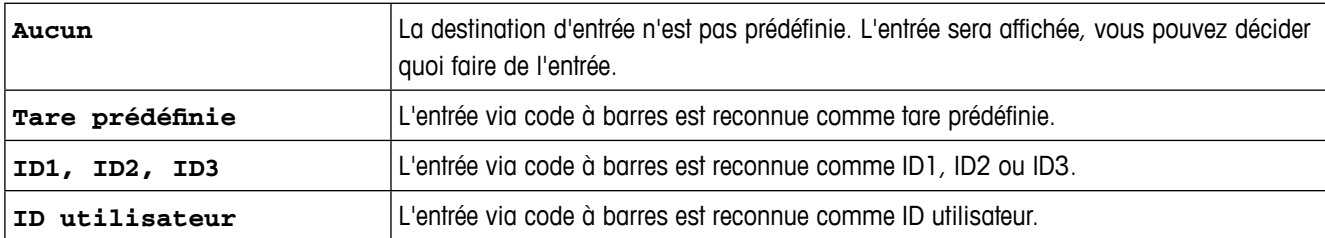

#### **Communication –> COM x –> Paramètre – Paramètres de communication**

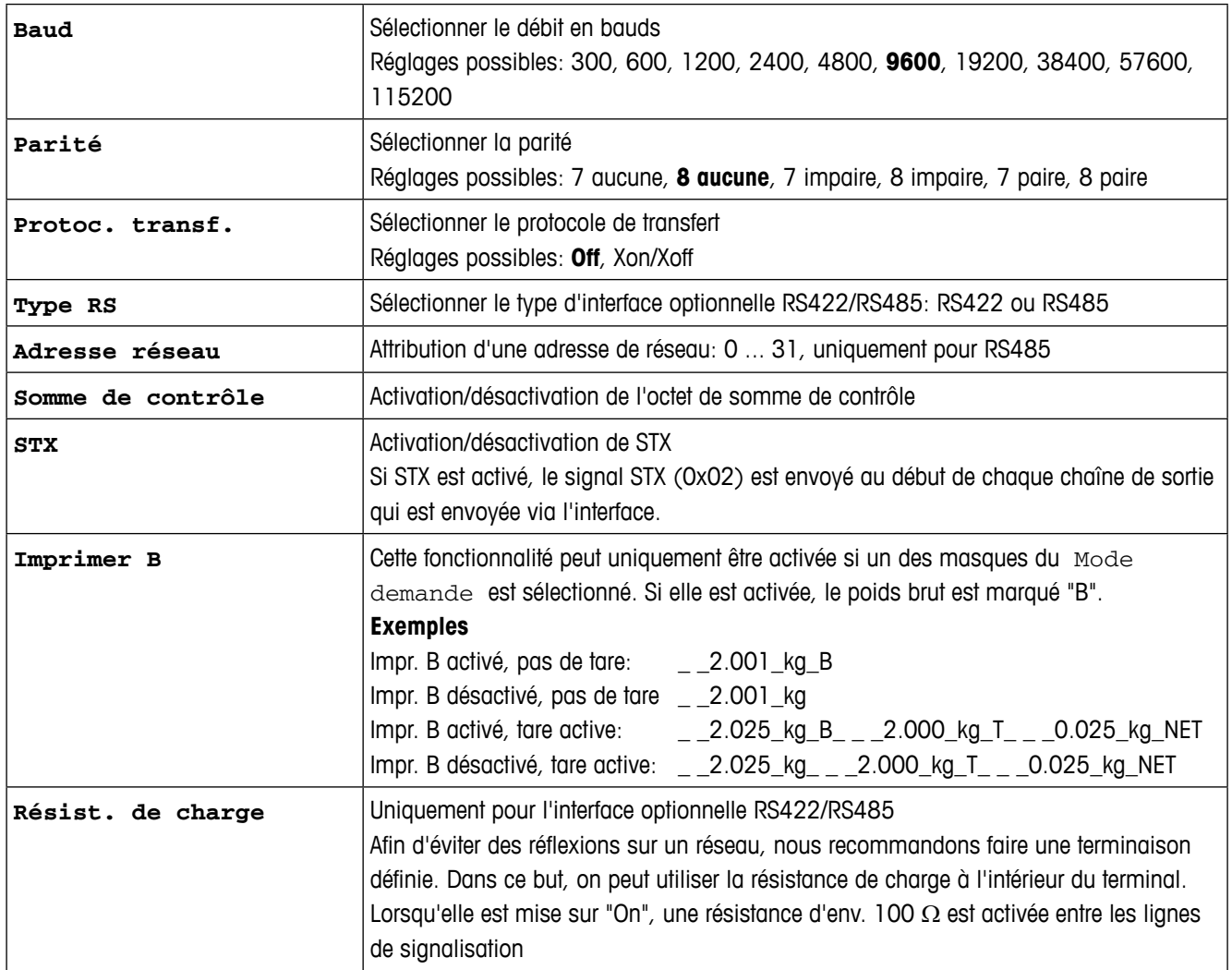

#### **Communication –> COM x –> Réinitialiser COM x – Remettre les réglages de communication aux réglages d'usine**

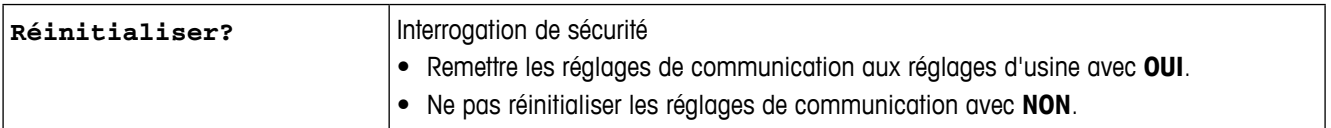

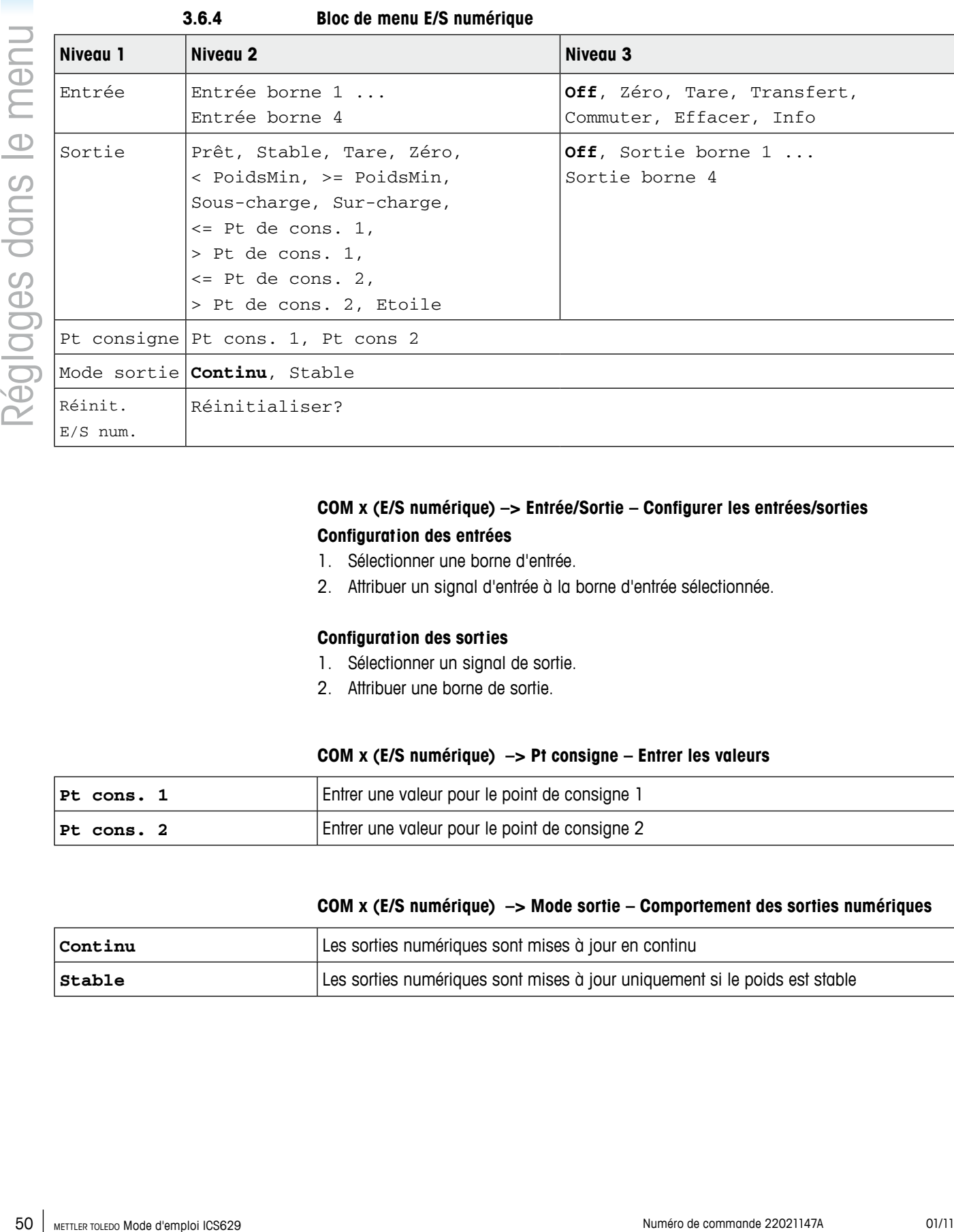

#### **COM x (E/S numérique) –> Entrée/Sortie – Configurer les entrées/sorties Configuration des entrées**

- 1. Sélectionner une borne d'entrée.
- 2. Attribuer un signal d'entrée à la borne d'entrée sélectionnée.

#### **Configuration des sorties**

- 1. Sélectionner un signal de sortie.
- 2. Attribuer une borne de sortie.

#### **COM x (E/S numérique) –> Pt consigne – Entrer les valeurs**

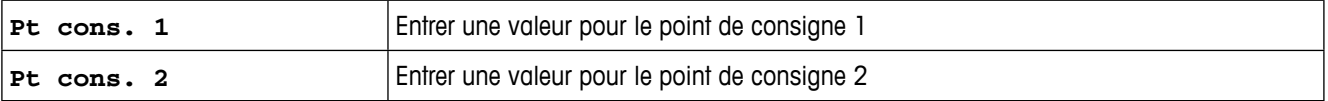

#### **COM x (E/S numérique) –> Mode sortie – Comportement des sorties numériques**

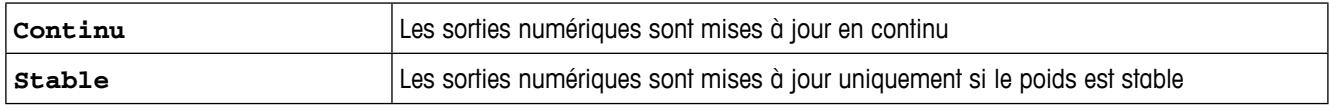

## **COM x (E/S numérique) –> Réinitialiser COM x – Remettre les réglages de communication aux réglages d'usine**

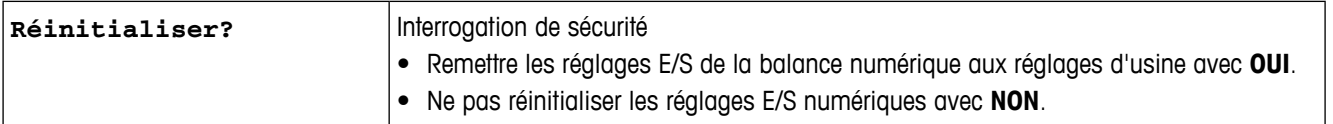

#### **3.6.5 Bloc de menu Ethernet**

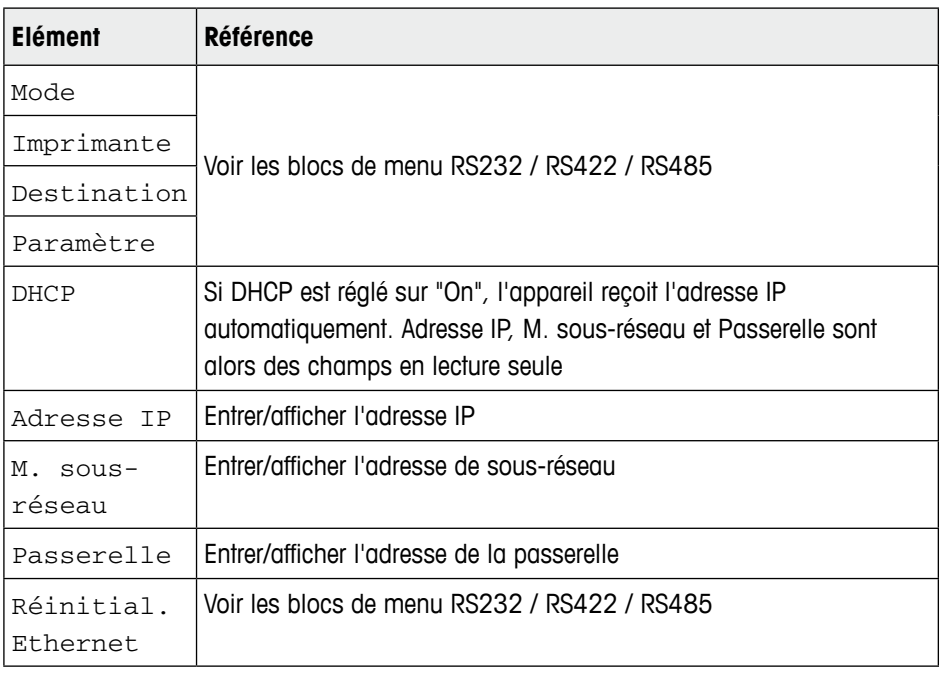

#### **3.6.6 Bloc de menu USB**

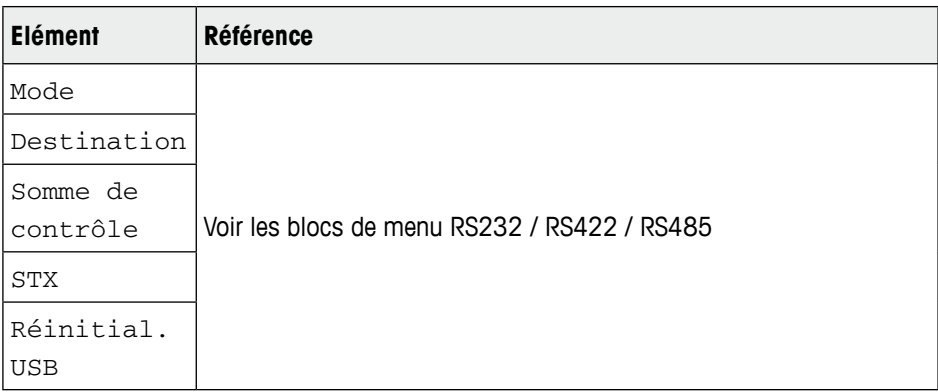

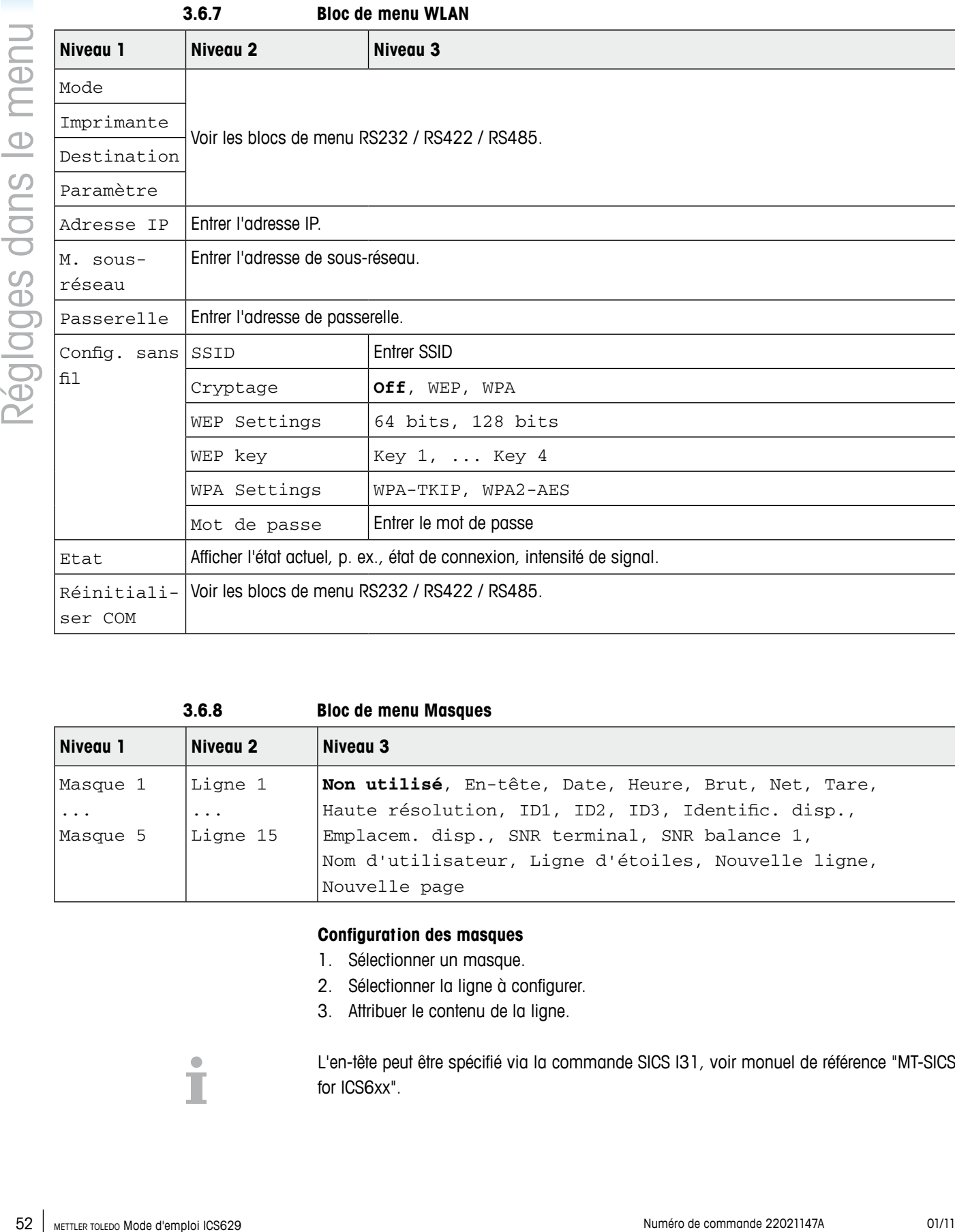

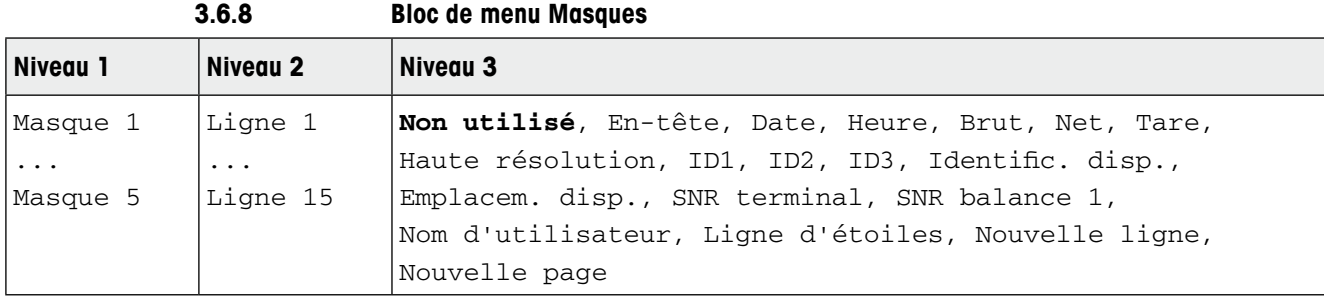

#### **Configuration des masques**

- 1. Sélectionner un masque.
- 2. Sélectionner la ligne à configurer.
- 3. Attribuer le contenu de la ligne.

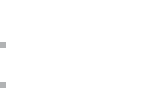

L'en-tête peut être spécifié via la commande SICS I31, voir monuel de référence "MT-SICS for ICS6xx".

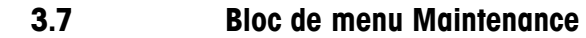

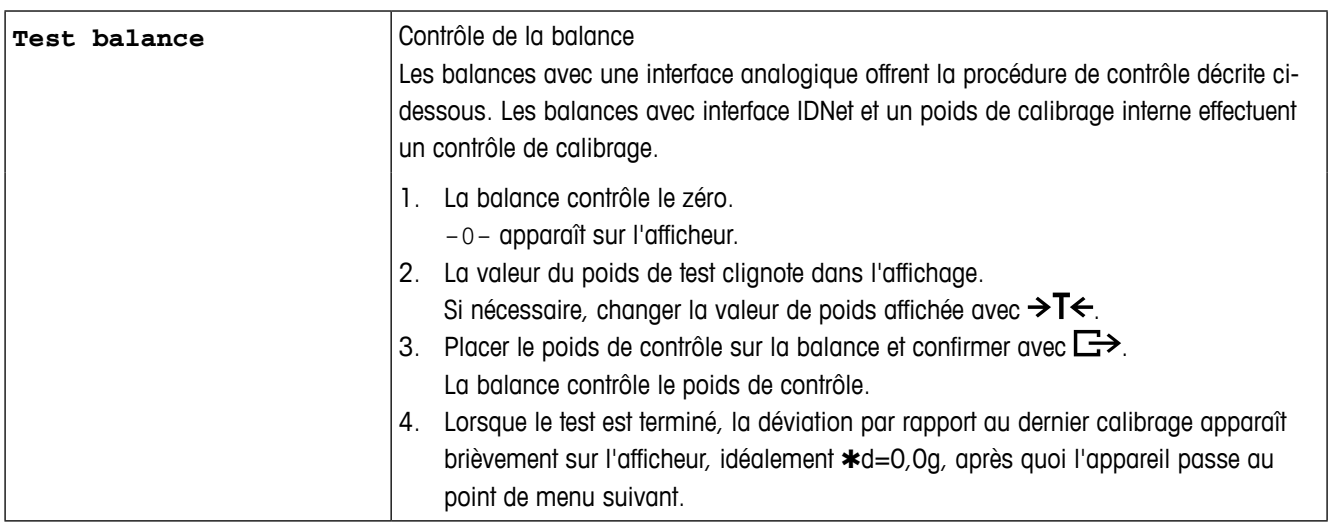

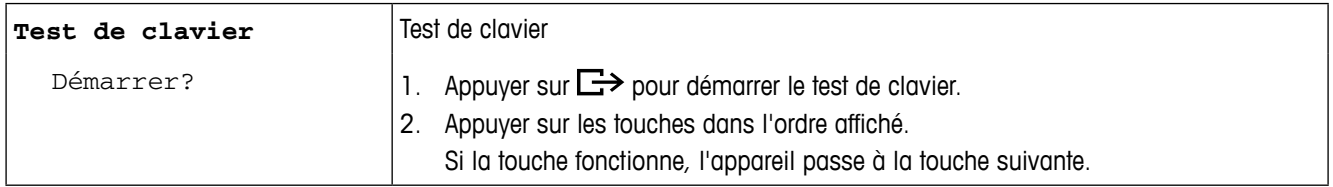

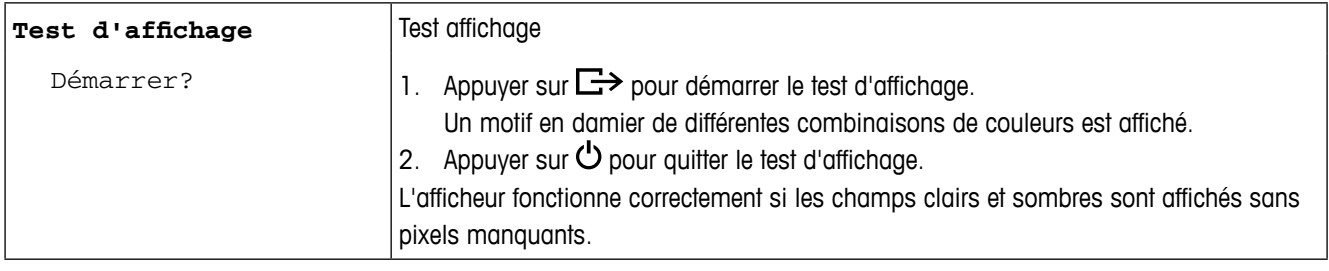

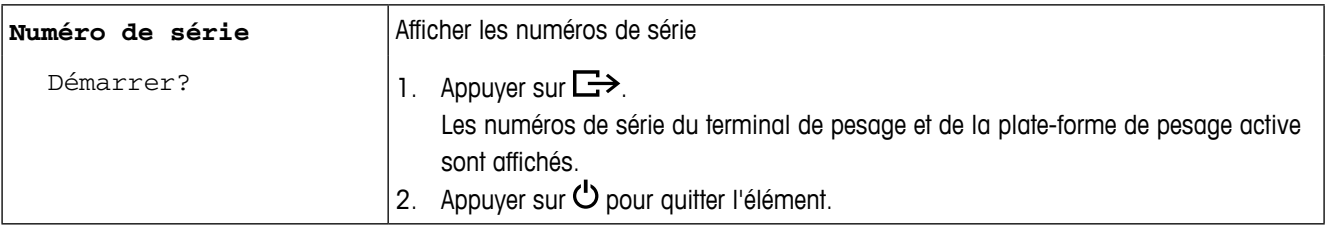

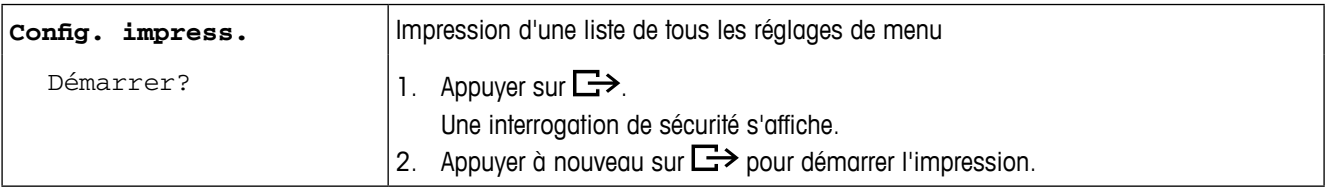

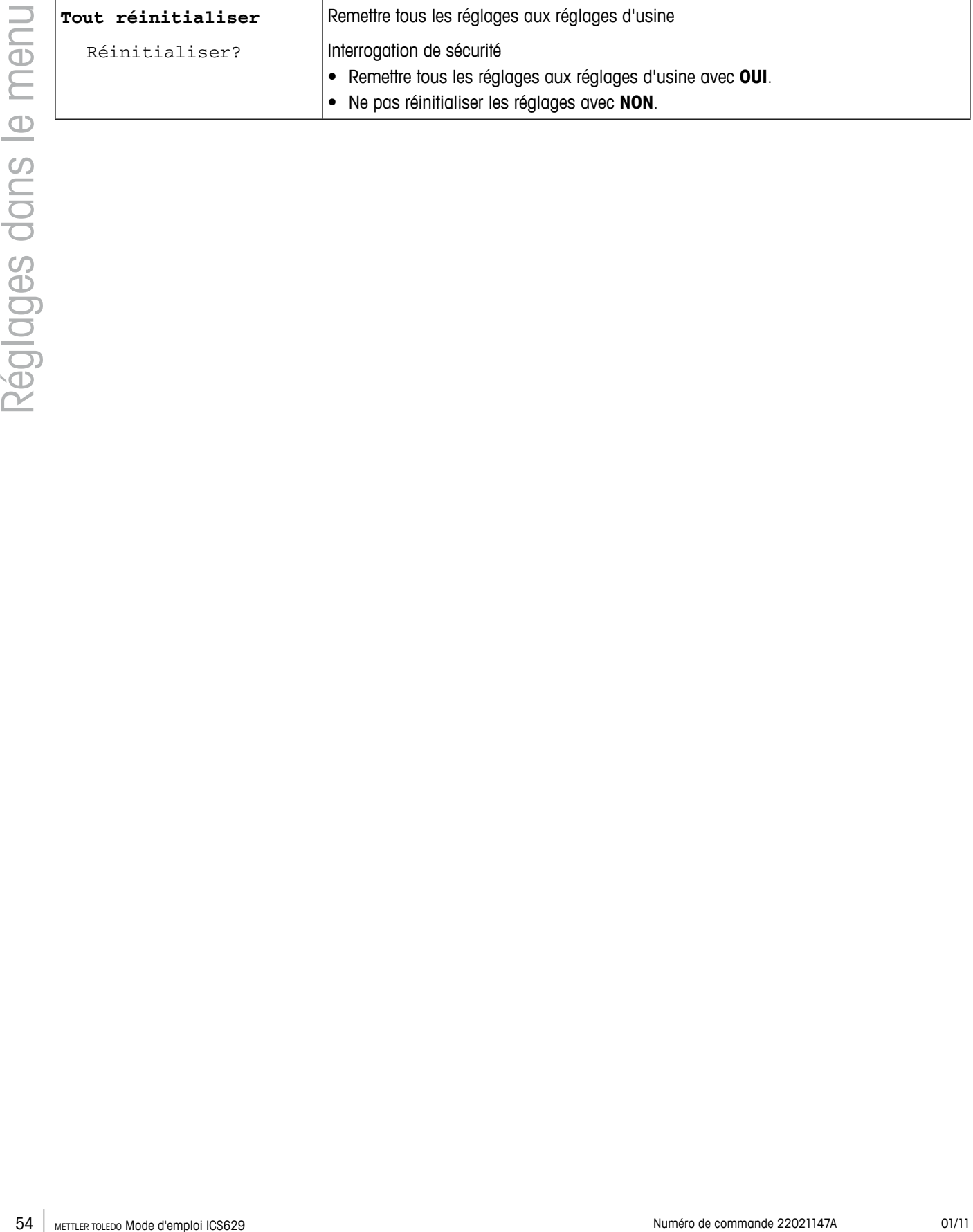

## **4 Menu Sélection rapide**

#### **4.1 Vue d'ensemble du menu Sélection rapide**

Le menu Sélection rapide offre accès à la fermeture de session, au test de routine et à plusieurs fichiers journaux, selon votre configuration.

## $\rightarrow$  Appuyer sur  $\mathbf{H}$

Le menu suivant s'affiche.

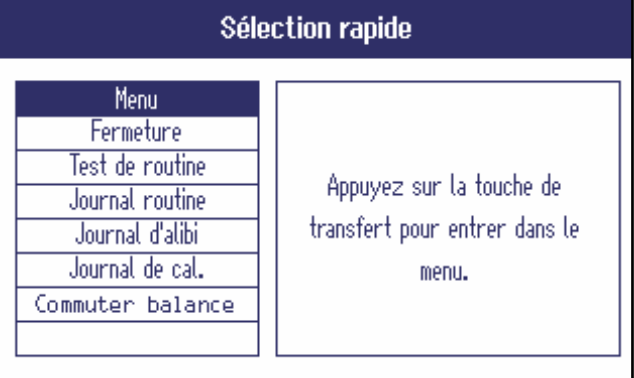

L'exemple montre le menu de Sélection rapide avec le maximum d'éléments configurables.

#### **4.2 Entrée dans le menu principal**

 $\rightarrow$  En mode de pesage, appuyer sur  $\mathbb{H}$  et ensuite  $\mathbb{H}$ . Le menu principal est affiché sans longue pression sur une touche.

#### **4.3 Fermeture session**

#### **Condition préalable**

- 9 La gestion des utilisateurs est activée sous Terminal -> Gestion des utilisateurs.
- **•** La fermeture de session est décrite dans le chapitre Fonctionnement.
- Toujours fermer la session lorsqu'on quitte le terminal afin d'empêcher des personnes non autorisées de travailler avec celui-ci.

**4.4 Commutation de balances**

Pour commuter entre balance 1 et balance 2 ou vice versa:

➜ Sélectionner Commuter balance dans le menu Sélection rapide avec les touches de curseur ∧ /  $\vee$  et confirmer avec  $\Box$ .

La balance actuellement active est affichée dans le symbole et dans la liane d'information dans le haut de l'écran.

#### **4.5 Test de routine en cours**

En effectuant un test de routine, vous pouvez contrôler régulièrement le calibrage de votre balance.

#### **Condition préalable**

 $\checkmark$  Les paramètres du test de routine sont définis sous Application -> Fichiers journaux.

Si un intervalle est défini pour le test de routine  $(Jours > 0)$ , l'appareil vous demande automatiquement d'effectuer le test de routine.

#### **Avec un poids externe**

- 1. Décharger la balance.
- 2. Sélectionner Test de routine dans le menu Sélection rapide avec les touches de curseur ∧ /  $\vee$  et confirmer avec  $\Box$ .

Il vous est demandé de placer le poids indiqué sur la plate-forme.

3. Lorsque le poids demandé est placé sur la plate-forme, appuyer sur  $\Box$ . Le test de routine est effectué et le protocole de test suivant est affiché pendant une courte période:

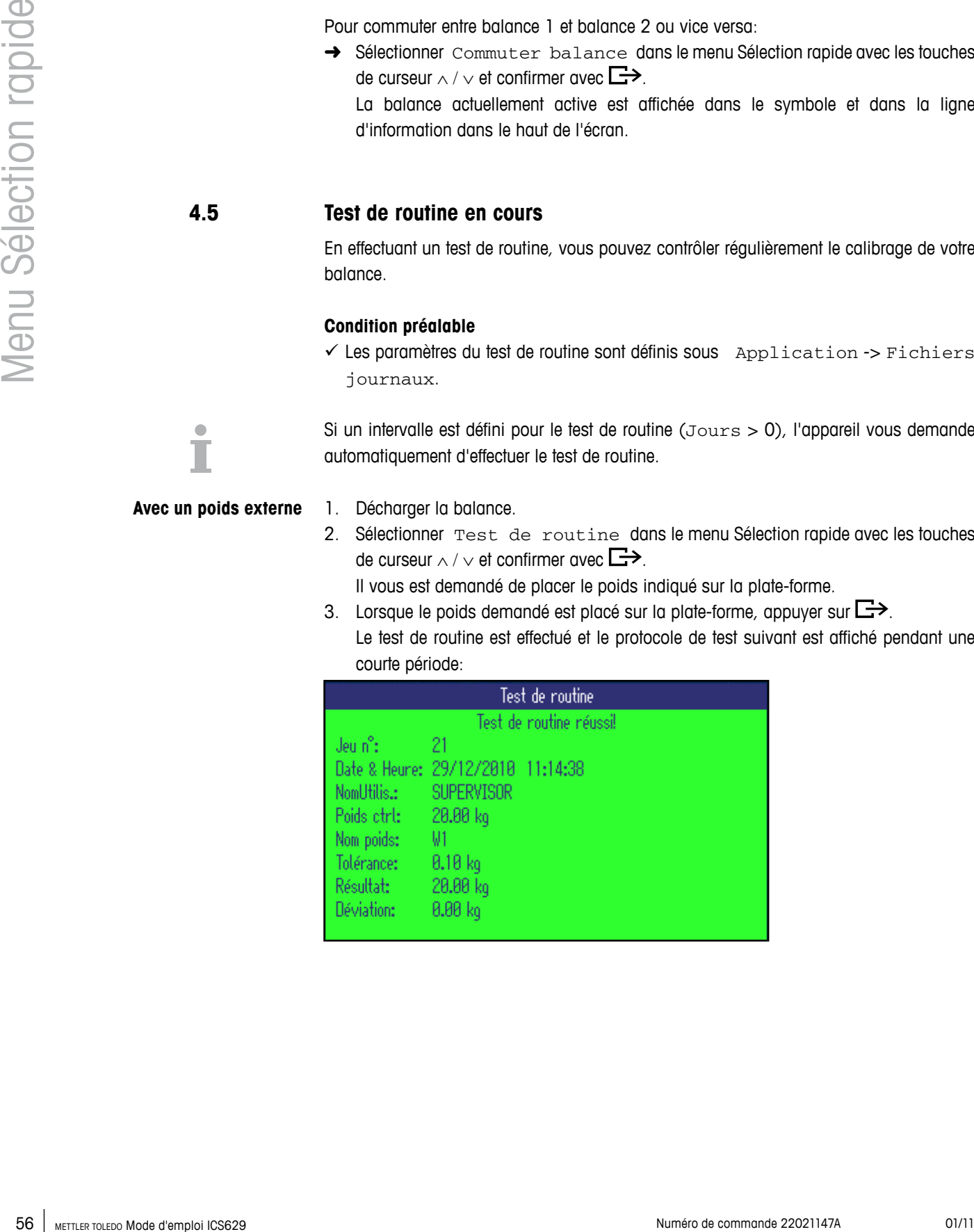

- **Avec un poids interne** 1. Décharger la balance.
	- 2. Sélectionner Test de routine dans le menu Sélection rapide avec les touches de curseur  $\land$  /  $\lor$  et confirmer avec  $\Box$ >.

Le test de routine est effectué et le protocole de test suivant est affiché pendant une courte période.

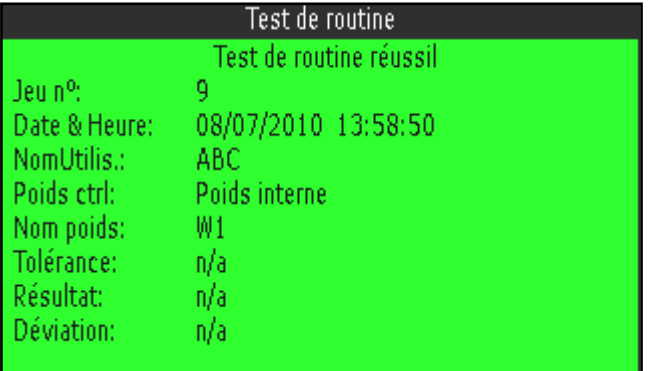

- Les résultats du test de routine sont stockés dans le journal de test de routine.
- Si le poids déterminé n'est pas dans les tolérances, le protocole de test est en rouge. Appeler le technicien de maintenance METTLER TOLEDO.
- Si un poids de contrôle externe est défini, une test de routine externe est effectué directement après le test de routine interne.

#### **4.6 Appel du journal du test de routine**

#### **Condition préalable**

 $\checkmark$  Les paramètres du test de routine sont définis sous Application -> Fichiers journaux.

#### **Consultation du journal du test de routine**

1. Sélectionner Journal du test de routine dans le menu Sélection rapide avec les touches de curseur ∧ /  $\vee$  et confirmer avec  $\Box$ >.

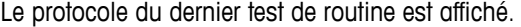

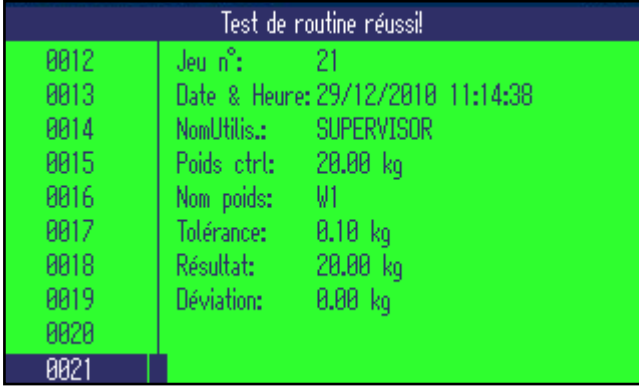

2. Pour consulter d'autres protocoles de test de routine, utiliser les touches de curseur ∧ / ∨.

#### **Impression du journal du test de routine**

- 1. Lorsqu'un jeu de données de test de routine est affiché, appuyer sur  $\mathbb{D}$ .
- 2. Dans l'écran suivant, sélectionner soit Imprimer le jeu de données sélectionné pour imprimer un jeu de données individuel ou Imprimer la mémoire complète pour imprimer tous les jeux de données.
- 3. Confirmer la sélection avec  $\Box$ . Le ou les jeux de données de test de routine sont imprimés.

#### **Effacer le journal du test de routine**

L'effacement des journaux de test de routine est effectué dans le menu sous Application -> Fichiers journaux -> Journal du test de routine.

#### **4.7 Appel du journal d'alibi**

#### **Condition préalable**

 $\checkmark$  Journal d'alibi  $e$ st activé sous Application -> Fichiers journaux.

#### **Consultation des jeux de données d'alibi**

1. Sélectionner Journal d'alibi dans le menu Sélection rapide avec les touches de curseur ∧ /  $\vee$  et confirmer avec  $\Box$ .

Le jeu de données d'alibi de la dernière opération de pesage est affiché.

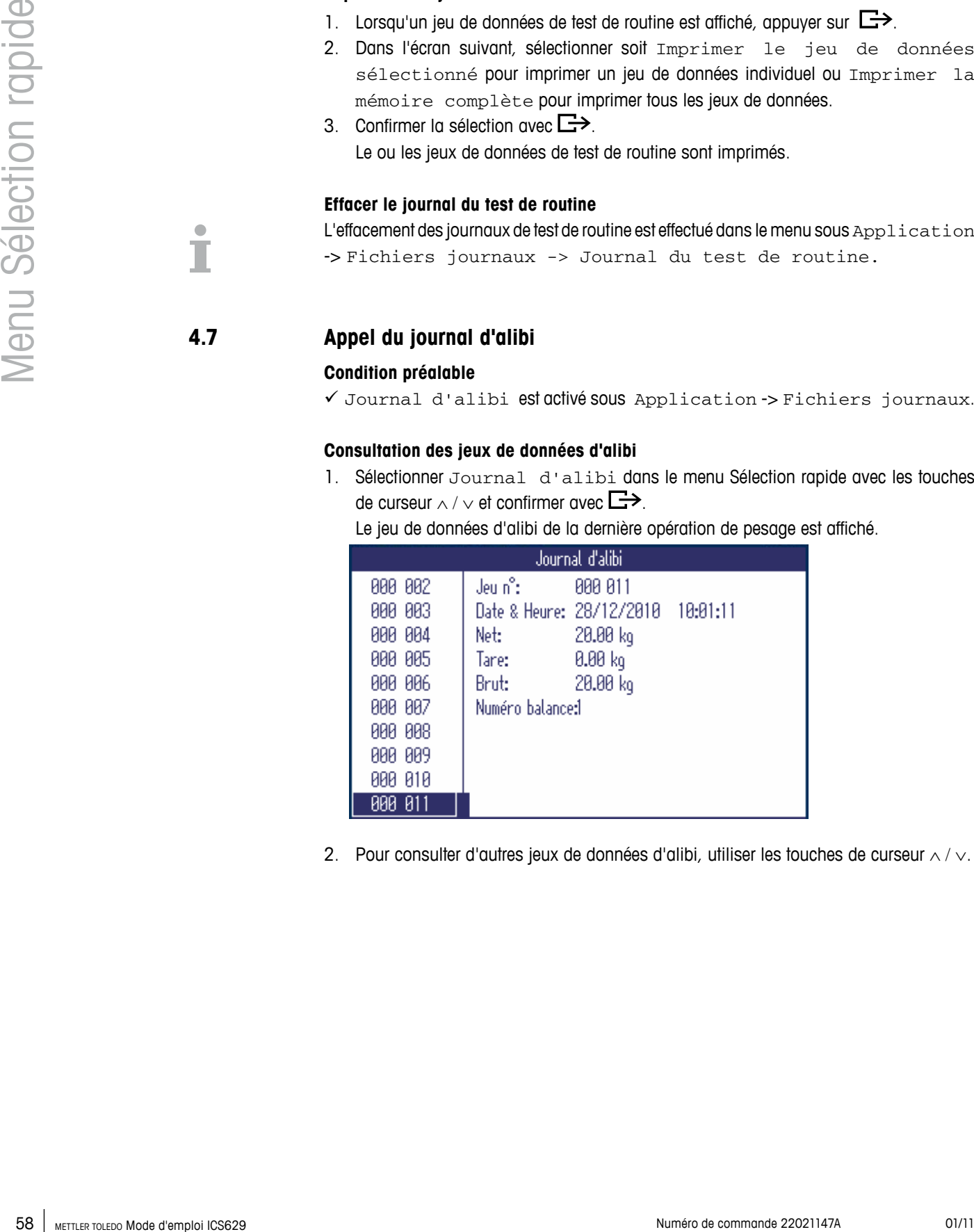

2. Pour consulter d'autres jeux de données d'alibi, utiliser les touches de curseur ∧ / ∨.

#### **Impression du journal d'alibi**

- 1. Lorsqu'un jeu de données d'alibi est affiché, appuver sur  $\Box$ .
	- A l'écran suivant, vous avez le choix suivant:
	- Imprimer le jeu de données sélectionné
	- Imprimer la mémoire entière
	- Imprimer les jeux de données d'aujourd'hui
	- Imprimer les jeux de données par numéro
	- Imprimer les jeux de données par date
- 2. Sélectionner le mode d'impression désiré avec les touches de curseur ∧ / ∨ et confirmer avec  $\Box$ .
- 3. Si vous avez sélectionné Imprimer les jeux de données par numéro ou Imprimer les jeux de données par date, il vous est demandé d'entrer un numéro de début et un numéro de fin ou respectivement une date de début et une date de fin.

Le ou les jeux de données d'alibi sélectionnés sont imprimés.

#### **Rechercher des jeux de données d'alibi**

- 1. Lorsqu'un jeu de données d'alibi est affiché, appuyer sur l.
- 2. A l'écran suivant, utiliser  $\Box$  pour sélectionner le critère de recherche soit Rechercher sur date OU Rechercher sur n° de jeu (numéro de jeu de données) et confirmer avec  $\Box$ .
- 3. Entrer le numéro ou la date du ou des jeux de données d'alibi que vous recherchez et confirmer avec  $\Box$ .

Le ou les jeux de données d'alibi désirés sont affichés.

#### **Effacement des journaux d'alibi**

L'effacement des journaux d'alibi est effectué dans le menu sous Application -> Fichiers journaux -> Journal d'alibi.

#### **4.8 Appel du journal de calibrage**

Pour les balances analogiques, les résultats des procédures de calibrage sont stockés dans le journal de calibrage.

#### **Consultation du journal de calibrage**

1. Sélectionner Journal de calibrage dans le menu Sélection rapide avec les touches de curseur  $\land$  /  $\lor$  et confirmer avec  $\Box$ .

Le jeu de données de calibrage du dernier calibrage est affiché.

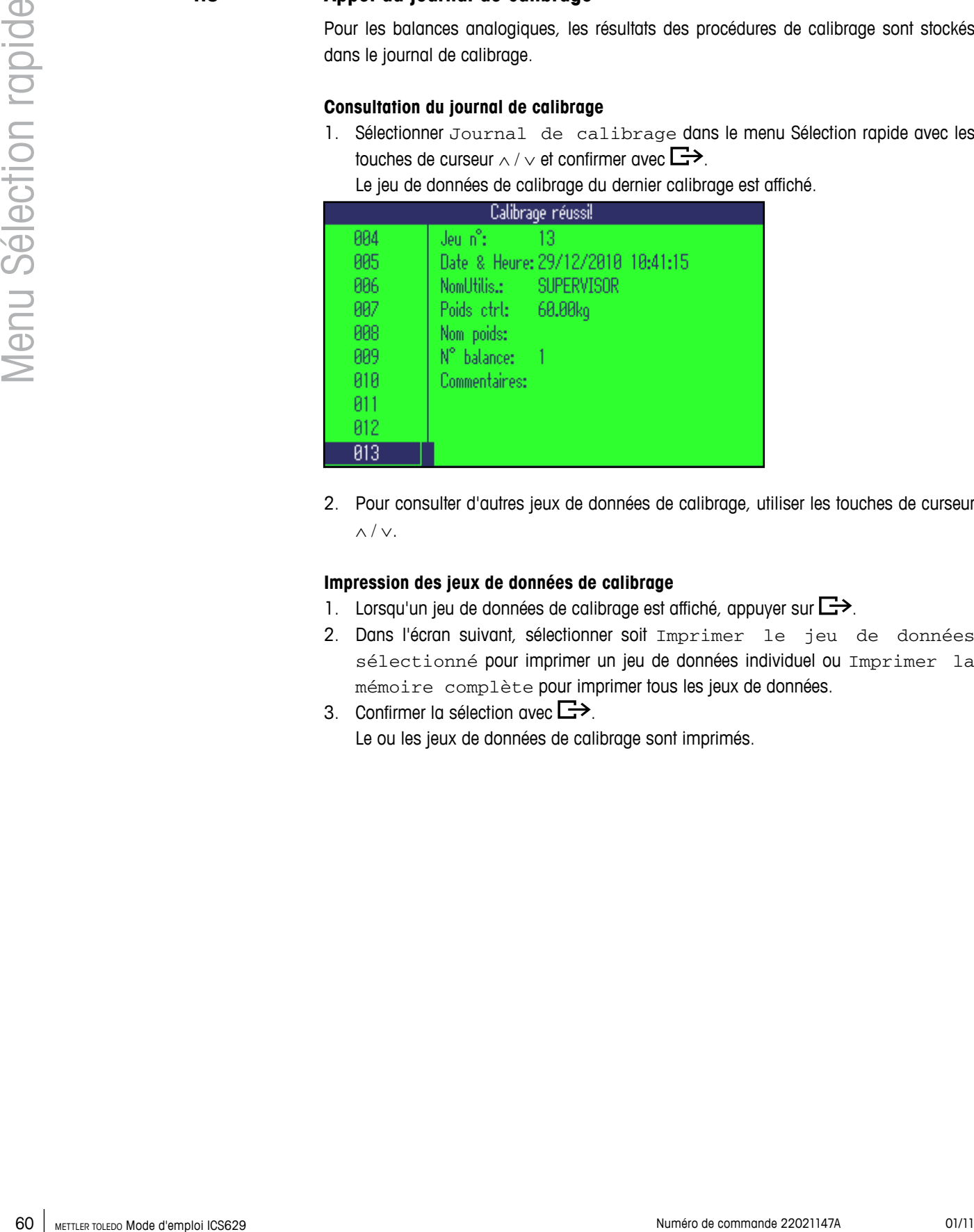

2. Pour consulter d'autres jeux de données de calibrage, utiliser les touches de curseur ∧ / ∨.

#### **Impression des jeux de données de calibrage**

- 1. Lorsqu'un jeu de données de calibrage est affiché, appuyer sur  $\mathbb{D}$ .
- 2. Dans l'écran suivant, sélectionner soit Imprimer le jeu de données sélectionné pour imprimer un jeu de données individuel ou Imprimer la mémoire complète pour imprimer tous les jeux de données.
- 3. Confirmer la sélection avec  $\Box$ . Le ou les jeux de données de calibrage sont imprimés.

# **5 Messages d'événement et d'erreur**

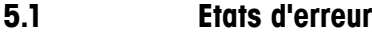

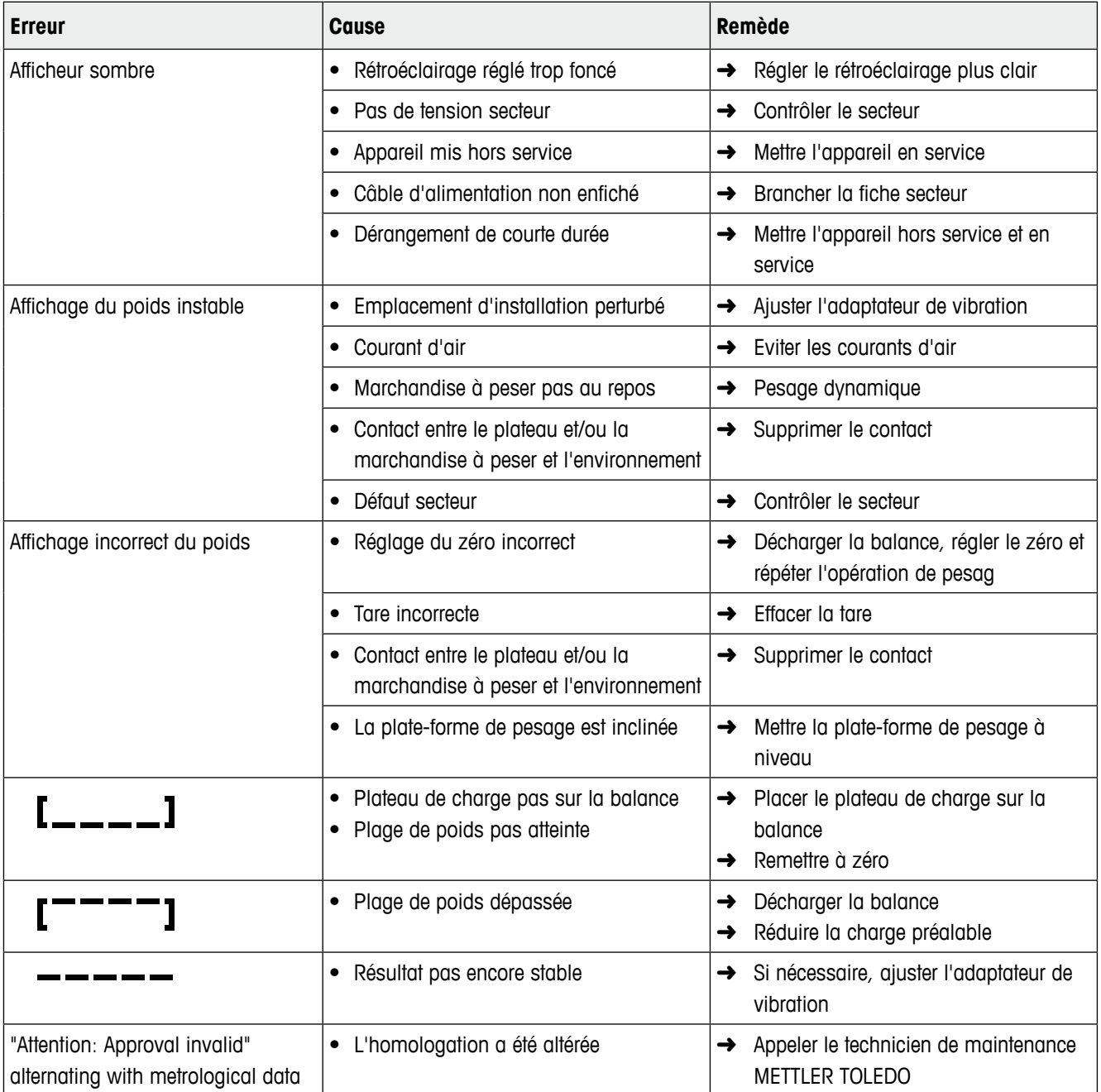

#### **5.2 Erreurs et avertissements**

#### **5.2.1 Messages d'erreur**

Les messages d'erreur contiennent les informations suivantes:

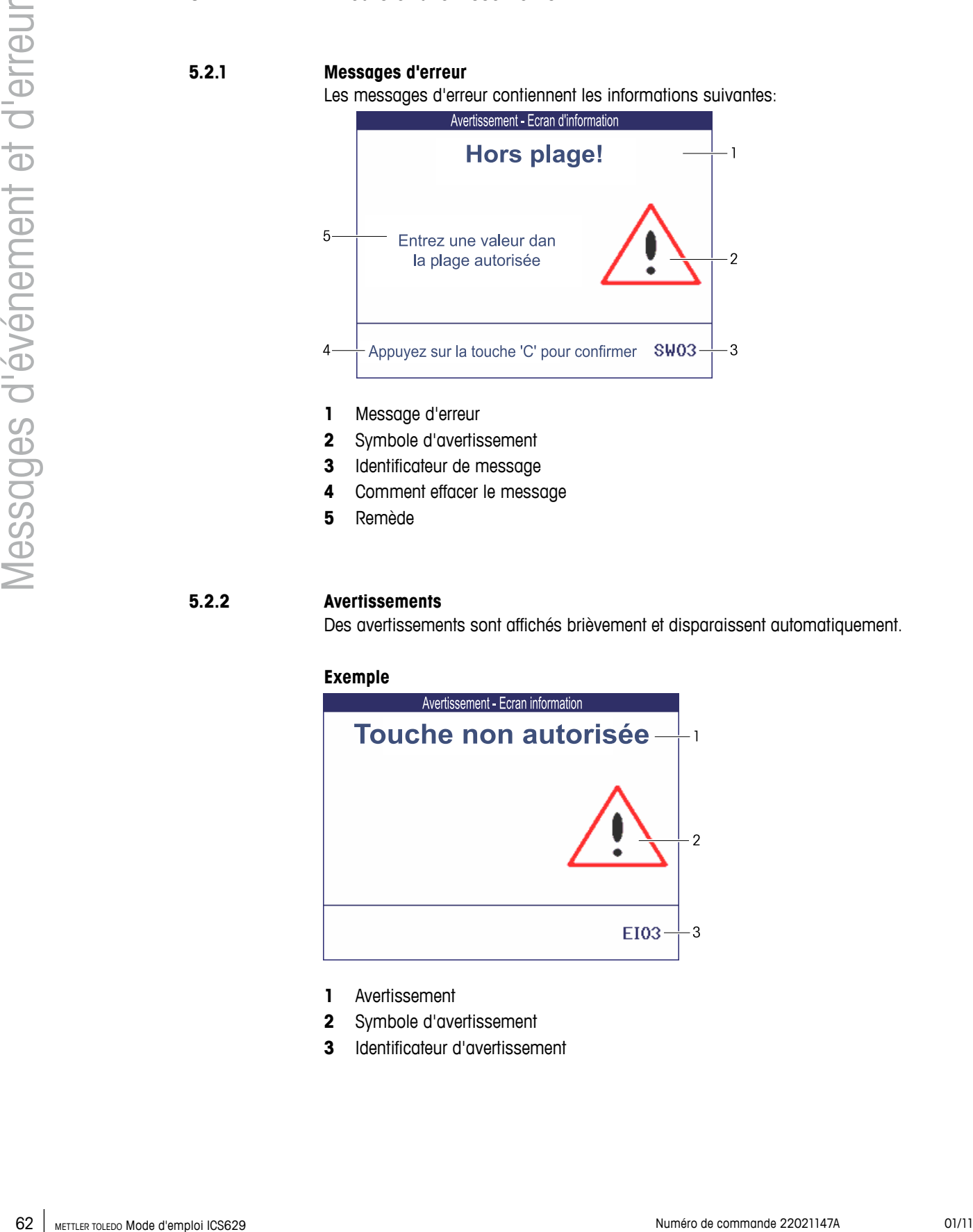

- **1** Message d'erreur
- **2** Symbole d'avertissement
- **3** Identificateur de message
- **4** Comment effacer le message
- **5** Remède

#### **5.2.2 Avertissements**

Des avertissements sont affichés brièvement et disparaissent automatiquement.

#### **Exemple**

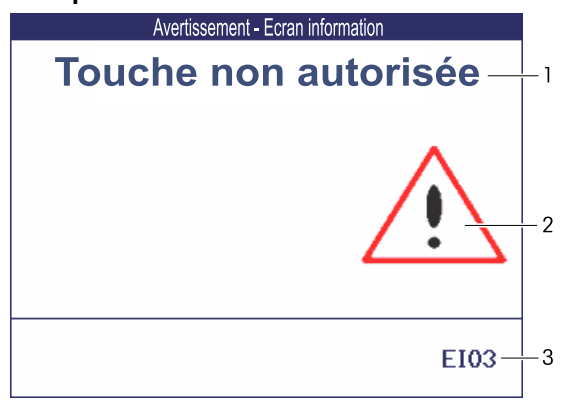

- **1** Avertissement
- **2** Symbole d'avertissement
- **3** Identificateur d'avertissement

#### **5.2.3 Information**

Des écrans d'information sont affichés brièvement et disparaissent automatiquement.

#### **Exemple**

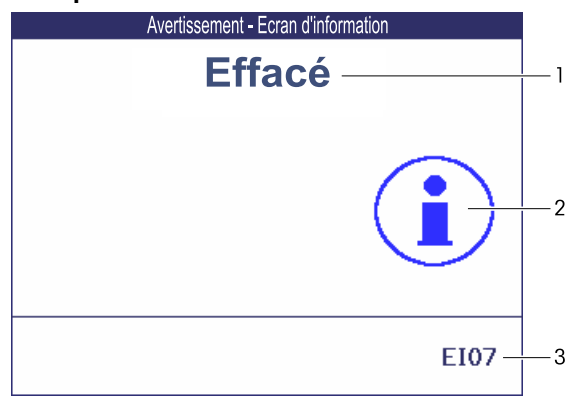

- **1** Message info
- **2** Symbole d'info
- **3** Identificateur info

#### **5.3 Compteur de pesée intelligent / icône de clé**

Cet instrument de pesage offre plusieurs fonctions de contrôle qui surveillent l'état de l'appareil.

Le technicien de maintenance METTLER TOLEDO peut configurer et activer ces fonctions. Ceci aide l'utilisateur et le technicien de maintenance METTLER TOLEDO à déterminer comment l'appareil est traité et les mesures nécessaires pour le maintenir en bon état. Si la fonction de contrôle déclenche une alerte, un message est affiché.

Vous pouvez confirmer le message et continuer le travail avec l'instrument de pesage.  $L$ 'icône de clé  $\sum C$  s'allume.

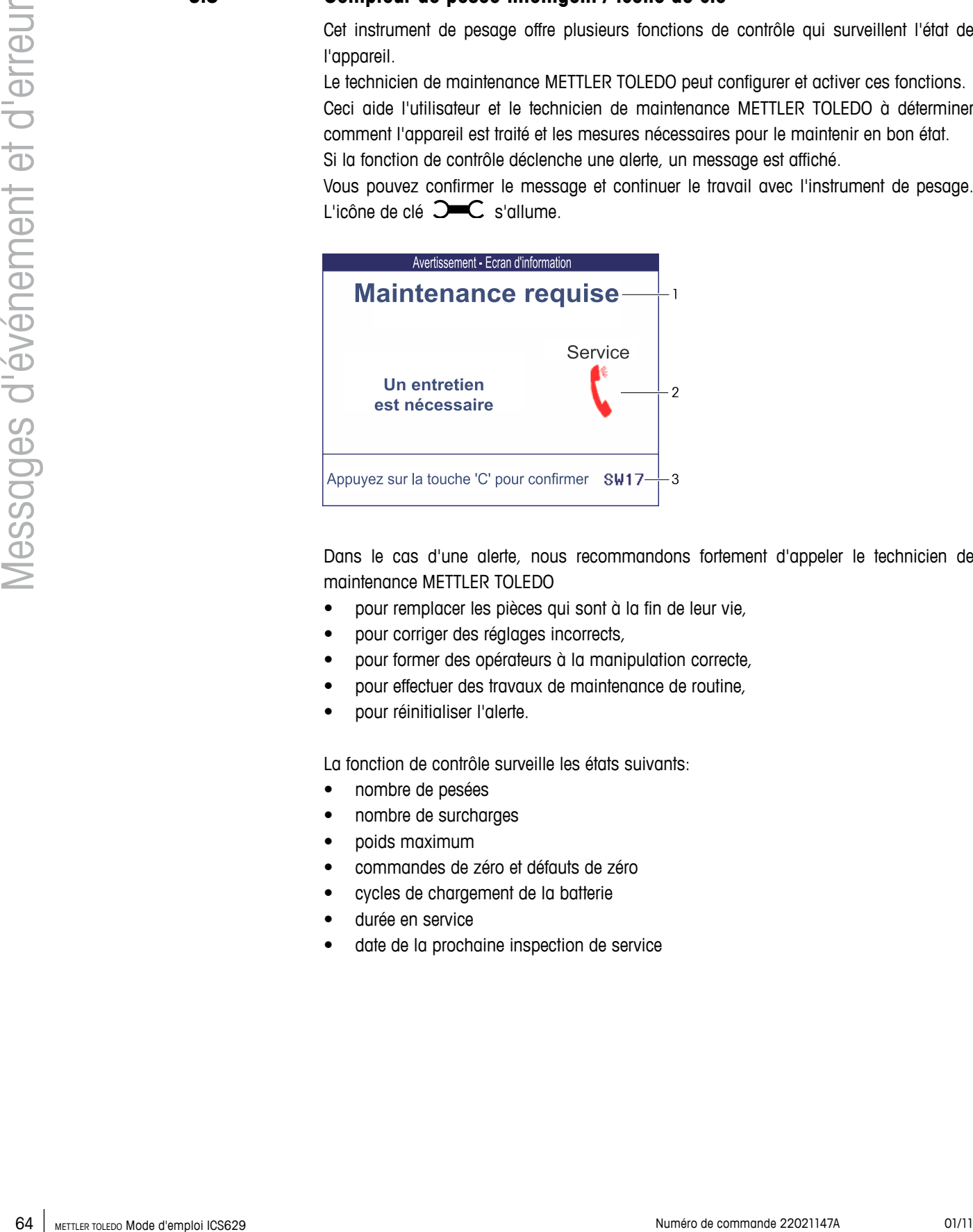

Dans le cas d'une alerte, nous recommandons fortement d'appeler le technicien de maintenance METTLER TOLEDO

- pour remplacer les pièces qui sont à la fin de leur vie,
- pour corriger des réglages incorrects,
- pour former des opérateurs à la manipulation correcte,
- pour effectuer des travaux de maintenance de routine,
- pour réinitialiser l'alerte.

La fonction de contrôle surveille les états suivants:

- nombre de pesées
- nombre de surcharges
- poids maximum
- commandes de zéro et défauts de zéro
- cycles de chargement de la batterie
- durée en service
- date de la prochaine inspection de service

# **6 Caractéristiques techniques et accessoires**

## **6.1 Caractéristiques techniques du terminal de pesage**

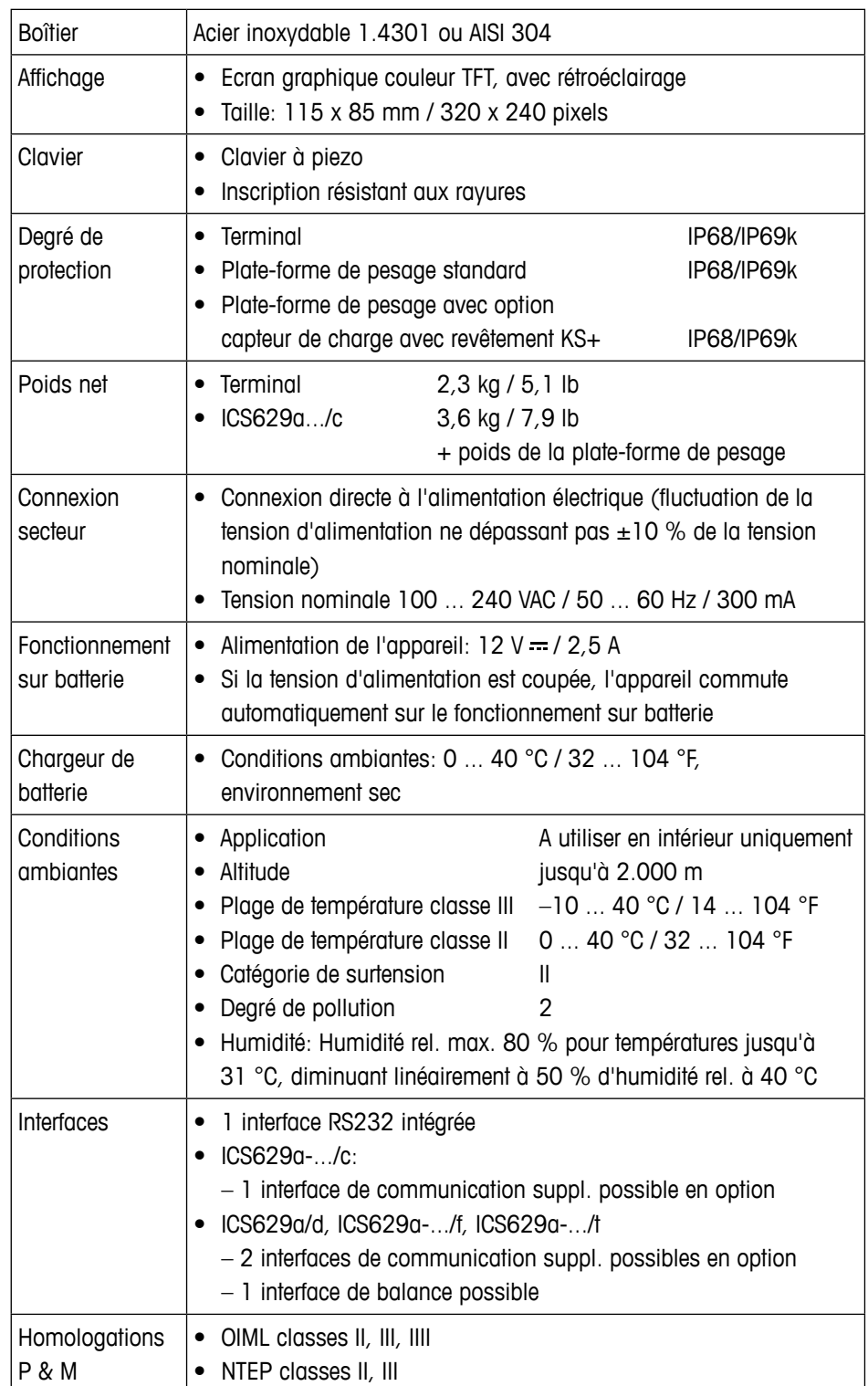

#### **Applications et caractéristiques**

- Pesée
- Détermination du poids moyen
- Journal d'alibi
- Fonction de test de routine
- Journal de calibrage
- Gestion des utilisateurs

#### **Durée de service avec batterie**

La durée de service avec batterie dépend de la fréquence d'utilisation, de la configuration et de la balance raccordée.

Les valeurs approximatives suivantes s'appliquent à l'interface standard RS232 et la luminosité réglée sur 5.

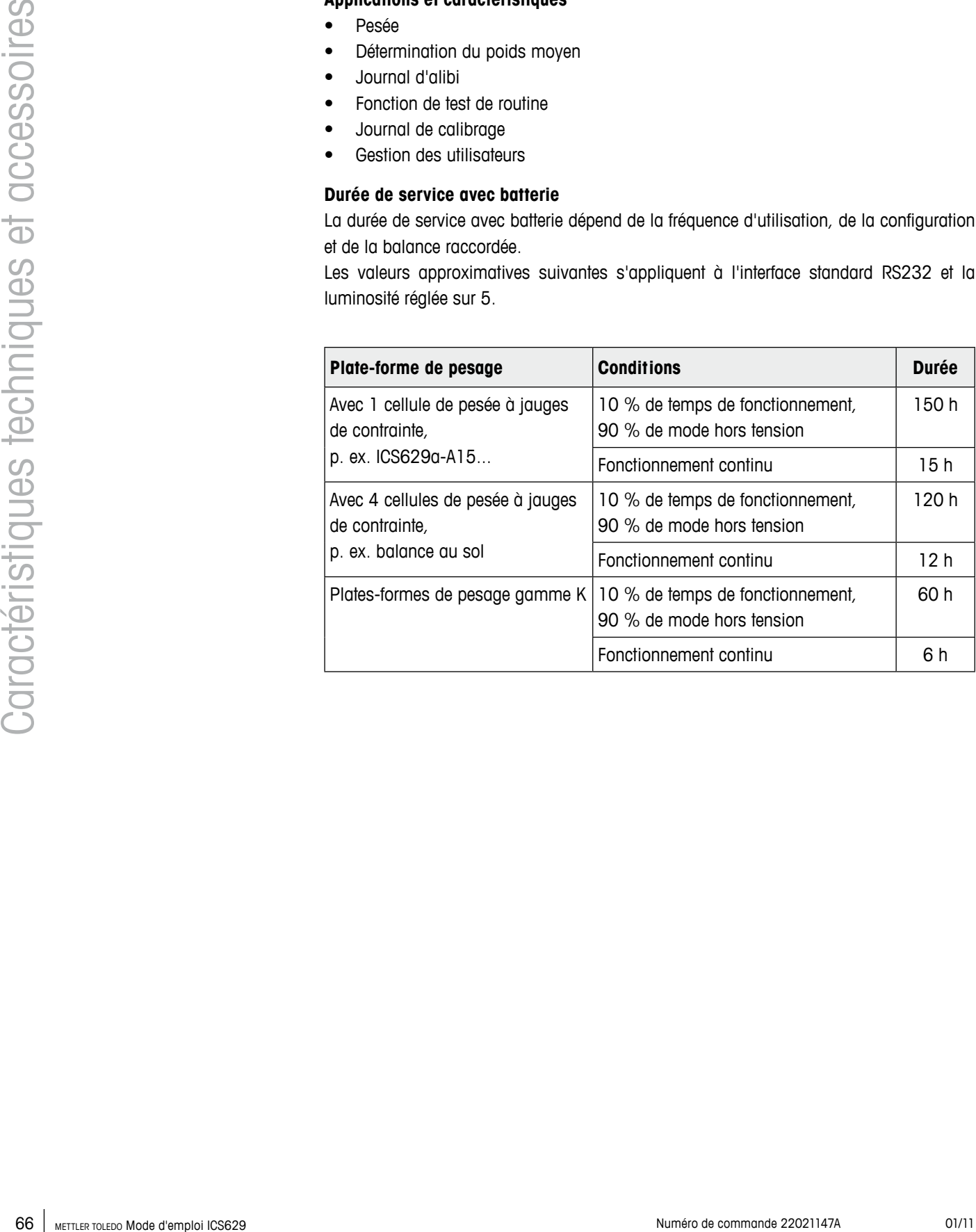

#### **Plan coté**

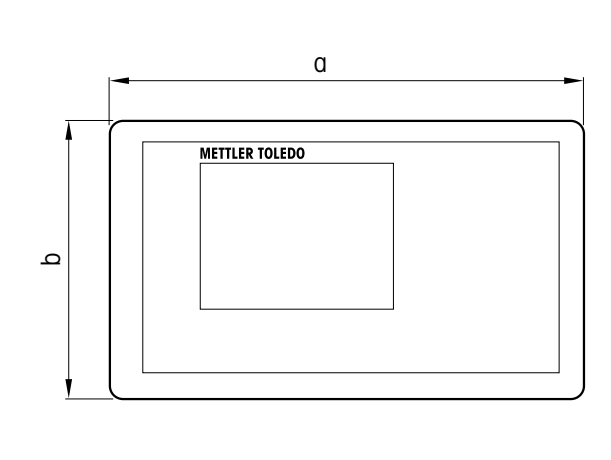

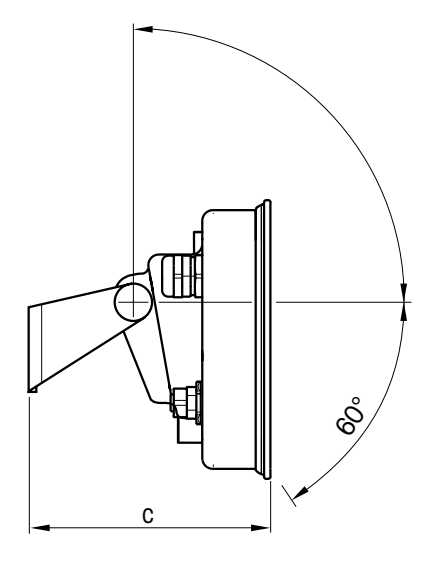

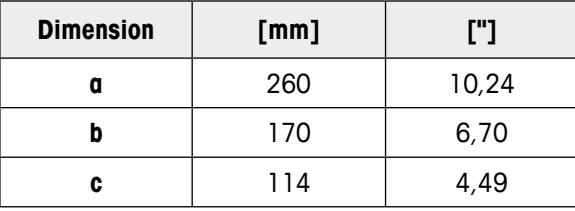

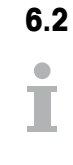

#### **6.2 Caractéristiques techniques des plates-formes de pesage**

- **•** La taille de la plate-forme de pesage (A, BB, B, BC, CC, QB) est indiquée à la fin du nom de produit, p. ex., ICS629a-**A**6.
- D'autres combinaisons de plage de pesée et de précision d'affichage peuvent être ajustées sur le site par le technicien de maintenance METTLER TOLEDO.
- Le tableau ci-dessous indique les réglages d'usine pour la plage de pesée et la précision d'affichage.

#### **Plages de pesée et précision d'affichage (réglage d'usine)**

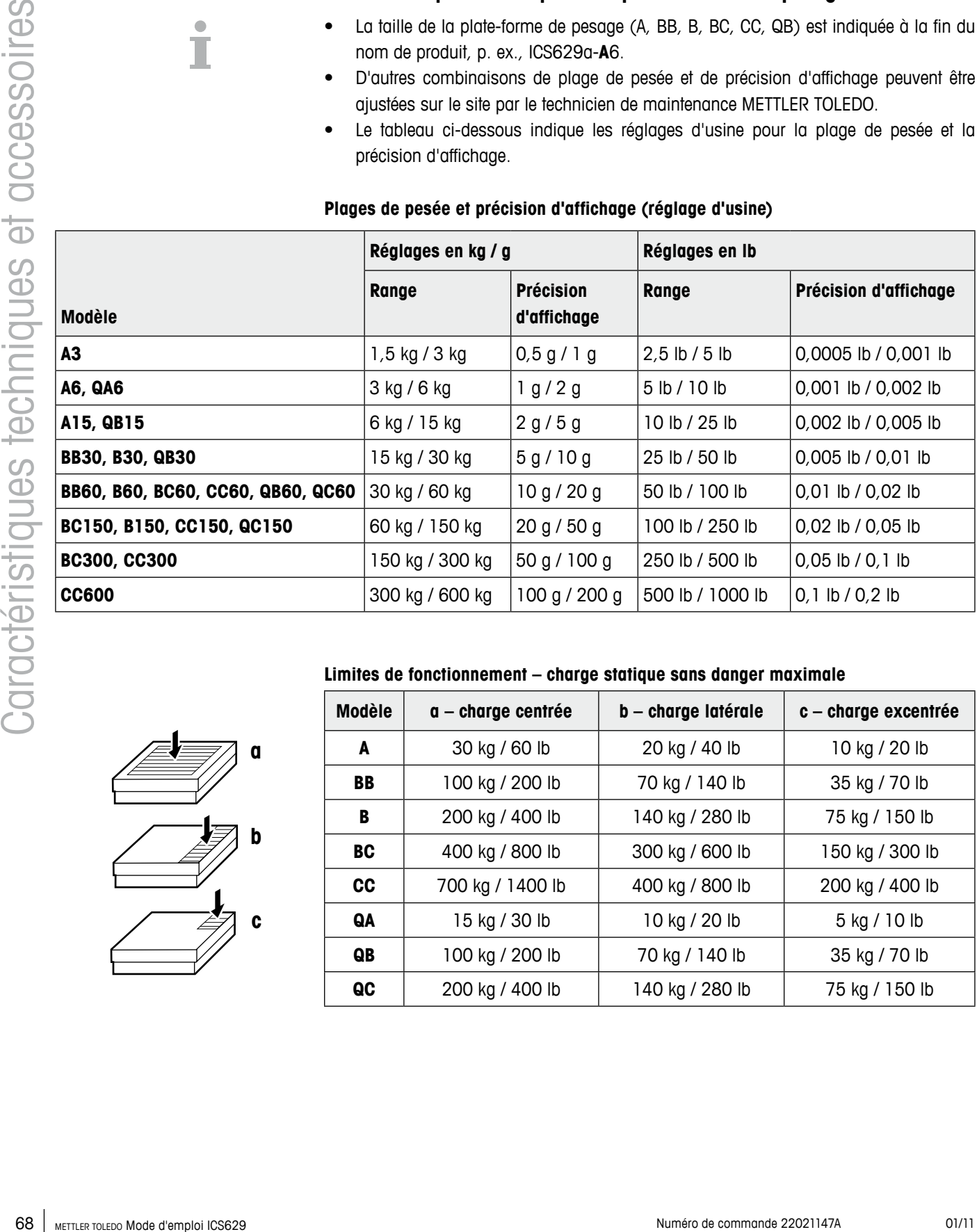

# **a b c**

#### **Limites de fonctionnement – charge statique sans danger maximale**

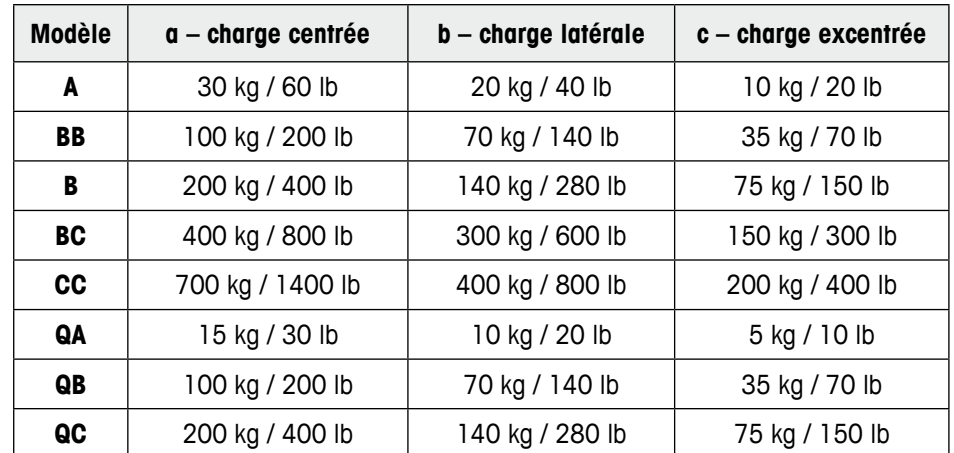

#### **Poids, valeurs approx.**

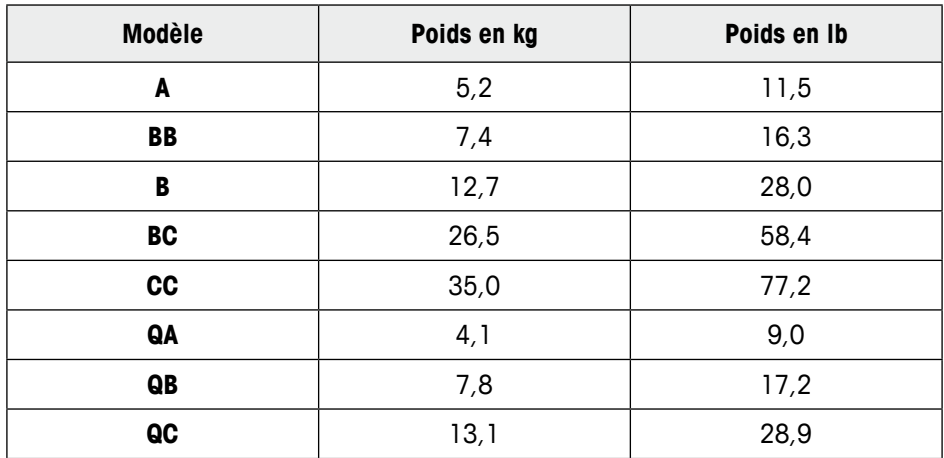

#### **Longueur du câble de capteur de charge pour ICS629a-.../t**

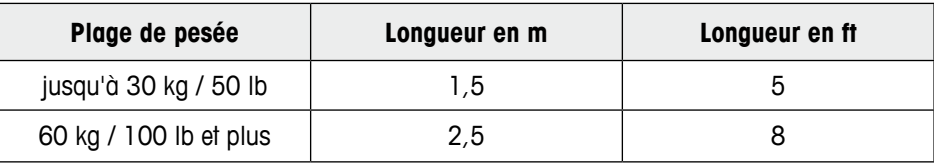

#### **Plans cotés**

La taille de la plate-forme de pesage (A, BB, B, BC, CC, QB) est indiquée à la fin du nom de produit, p. ex., ICS629a-**A**6.

#### **Plate-forme de pesage**

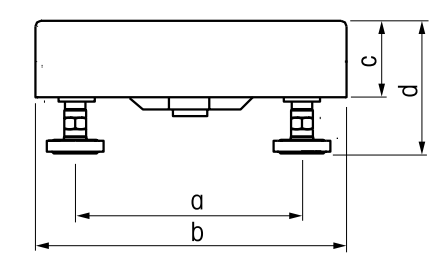

Vue avant Vue latérale

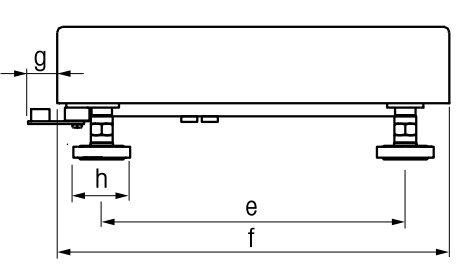

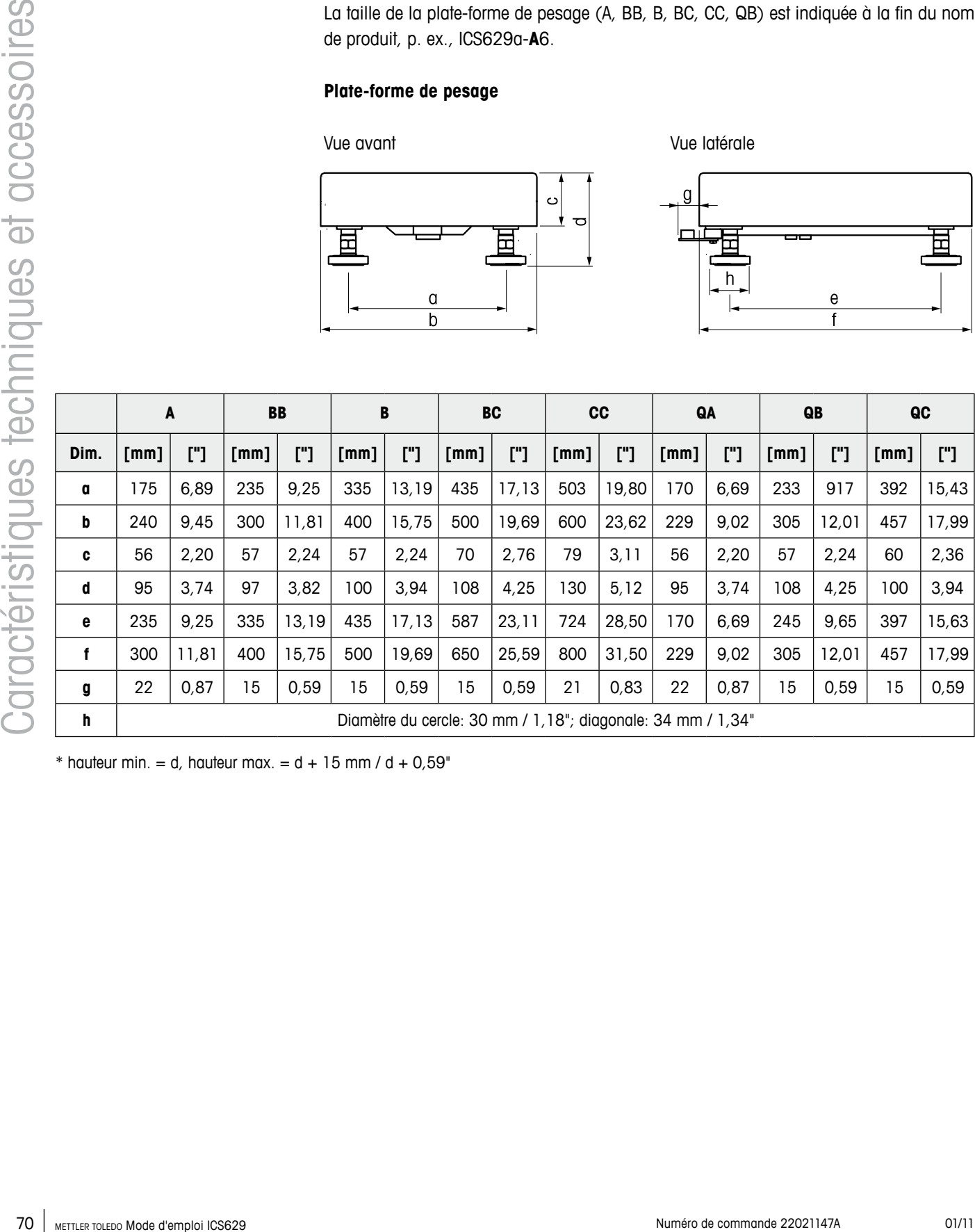

 $*$  hauteur min. = d, hauteur max. = d + 15 mm / d + 0,59"

**ICS629a-.../f**

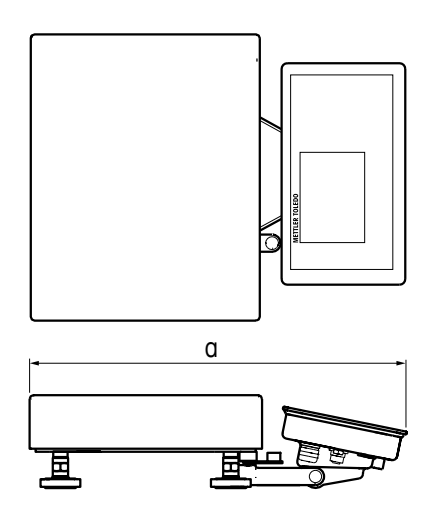

|      |      |             |      | <b>BB</b> |      |              |      | <b>BC</b> |                          | CC       | QA   |              | QB                       |          |      | QC     |
|------|------|-------------|------|-----------|------|--------------|------|-----------|--------------------------|----------|------|--------------|--------------------------|----------|------|--------|
| Dim. | [mm] | ["]         | [mm] | $\Gamma$  | [mm] | $\lbrack$ "] | [mm] | $\Gamma$  | $\lfloor$ [mm] $\rfloor$ | $\Gamma$ | [mm] | $\lbrack$ "] | $\lfloor$ [mm] $\rfloor$ | $\Gamma$ | [mm] | $[$ "] |
|      |      | 418   16,46 | 485  | 19,09     | 581  | 22,87        | 681  | 26,81 772 |                          | 30,39    | 407  | 16,02        | 489                      | 19,25    | 640  | 25,10  |

**ICS629a-.../c**

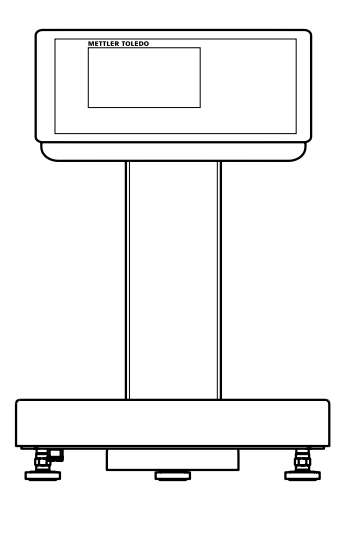

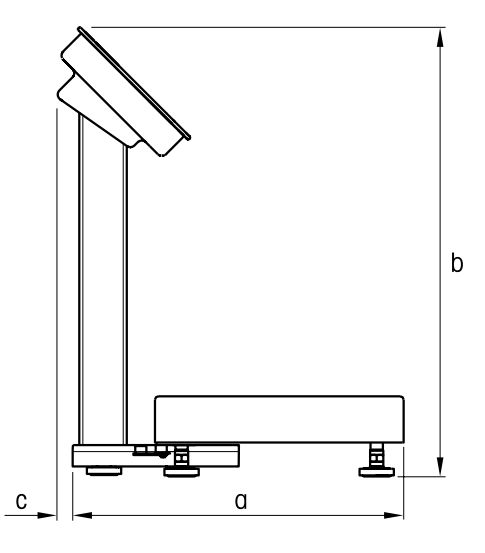

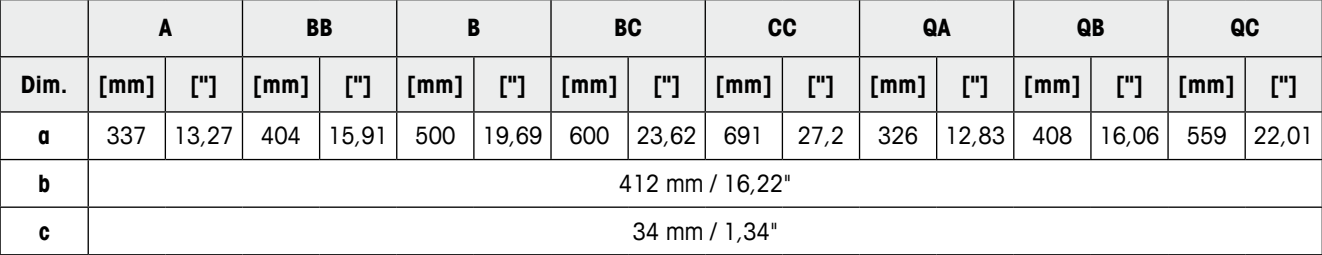

### **6.3 Accessoires**

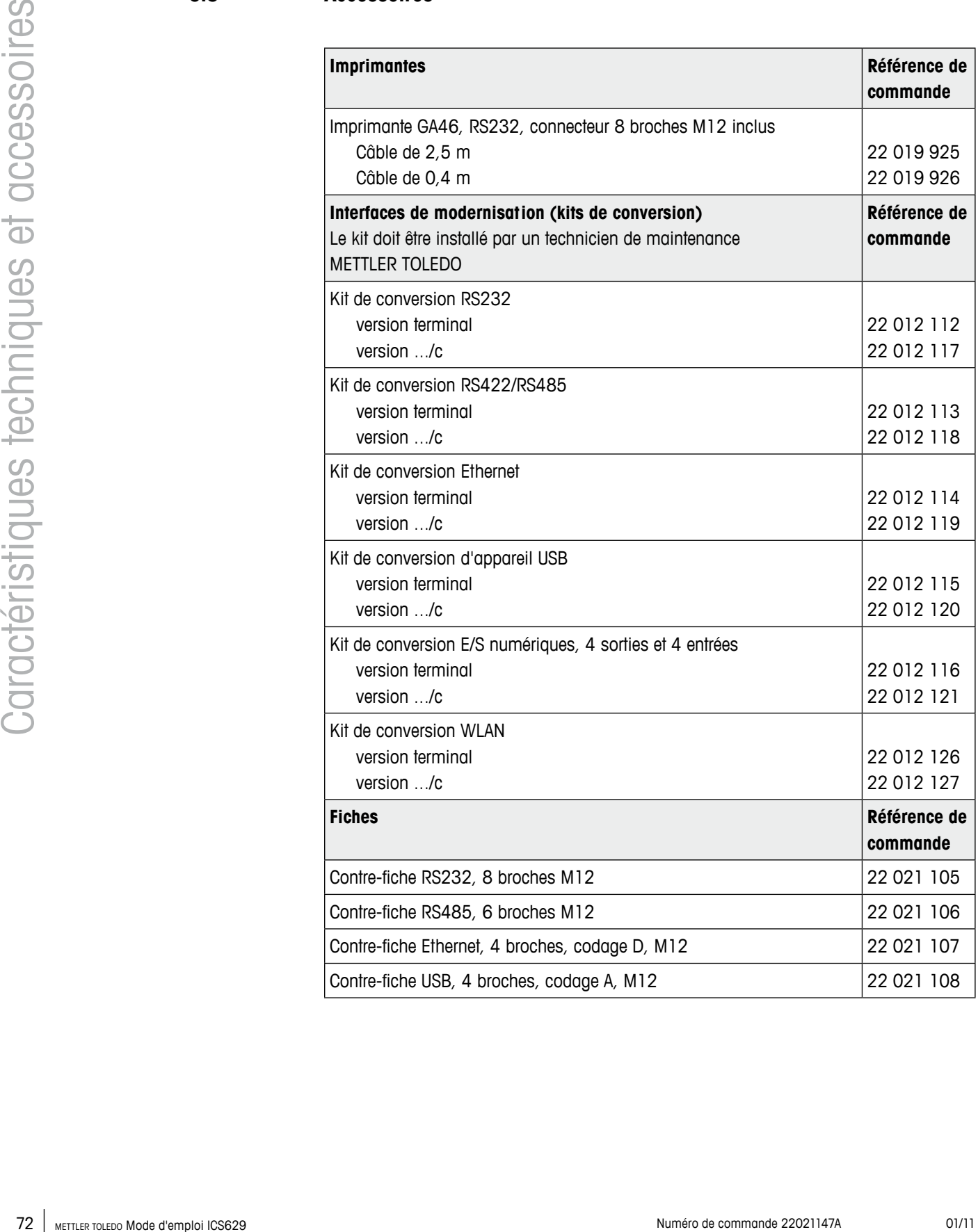
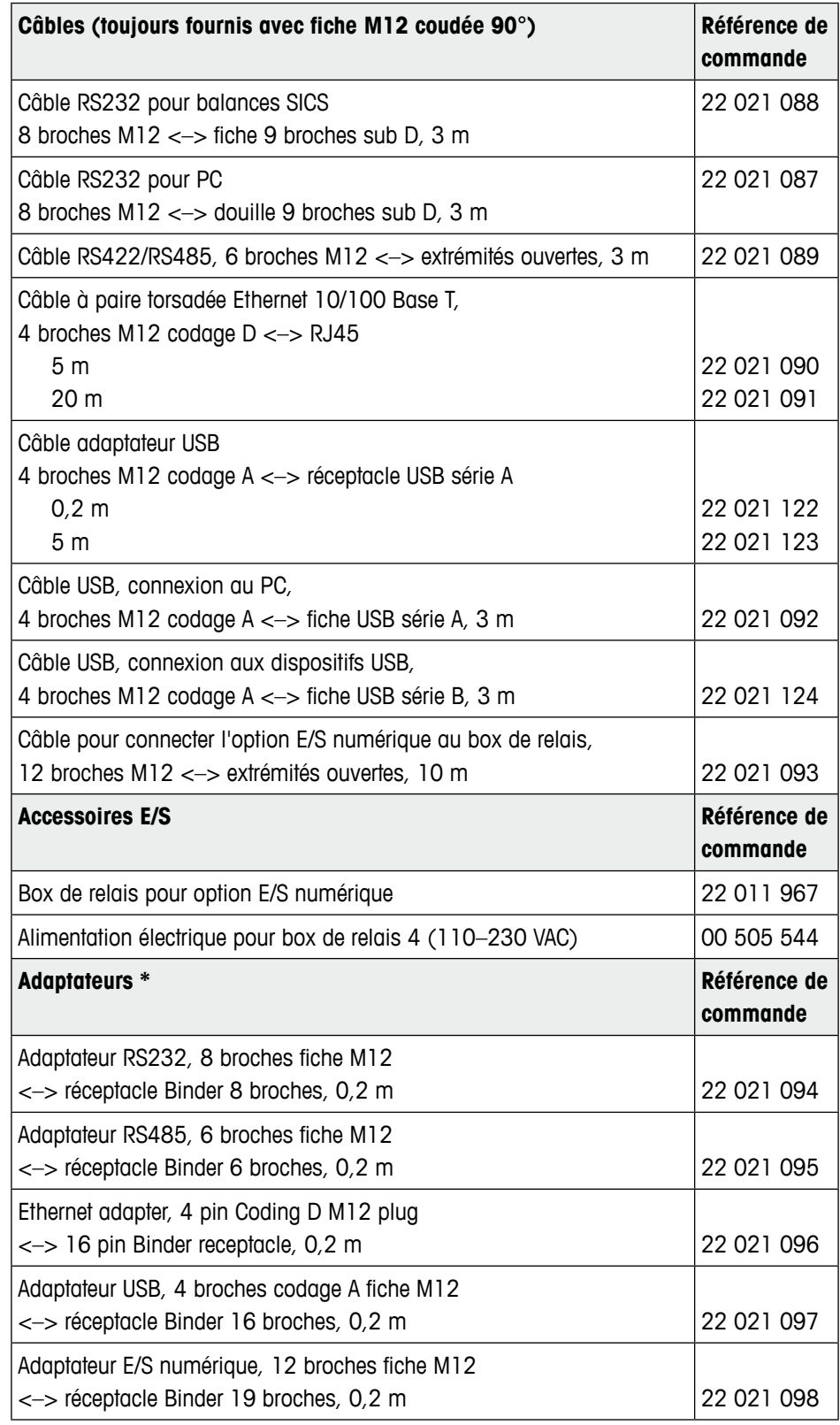

\* Utiliser les câbles/fiches déjà installés avec notre nouvelle fiche ICS6x9 M12

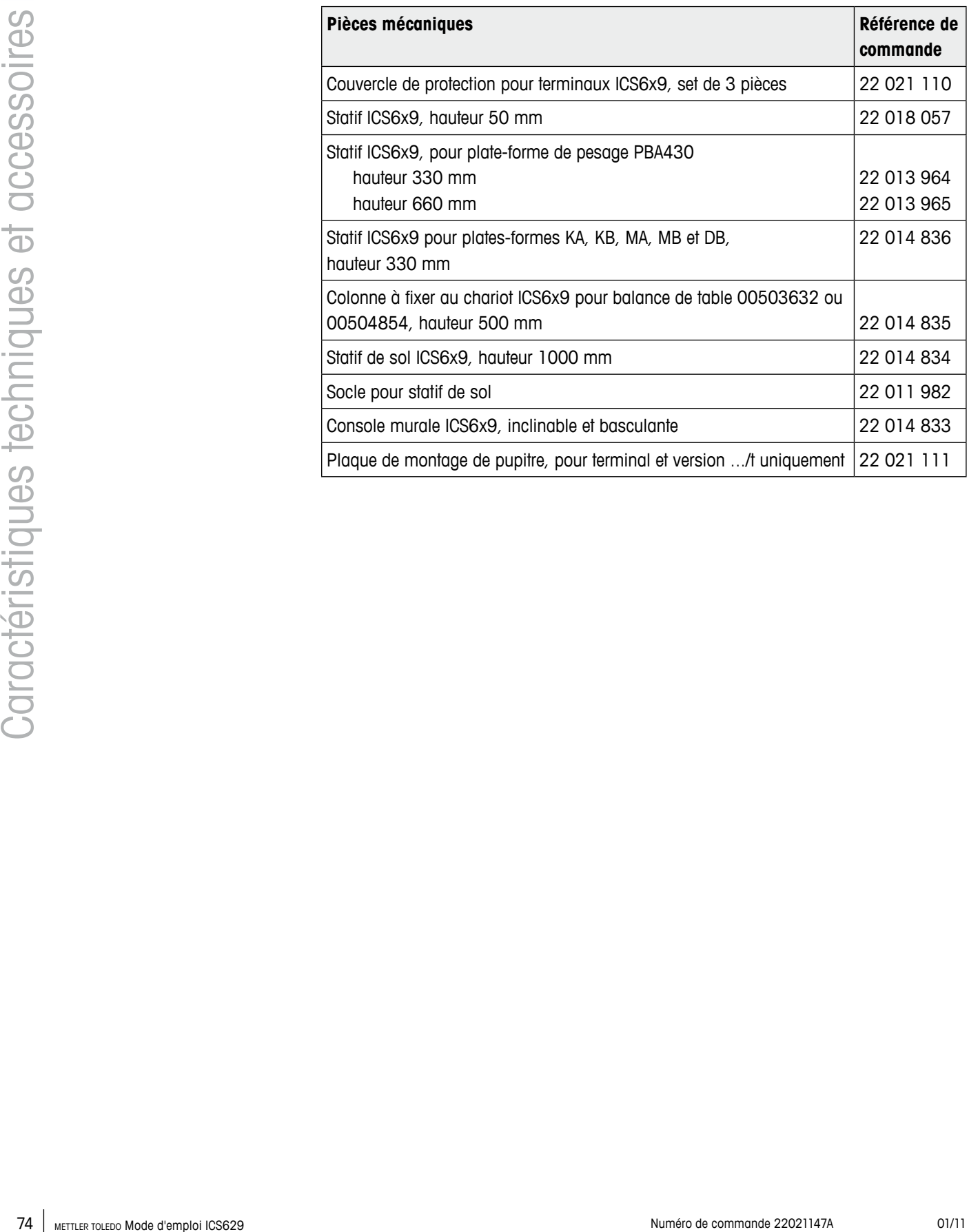

# <span id="page-74-0"></span>**7.1 Tests pour l'utilisation dans des domaines sensibles sur le plan de l'hygiène**

Les terminaux de pesage ICS629 ont été évalués par l'EHEDG (European Hygienic Engineering and Design Group) et la NSF (National Sanitation Foundation). Les deux instituts certifient le respect des exigences d'hygiène pour un nettoyage aisé (critères de design hygiénique).

L'EHEDG est une association de fabricants d'appareils, firmes de l'industrie alimentaire, instituts de recherche et autorités dans le domaine de la santé. Elle a été fondée en 1989 dans le but de promouvoir la fabrication et l'emballage de produits alimentaires sans défauts sur le plan de l'hygiène. Une expertise positive de l'appareil a été effectuée par l'EHEDG. Le rapport correspondant est disponible sur l'internet sous www.mt.com. **EHEDG**

La NSF est une ONG fondée en 1944 aux USA. Des réglementations correspondantes ont été publiées pour l'utilisation d'appareils dans l'industrie alimentaire. L'appareil satisfait aux critères NSF C-2 (équipement et/ou appareils spéciaux) pour utilisation dans l'industrie alimentaire. Les produits sont listés sur le site NSF: www.nsf.org. **NSF**

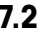

# **7.2 Note pour les instruments de pesée vérifiés dans les pays CE**

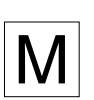

Les instruments de pesée vérifiés à l'endroit de fabrication portent la marque qui précède sur l'étiquette d'emballage et un autocollant "M" vert sur la plaque signalétique. Ils peuvent être mis immédiatement en service.

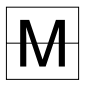

Les instruments de pesée qui sont vérifiés en deux étapes n'ont pas de "M" vert sur la plaque signalétique et portent la marque d'identification qui précède sur l'étiquette d'emballage. La deuxième étape de la vérification doit être exécutée par le service aprèsvente METTLER TOLEDO ou par l'administration des poids et mesures. Veuillez contacter votre représentant METTLER TOLEDO. La première étape de la vérification a été effectuée dans l'usine de fabrication.

Si des réglementations nationales dans certains pays limitent la période de validité de la vérification, l'exploitant d'un tel instrument de pesage est lui-même responsable du renouvellement de la vérification en temps utile.

# **7.3 Tables de valeurs Géo**

Pour les instruments de pesage vérifiés en usine, la valeur Géo indique le pays ou la zone géographique pour lequel l'instrument est vérifié. La valeur Géo réglée dans l'instrument (p. ex. "Géo 18") apparaît brièvement après la mise en service.

Le tableau "Valeurs Géo 3000e" montre les valeurs Géo pour les pays européens.

Le tableau "Valeurs Géo 6000e/7500e" montre les valeurs Géo pour différentes zones de gravitation.

<span id="page-75-0"></span>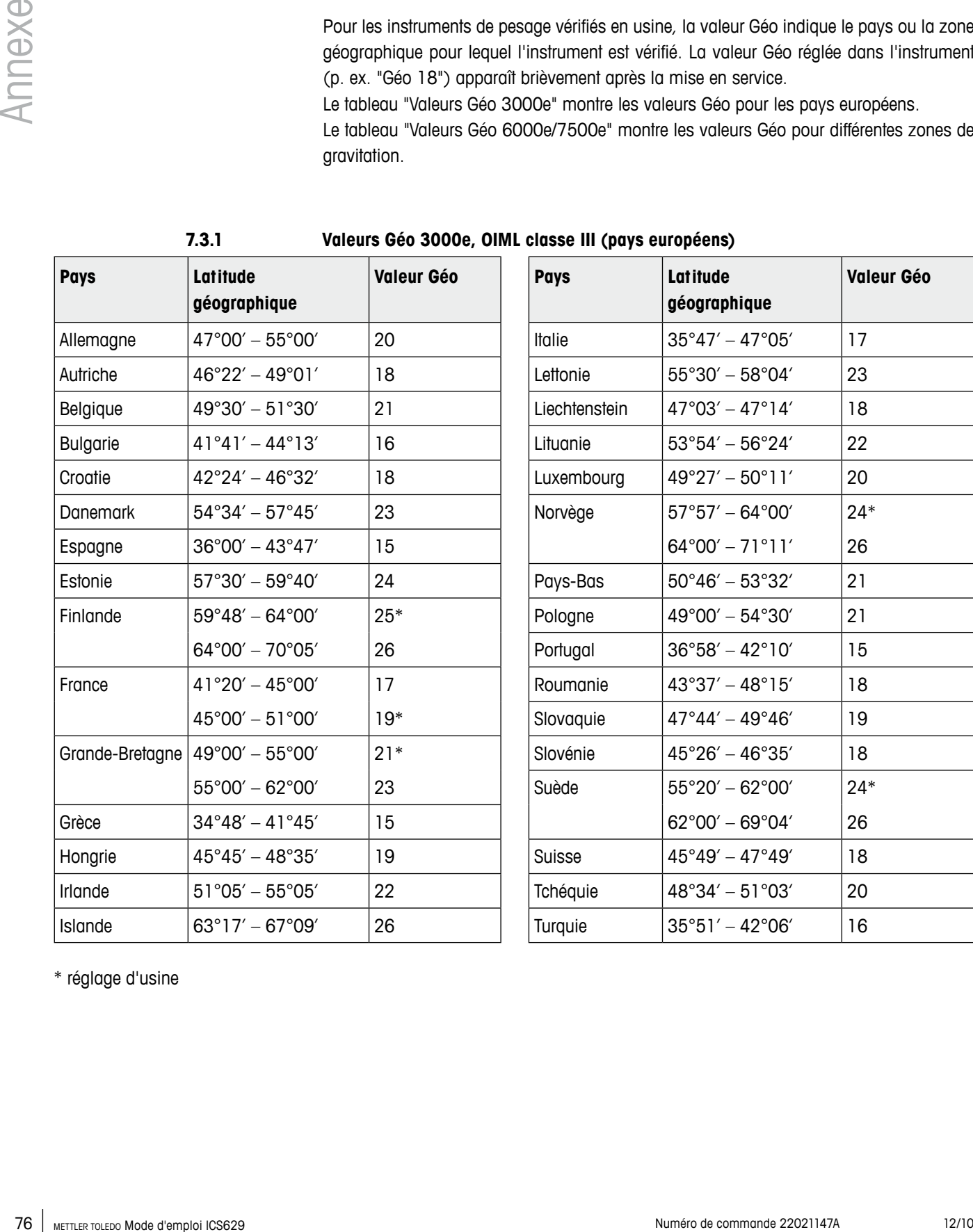

\* réglage d'usine

<span id="page-76-0"></span>**7.3.2 Valeurs Géo 6000e/75000e OIML classe III (altitude** ≤ **1000 m)**

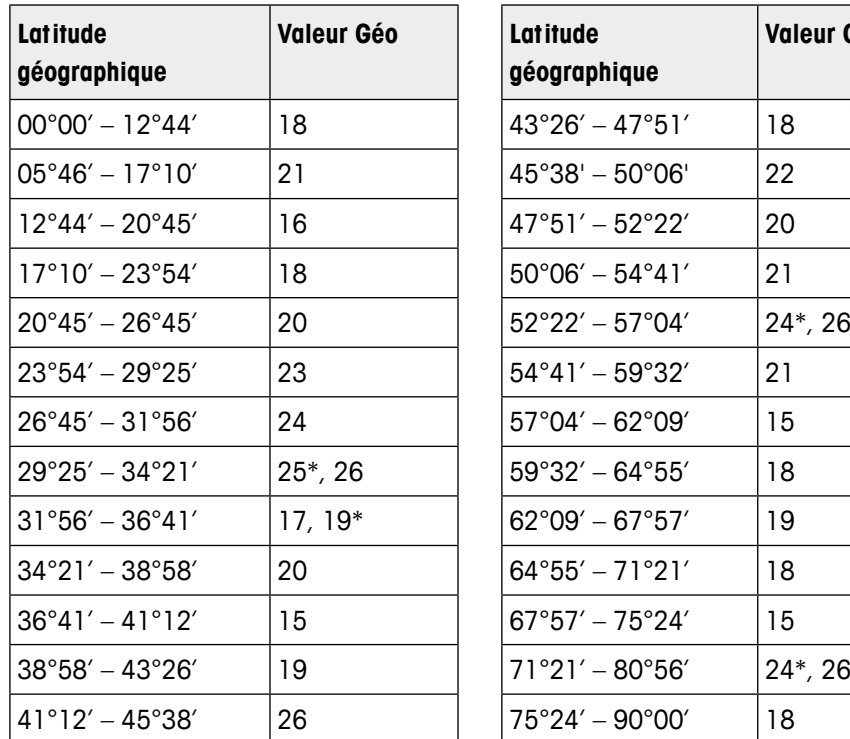

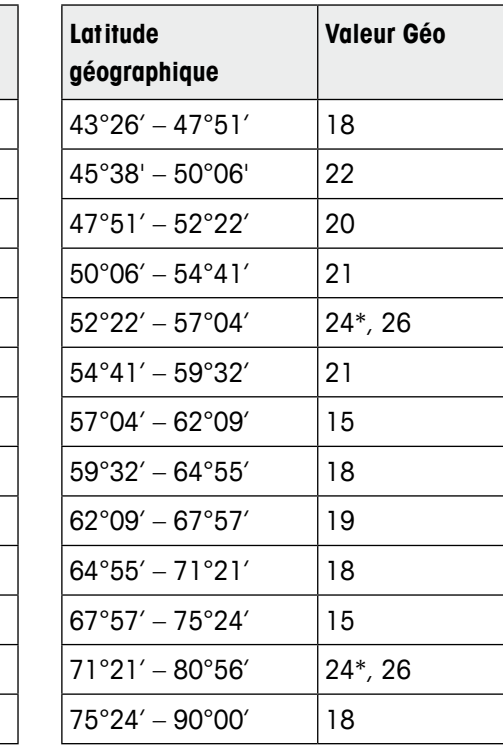

\* réglage d'usine

#### **7.4 Mise au rebut**

En conformité avec la directive européenne 2002/96/CE sur les déchets d'équipements électriques et électroniques (DEEE), cet appareil ne peut pas être éliminé avec les ordures domestiques. Ceci s'applique également aux pays extérieurs à l'UE selon leurs exigences spécifiques.

Veuillez éliminer cet appareil en conformité avec la réglementation locale via le point de collecte spécifié pour les équipements électriques et électroniques.

Si vous avez des questions, veuillez contacter l'autorité responsable ou le distributeur chez qui vous avez acheté cet appareil.

Si cet appareil devait être transmis à des tiers (pour usage privé ou professionnel), le contenu de cette réglementation devrait également être transmis.

Nous vous remercions de votre contribution à la protection de l'environnement.

# **7.5 Impressions de protocole**

#### **Impressions GA46, en anglais**

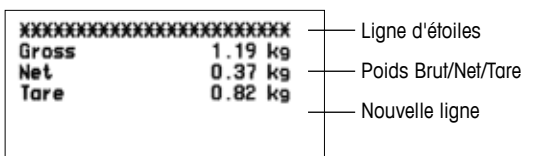

<span id="page-77-0"></span>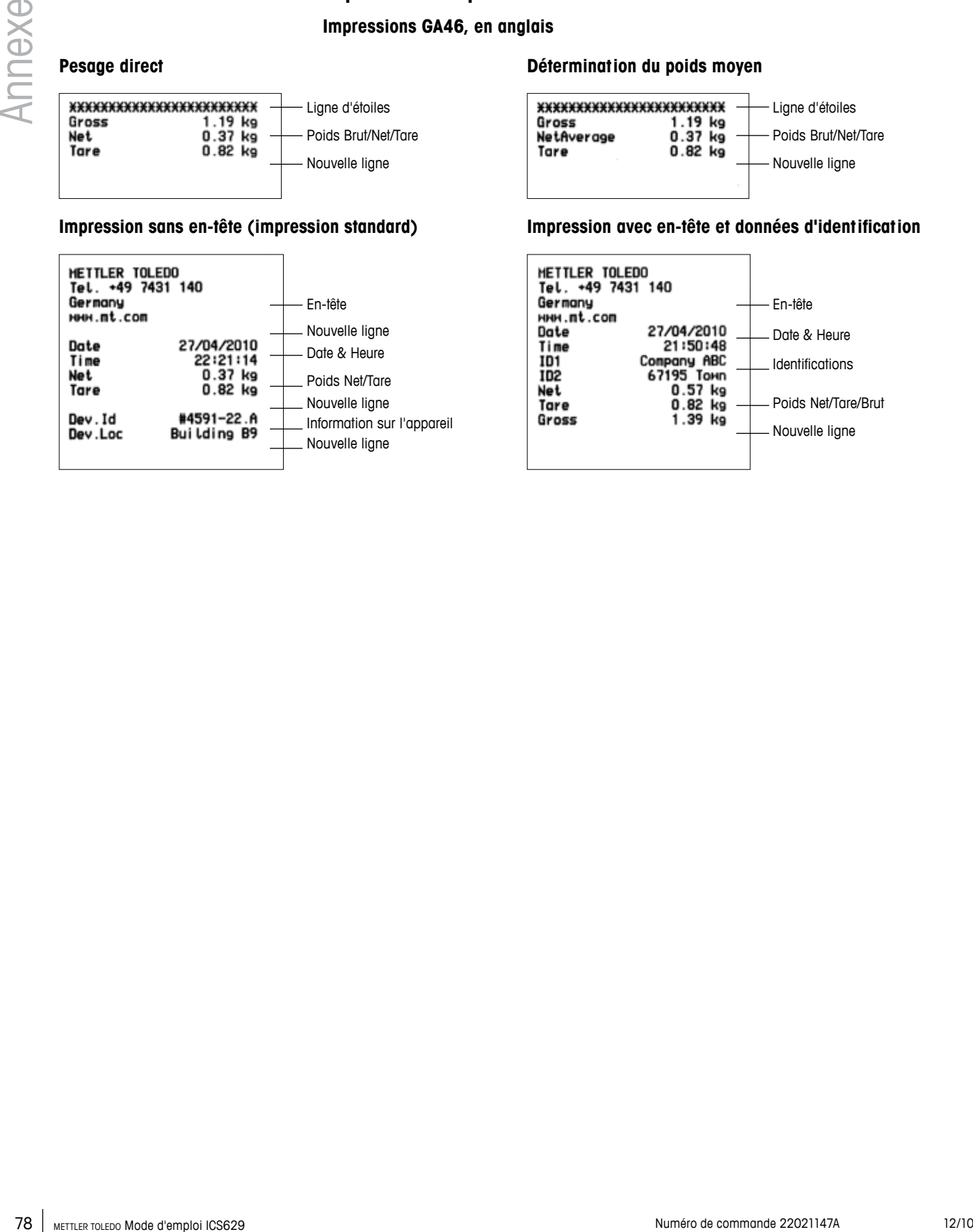

#### **Pesage direct Détermination du poids moyen**

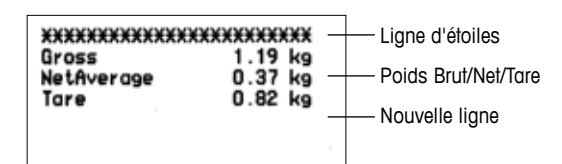

#### **Impression sans en-tête (impression standard) Impression avec en-tête et données d'identification**

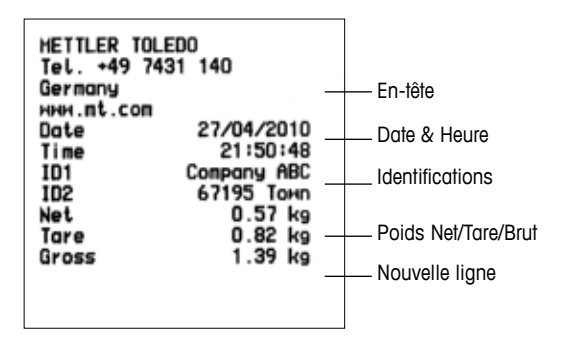

### **A**

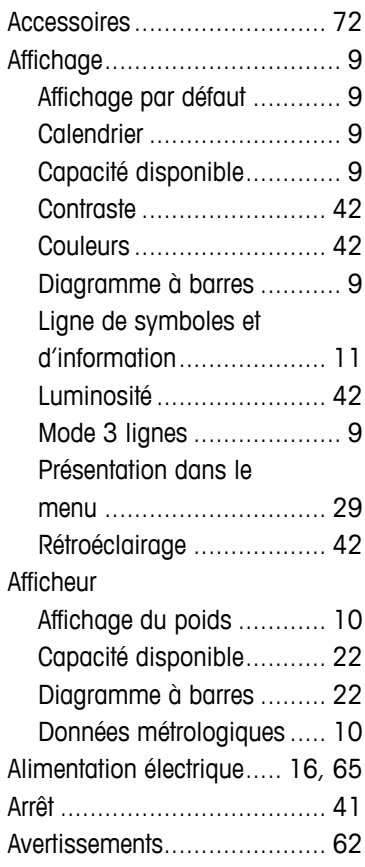

### **B**

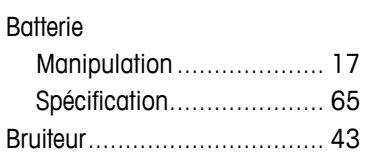

# **C**

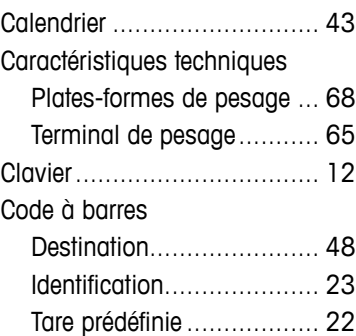

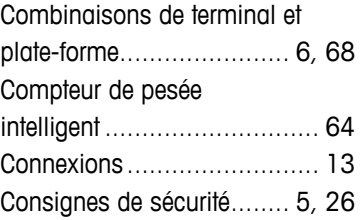

# **D**

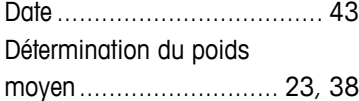

## **E**

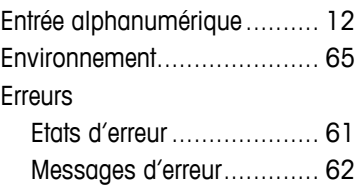

# **F**

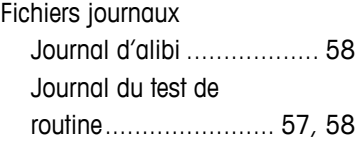

# **G**

Gestion des utilisateurs.... [14](#page-13-0), [43](#page-42-0)

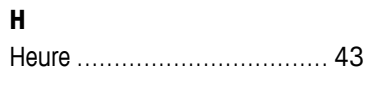

# **I**

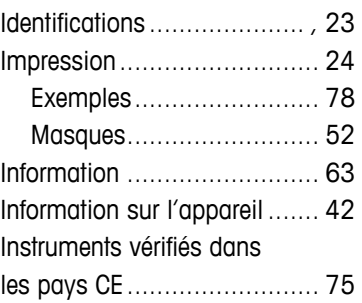

# **J**

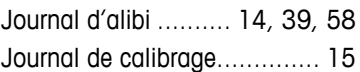

#### **M** Menu

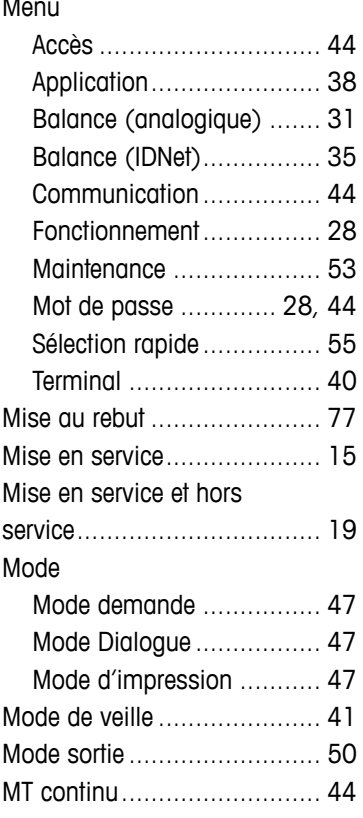

# **O**

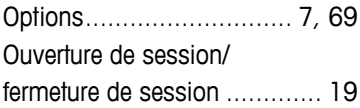

#### **P**

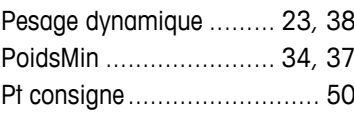

# **R**

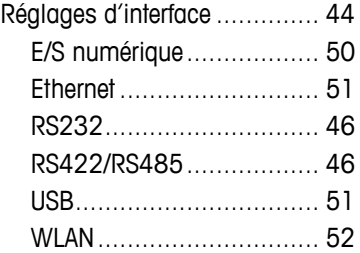

#### **S**

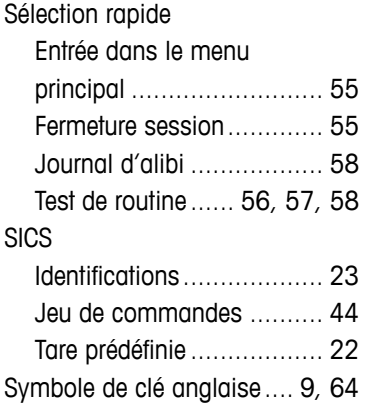

# **T**

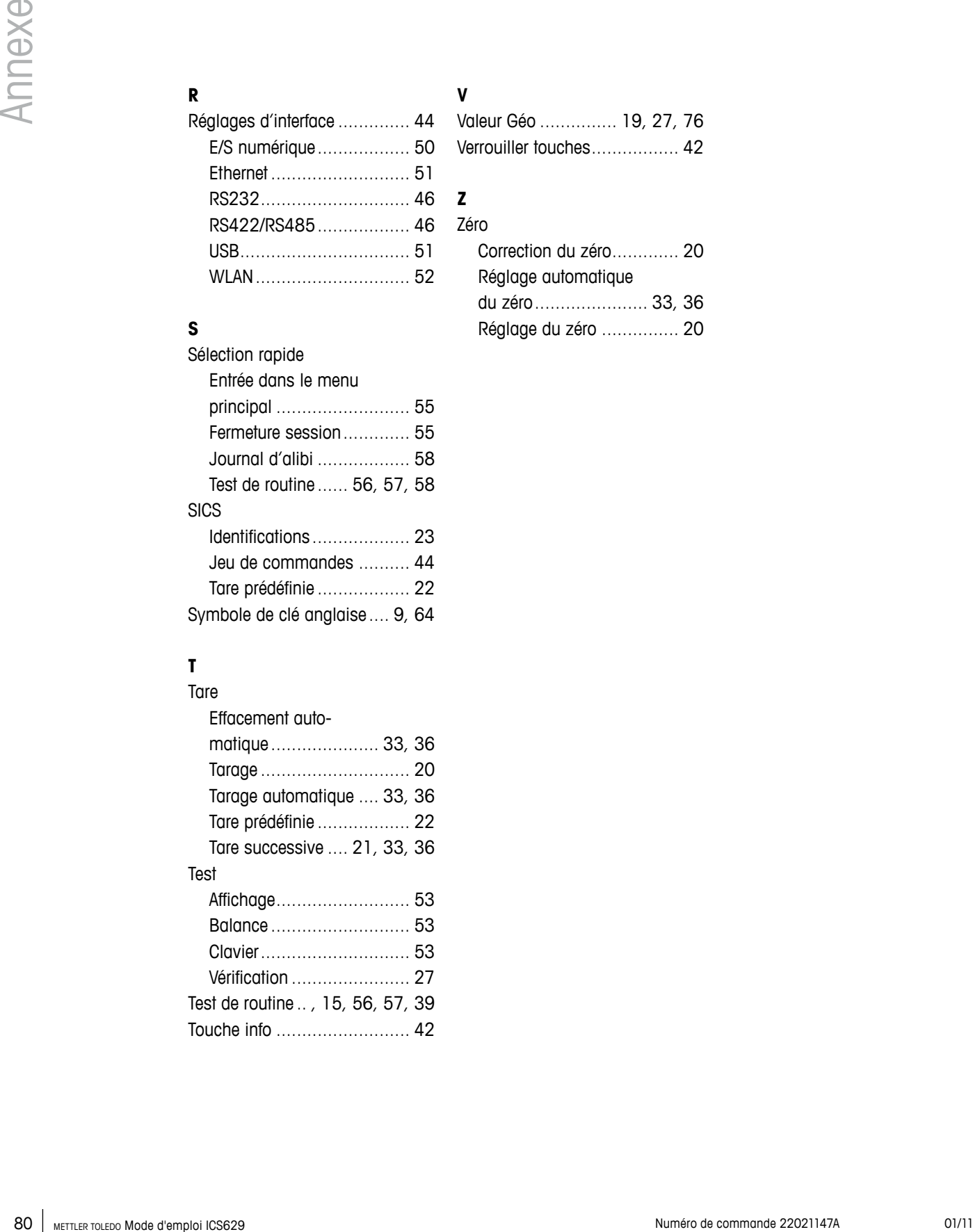

## **V**

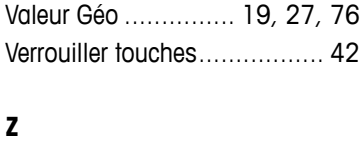

# Zéro

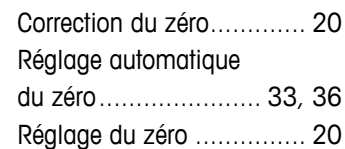

# **Afin de protéger vos produits METTLER TOLEDO à l'avenir:**

Le service XXL METTLER TOLEDO garantit la qualité, la précision de mesure et la préservation de la valeur de tous les produits METTLER TOLEDO pour les années futures.

Veuillez renvoyer pour obtenir tous les détails sur nos conditions de service attrayantes.

Nous vous en remercions.

# **www.mt.com/service**

Pour plus de renseignements

**Mettler-Toledo (Albstadt) GmbH** D-72458 Albstadt Tél.  $+497431-140$ Fax +49 7431-14 232

Sujet à modifications techniques © 01/2011 Mettler-Toledo (Albstadt) GmbH Numéro de commande 22021147A

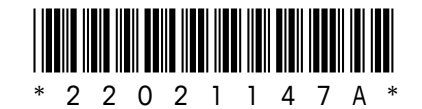